# **Ultra delgado Cámara digital**

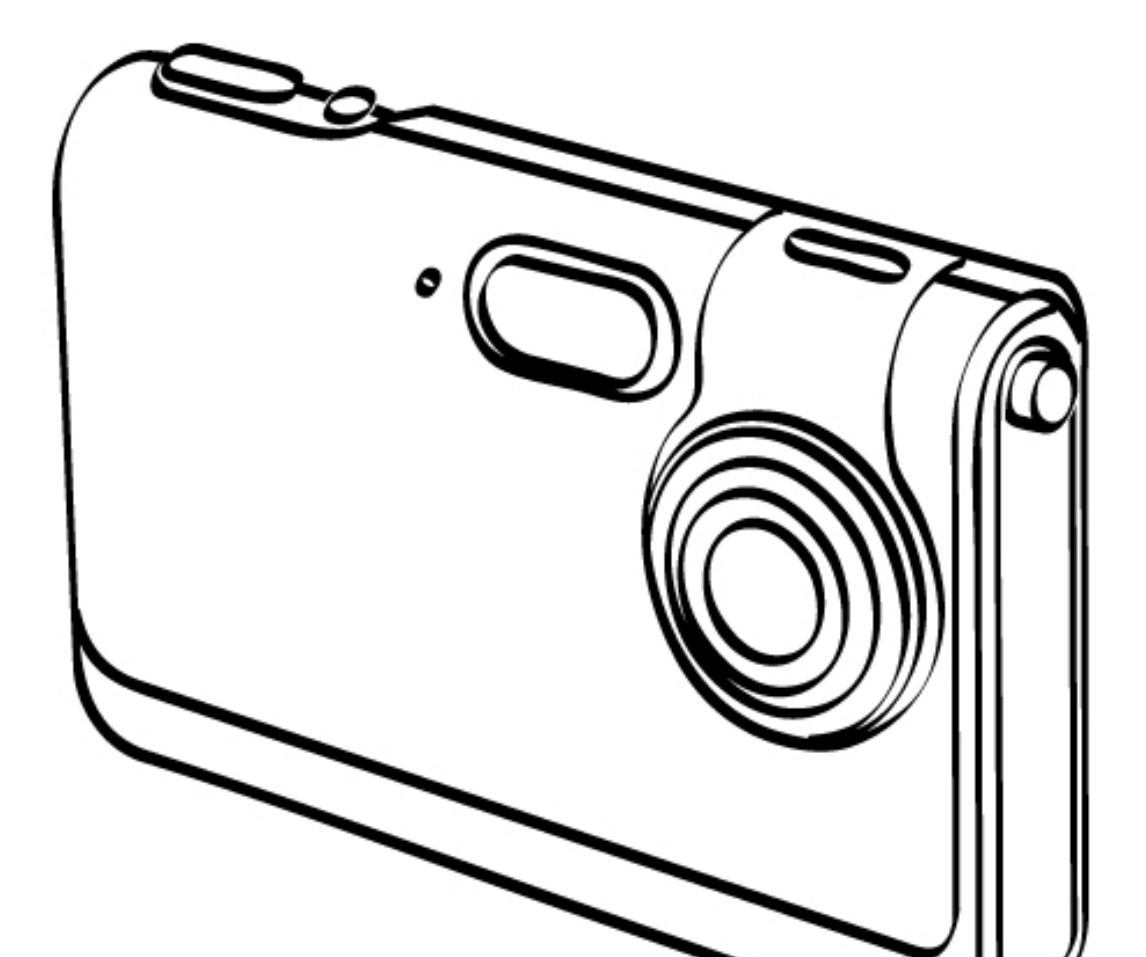

## **MANUAL DEL USUARIO**

## **Índice**

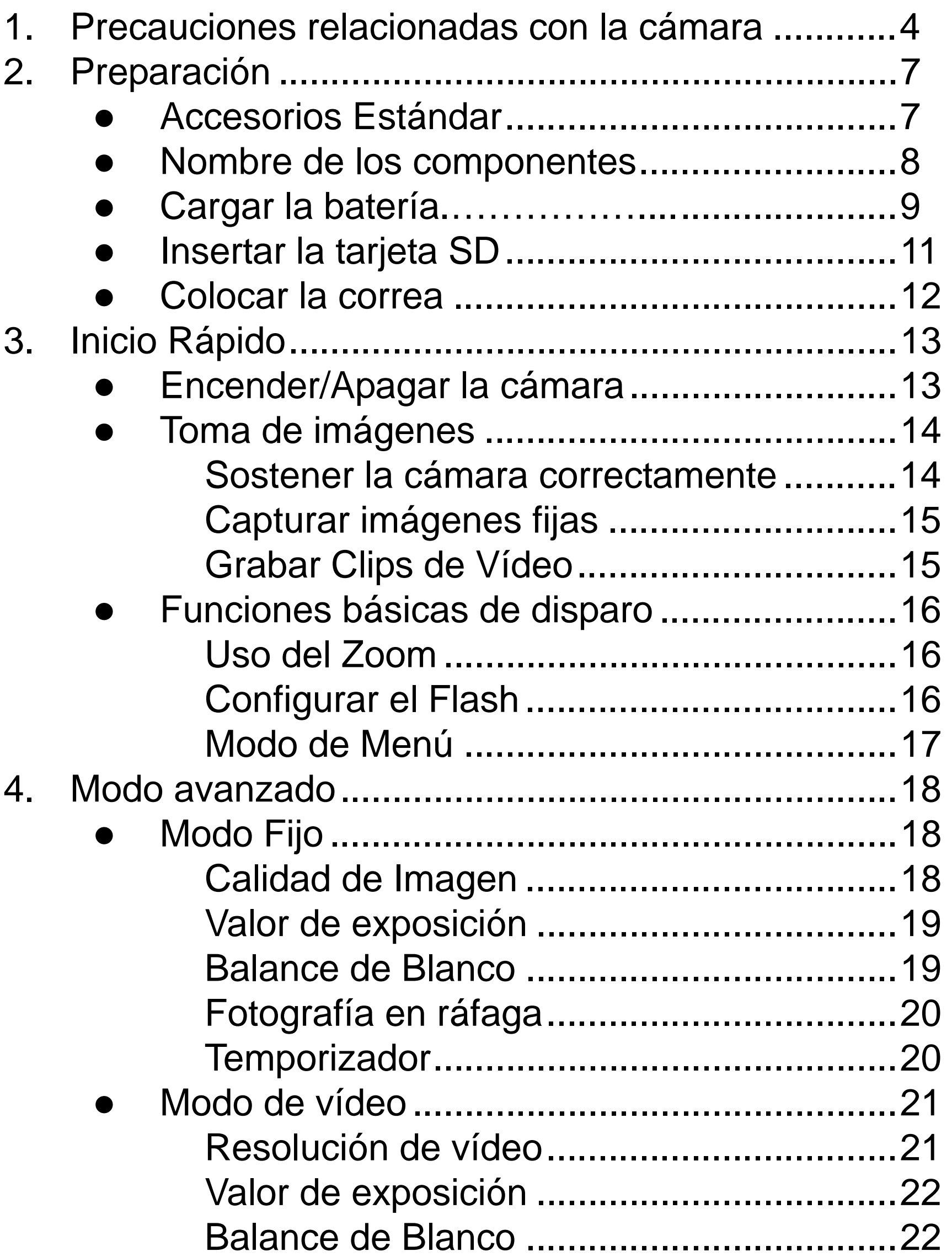

## **Índice**

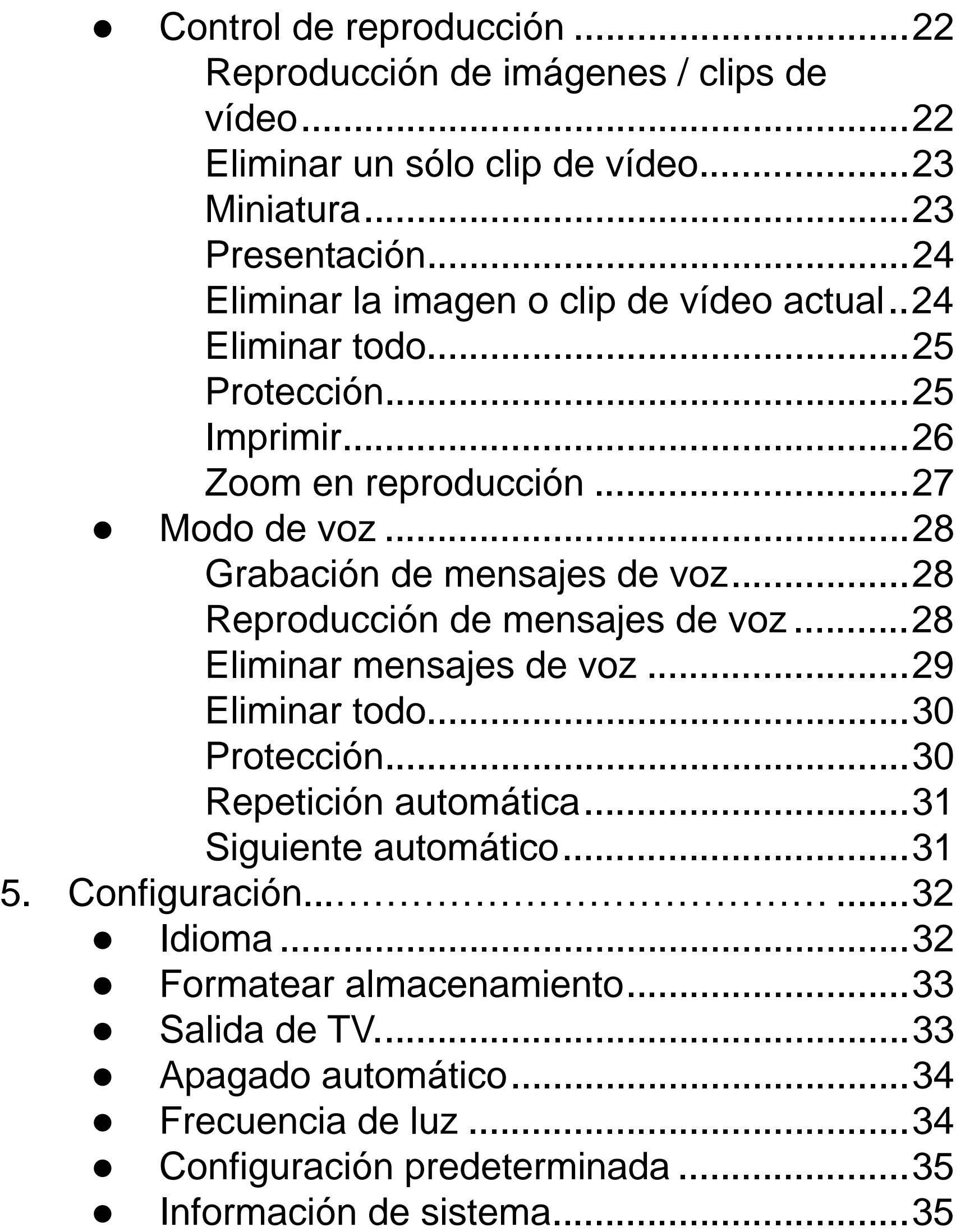

## **Índice**

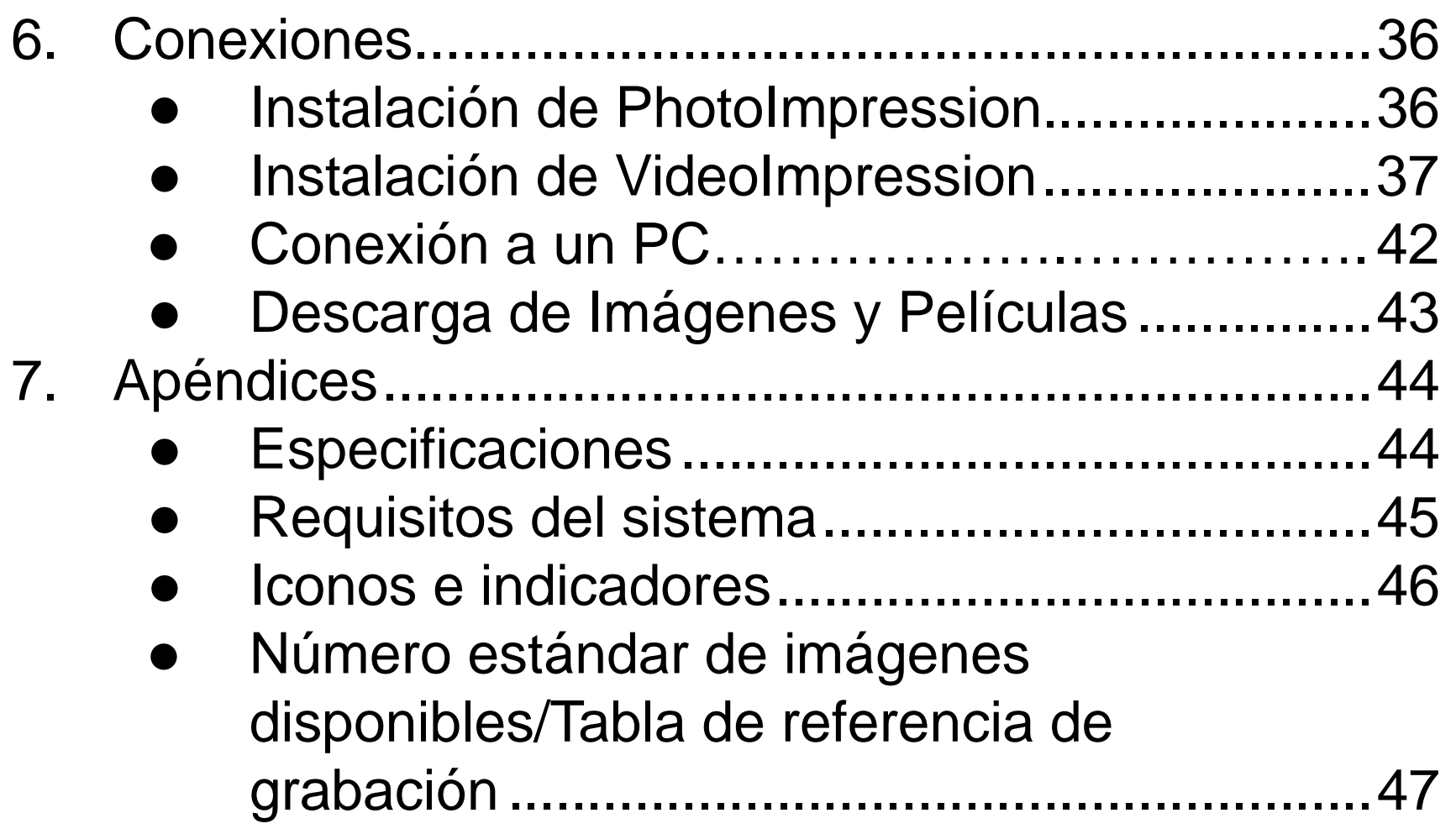

## **Bienvenido**

Gracias por escoger esta cámara como dispositivo de fotografía. Ya desee crear recuerdos de sus amigos y familiares o explorar fantásticos paisajes, para conseguir el mejor comportamiento de su cámara digital deberá tomarse un momento para leer este manual. Sus contenidos le permitirán disfrutar de un educativo viaje por las diversas funciones de la cámara.

#### **1. Precauciones relacionadas con la cámara**

Antes de utilizar la cámara, asegúrese de leer y comprender las precauciones de seguridad descritas a continuación. Asegúrese siempre de que utiliza la cámara correctamente.

- No utilice la cámara en el interior de un avión o en cualquier otro lugar en el que se encuentre restringido el uso de tales dispositivos. Su uso incorrecto podría ser origen de serios accidentes.
- No apunte directamente con la cámara hacia el sol. Las fuentes de luz intensa podrían dañarle los ojos.
- No intente abrir la carcasa de la cámara ni intente modificar esta cámara de ningún modo. Los componentes internos de alto voltaje representan un riesgo de descarga eléctrica. Las operaciones de mantenimiento y reparación deben ser llevadas a cabo únicamente por proveedores de servicio autorizados.
- No dispare el flash demasiado cerca de los ojos de animales o personas, especialmente en el caso de niños pequeños. Podría provocar lesiones oculares. Concretamente, permanezca al menos a un metro de los niños al utilizar el flash.

- Mantenga la cámara alejada del agua y otros líquidos. No toque la cámara con las manos mojadas. No utilice la cámara bajo la lluvia o en la nieve. La humedad representa un peligro de incendio y descarga eléctrica.
- Mantenga la cámara y sus accesorios alejados del alcance de los niños y animales para evitar accidentes o dañar la propia cámara.
- Si percibe humo o algún olor extraño proveniente de la cámara, apáguela inmediatamente. Lleve la cámara al centro autorizado más cercano para su reparación. No intente reparar la cámara personalmente.
- Utilice únicamente los accesorios de alimentación recomendados. El uso de fuentes de alimentación no recomendadas explícitamente para este equipo podría producir excesos de temperatura, distorsión del equipo, incendios, descargas eléctricas u otros peligros.
- No aplique demasiada fuerza al limpiar la superficie de la lente. Si lo hace podría arañarla y provocar el mal funcionamiento de la cámara.
- Es posible que la cámara se caliente durante el uso. No se trata de una avería.
- Si el exterior de la cámara necesita limpieza,

#### límpielo con un paño suave y seco.

#### **Nota de la comisión FCC**

Este equipo ha sido probado y es compatible con los límites de un dispositivo digital de Clase A, según el párrafo 15 del Reglamento de FCC. Estos límites han sido diseñados para ofrecer un nivel de protección razonable frente a interferencias perjudiciales en una instalación residencial. Este dispositivo genera, utiliza e irradia energía en radiofrecuencia. Si no se instala y utiliza de acuerdo con sus instrucciones, podría producir interferencias perjudiciales en la recepción de ondas de radio. No obstante, no es posible garantizar que no se produzcan interferencias en una instalación particular. Si este equipo causa interferencias perjudiciales en la recepción de radio o televisión, lo cual podrá determinar encendiendo y apagando el equipo, animamos al usuario a intentar corregir la interferencia llevando a cabo una o más de las siguientes medidas

- $\bullet$  Reorientar o recolocar la antena receptora.
- z Aumentar la separación entre el equipo y el receptor.
- Conectar el equipo a una toma eléctrica diferente a aquélla a la que se ha conectado el receptor.
- **Consultar con un técnico experimentado en radio o** televisión para obtener más ayuda.

#### **PRECAUCIÓN**

Para cumplir con los límites de un dispositivo digital de Clase B según la Sección 15 de la Normativa FCC, este dispositivo deberá ser instalado únicamente en equipos informáticos que satisfagan los límites de la Clase B.

#### **2. Preparación**

#### **Accesorios Estándar**

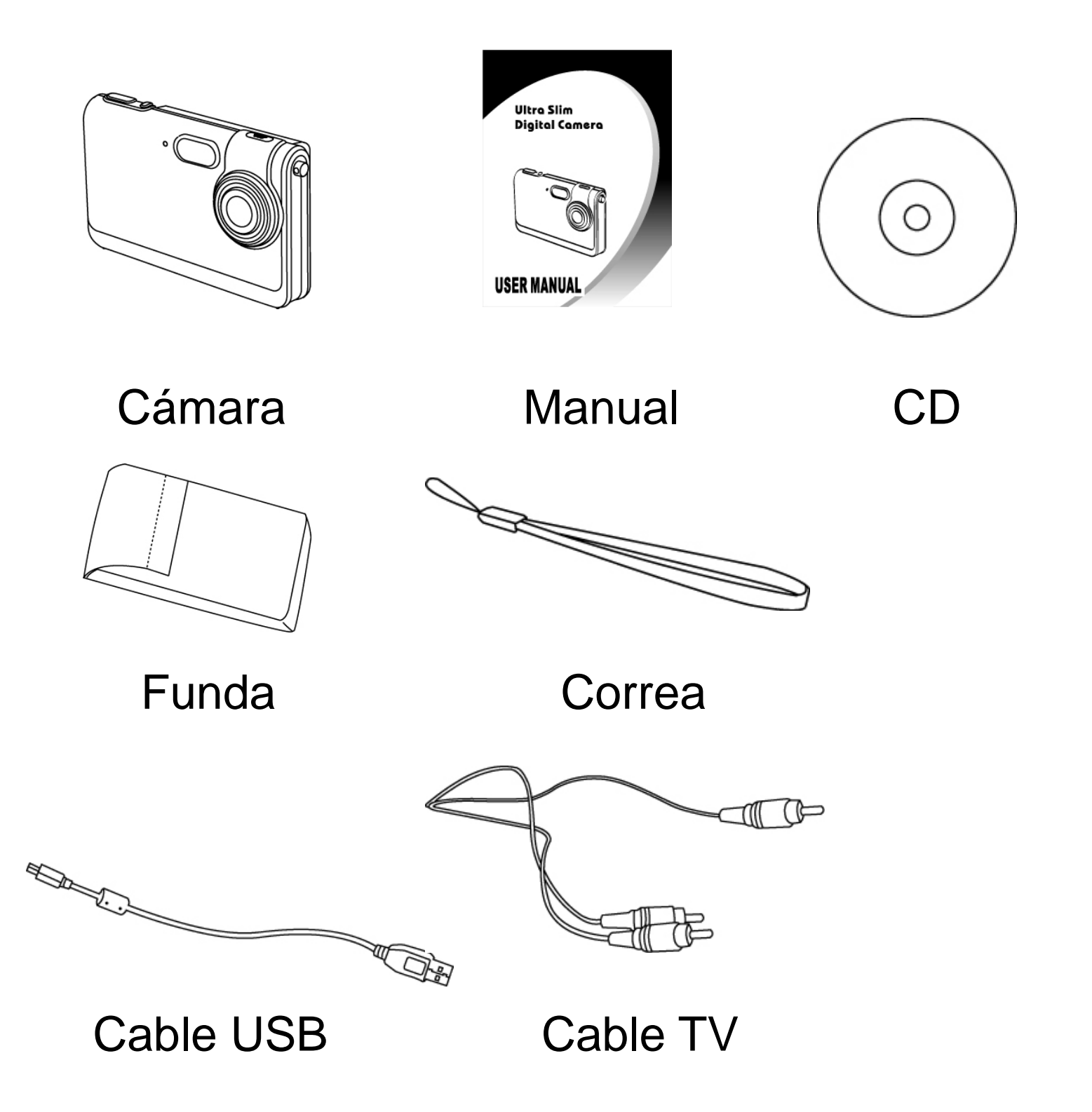

#### **Nombre de los componentes**

#### Vista

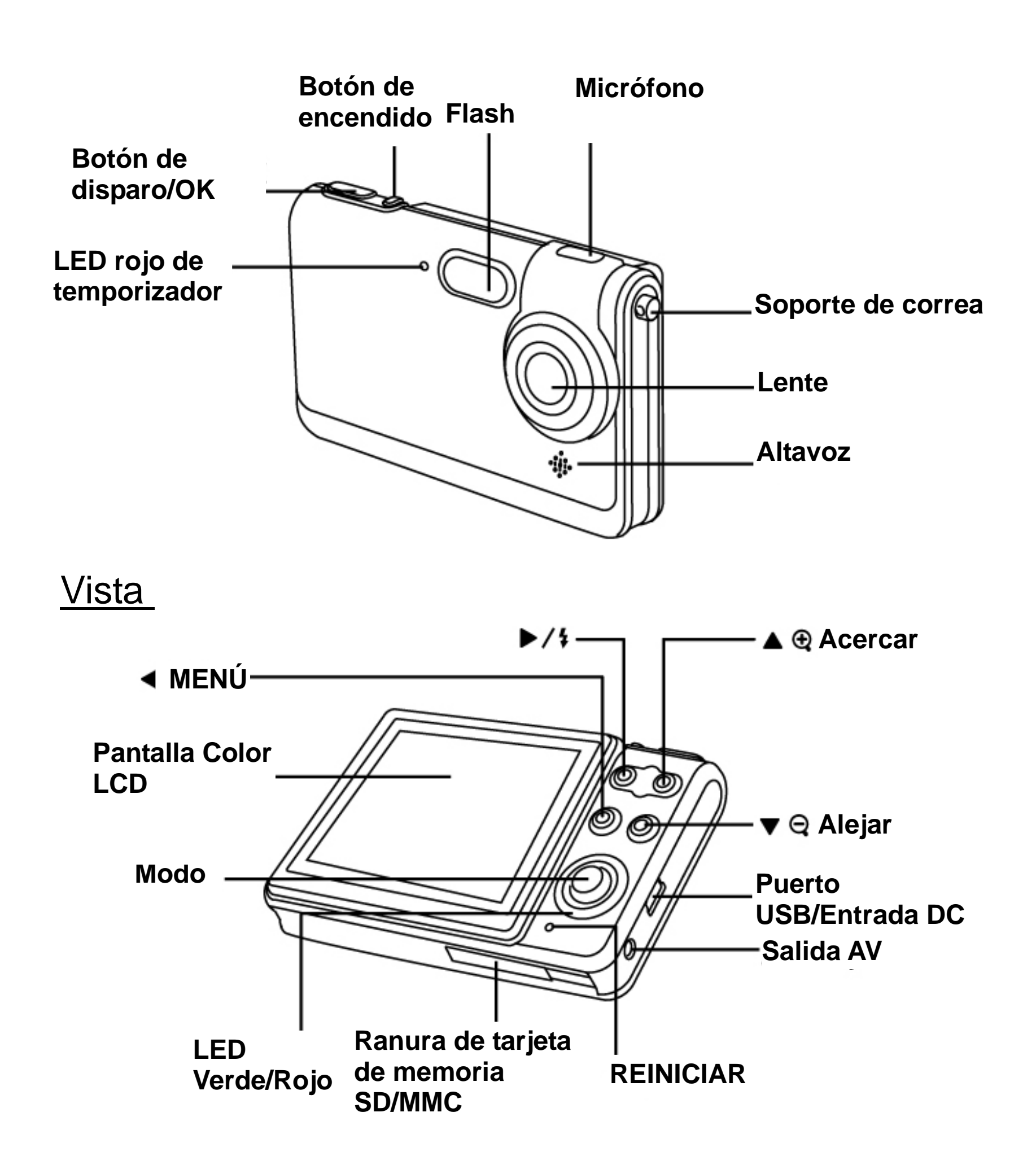

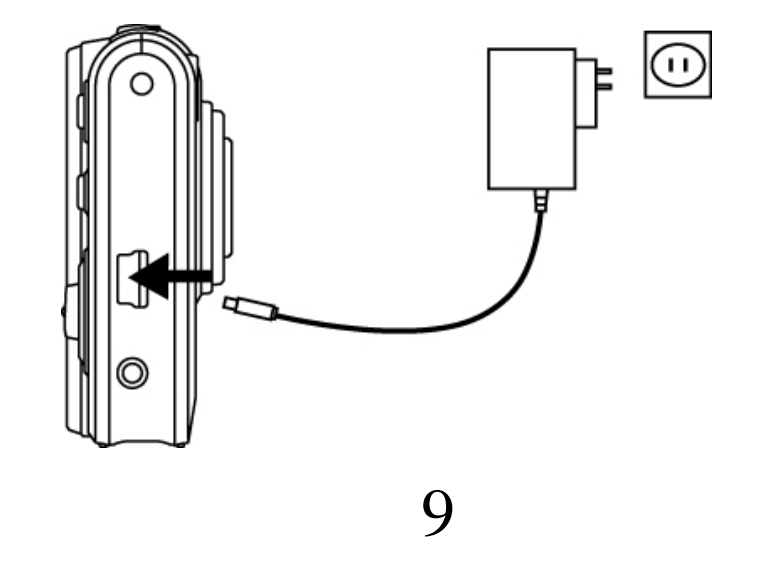

## **Cargar la batería**

La prolongada vida de su batería es una de las mayores ventajas de este producto en comparación con los demás. La batería de su cámara ha sido cargada antes de ser enviada. Sin embargo, para asegurarse, **cargue la batería al menos durante 4 horas antes del primer uso**. Es posible que desee seguir las instrucciones siguientes para asegurarse de que su cámara se encuentra completamente cargada.

La batería de iones de litio utilizada con esta cámara se recarga automáticamente al conectarla a un PC a través del cable USB. Para cargar la batería por primera vez, instale primero la cámara en su ordenador utilizando el cable USB suministrado. Durante la carga de la batería se encenderá el LED de color rojo. Una vez finalizada la carga, el LED rojo se apagará.

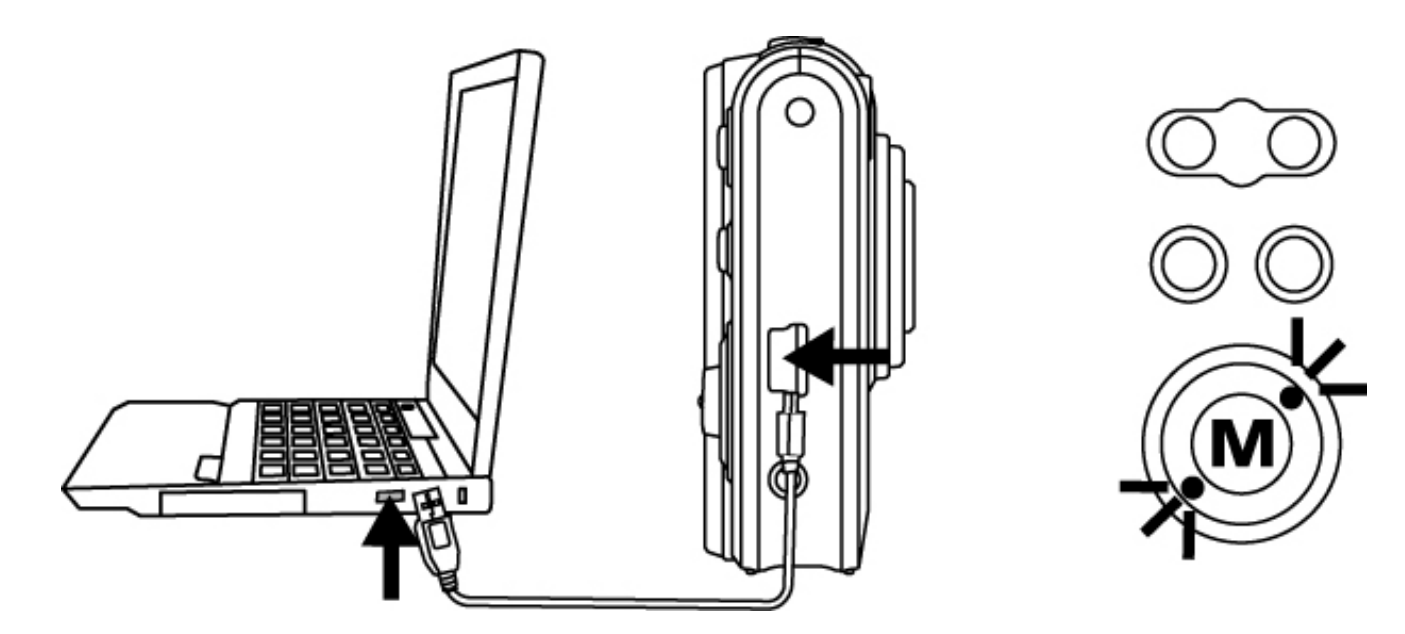

También puede cargar la batería conectando el adaptador AC (accesorio opcional) a una toma eléctrica.

#### **PRECAUCIÓN**

- \* Para cargar la batería necesitará, 1,5~2 horas si está completamente vacía.
- \* Es posible cargar la cámara a temperaturas ambiente de entre 0°C  $(32^{\circ}F)$  y +40°C (104°F).
- \* La batería no tiene que ser descargada completamente para volver a cargarla.
- \* Las baterías de polímeros de litio pierden la carga si no se utilizan. Asegúrese de cargarla antes de hacer fotografías.
- \* Para asegurarse de que la batería dura lo máximo posible, apague la cámara mientras no la esté utilizando.
- \* El número de disparos disponibles será menor a baja temperatura. Puede aumentar la cantidad de energía generada por la cámara llevándola en el bolsillo o en algún otro lugar cálido justo antes de tomar fotografías. Si está utilizando un panel calefactor, no coloque la cámara directamente contra el panel.

#### **Estado de la Batería**

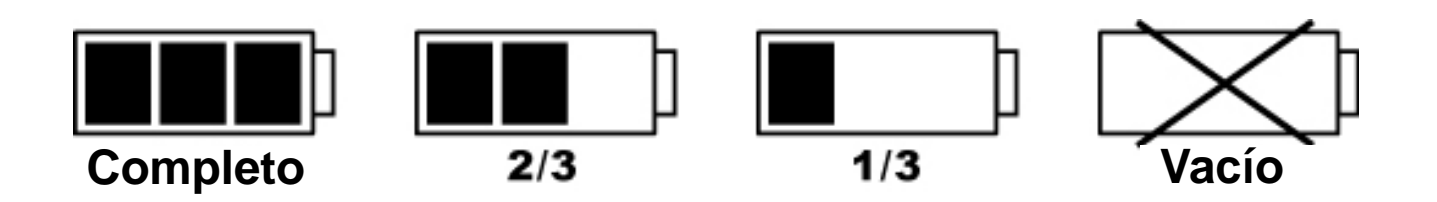

#### **Insertar la Tarjeta SD**

Inserte la tarjeta SD en la ranura para tarjetas de memoria empujándola hasta el fondo. La pantalla LCD mostrará el indicador de tarjetas SD cuando la tarjeta se encuentre en la ranura.

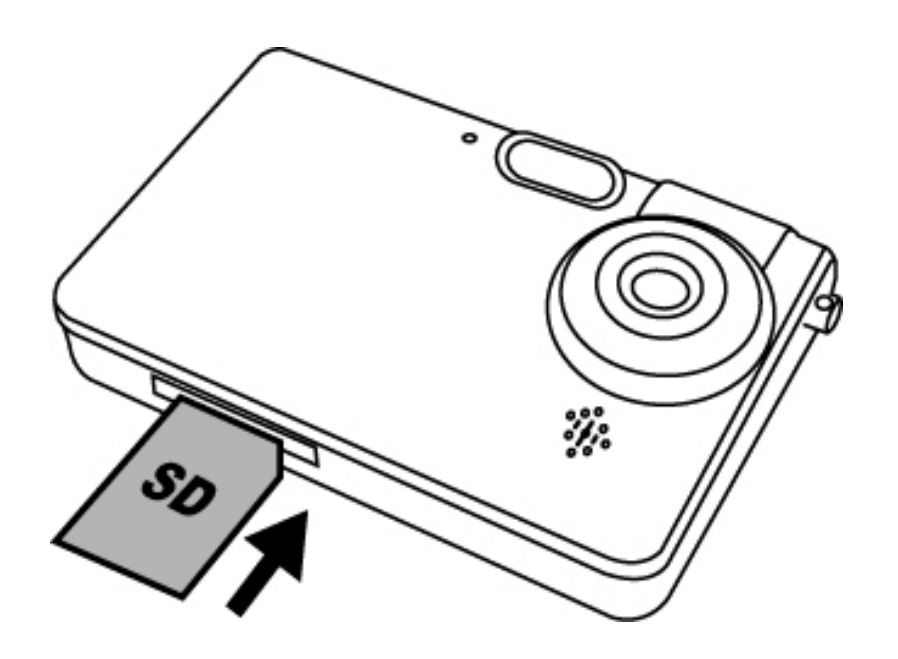

#### **Si está instalada la tarjeta SD opcional:**

- \* Todas las imágenes / películas se almacenarán de forma predeterminada en la tarjeta SD
- \* Puede que sea necesario formatear la tarjeta SD si ha sido utilizada en otros dispositivos a parte de su cámara. Para formatearla, consulte Formatear Almacenamiento en la página 33.
- \* Se mostrará "0" en la esquina inferior derecha de la pantalla LCD si la tarjeta SD está llena o protegida, o bien si existe un error de escritura en la tarjeta. No

podrá tomar imágenes. Para tomar una fotografía, descargue las imágenes a su ordenador o elimine imágenes de la tarjeta SD.

#### Colocar la correa

- 1. Pase el lazo pequeño por el soporte de la correa.
- 2. Pase entonces el lazo pequeño sobre sí mismo y tire con firmeza.

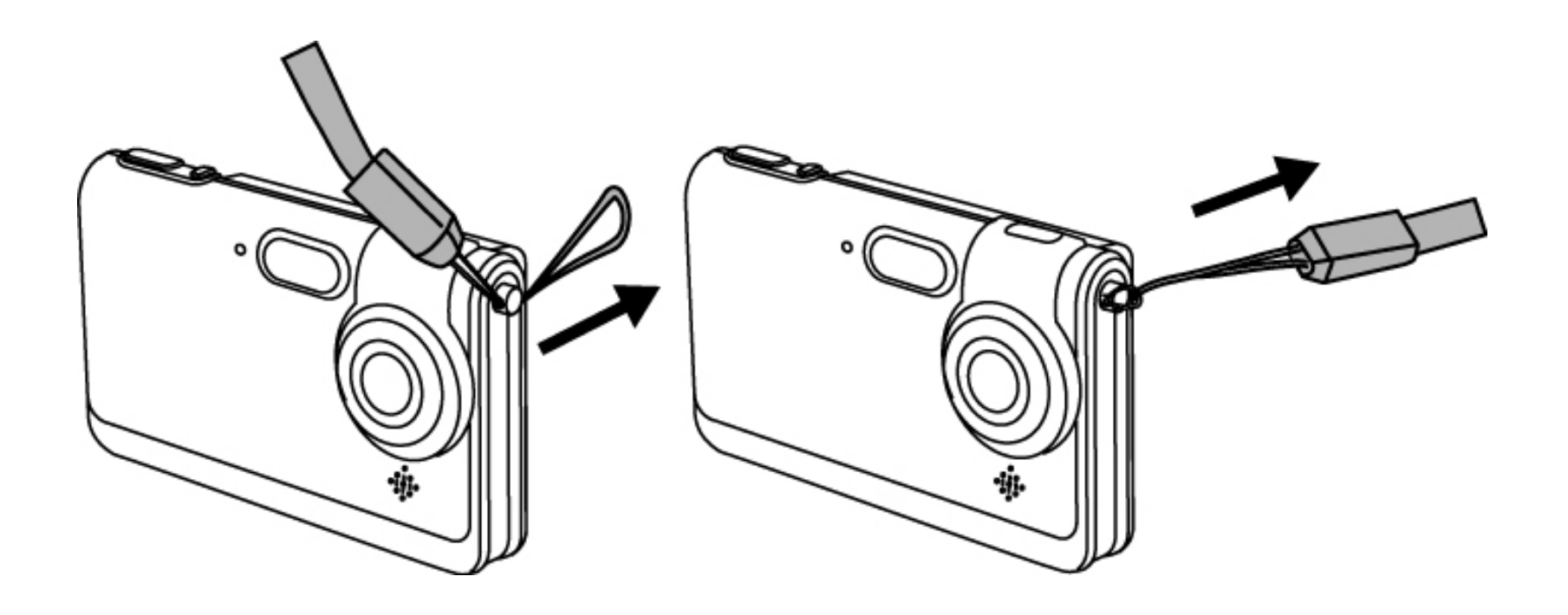

#### **3. Inicio rápido**

#### **Encender/Apagar la cámara**

#### **Encendido**

- 1. Pulse el Botón de Encendido para encender la cámara. El LED verde se encenderá para indicar que ha activado la alimentación.
- 2. Si se activa el Monitor LCD, indicará que la cámara está preparada para su uso.

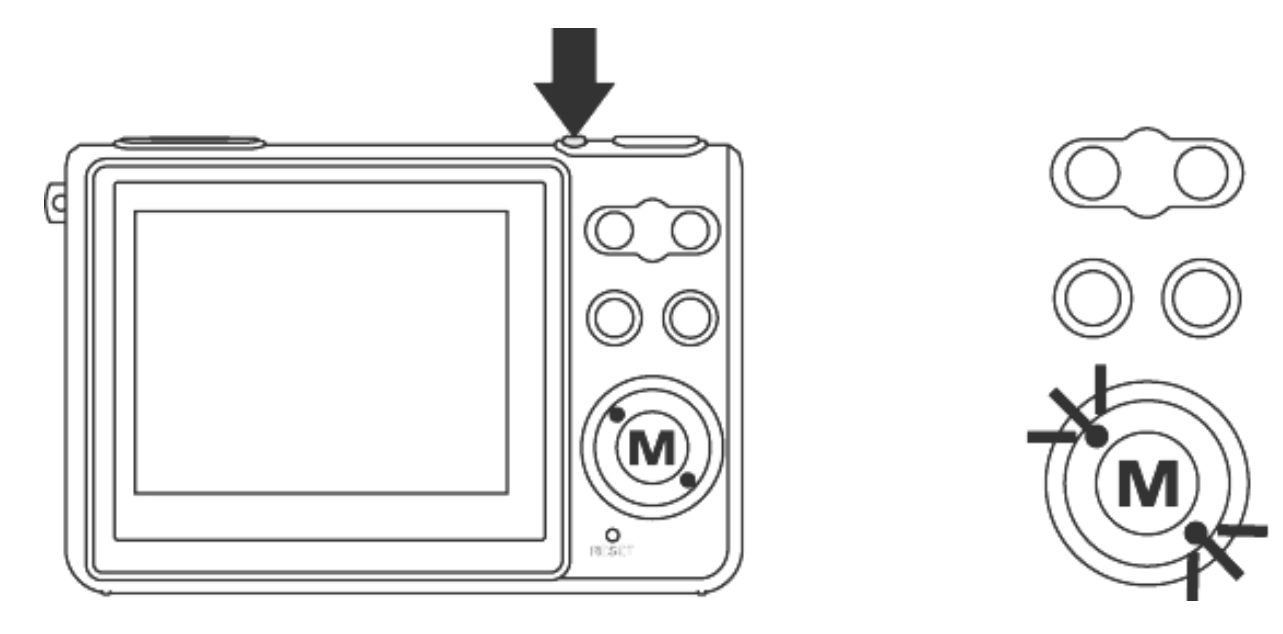

## **Apagado**

- 1. Pulse de nuevo el Botón de Encendido para apagar la cámara.
- 2. La cámara se apagará también automáticamente para ahorrar energía. Para configurar el Apagado Automático, consulte la página 34.

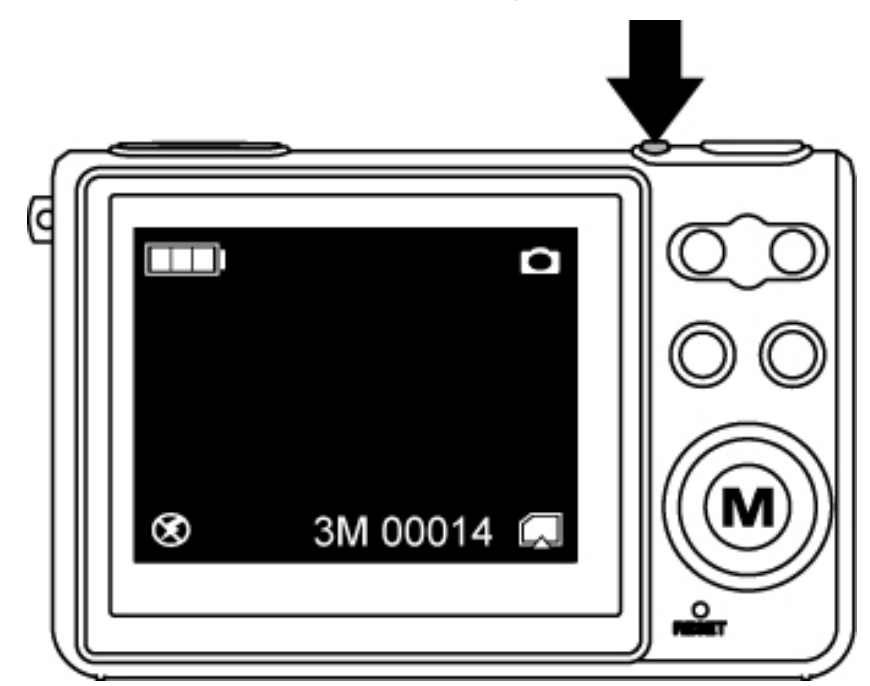

#### **Toma de imágenes**

#### **Sostener la cámara correctamente**

Debido a su tamaño extremadamente compacto y al ligero peso de la cámara, es fundamental que sostenga la cámara con firmeza para evitar que las fotografías salgan movidas. La cámara es particularmente sensible a las sacudidas en entornos con bajo nivel de iluminación. Hacer una fotografía con baja iluminación requiere un tiempo de exposición más largo para capturar la imagen, y cualquier movimiento durante este periodo podría producir una imagen borrosa.

Al hacer una fotografía con baja iluminación, el flash debe activarse. Antes de que ocurra, asegúrese de no colocar los dedos frente al frontal de la cámara. Sostenga la cámara por los lados para que la luz del flash no se refleje en sus dedos y haga que la lente quede deslumbrada.

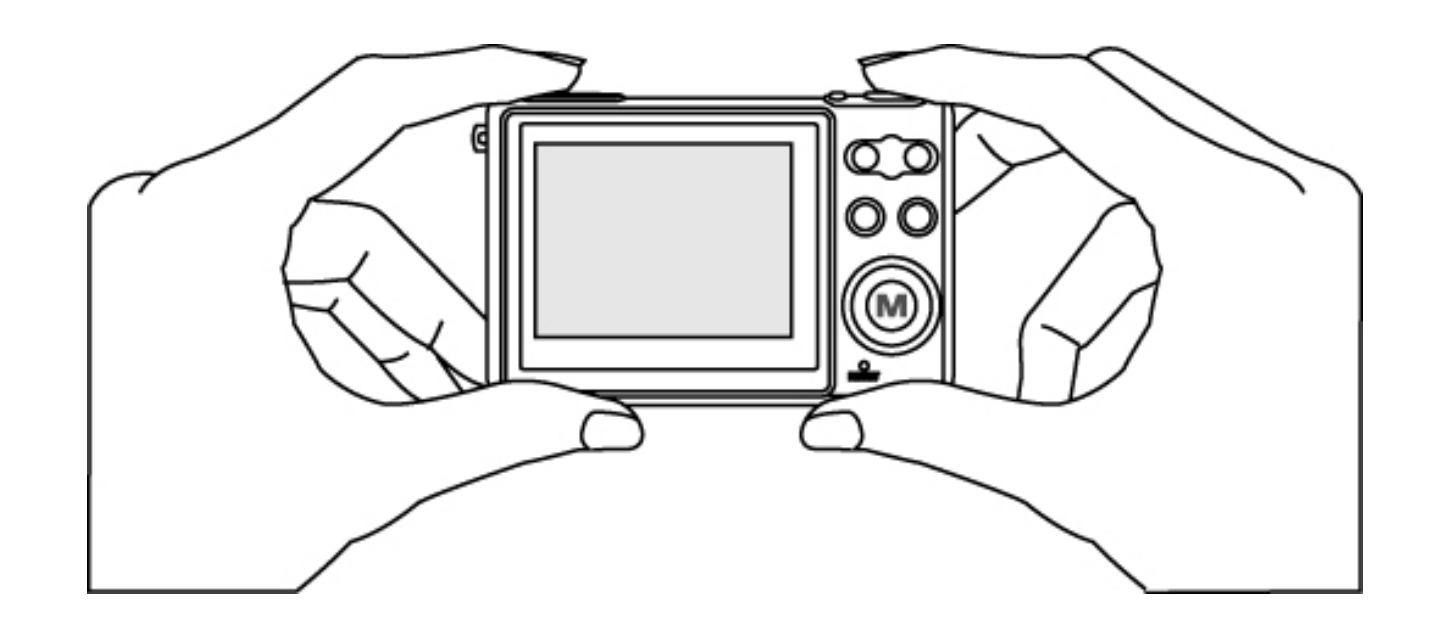

## **Capturar imágenes fijas**

- 1. Encienda la cámara.
- 2. Pulse el Botón de Disparo para tomar una fotografía.

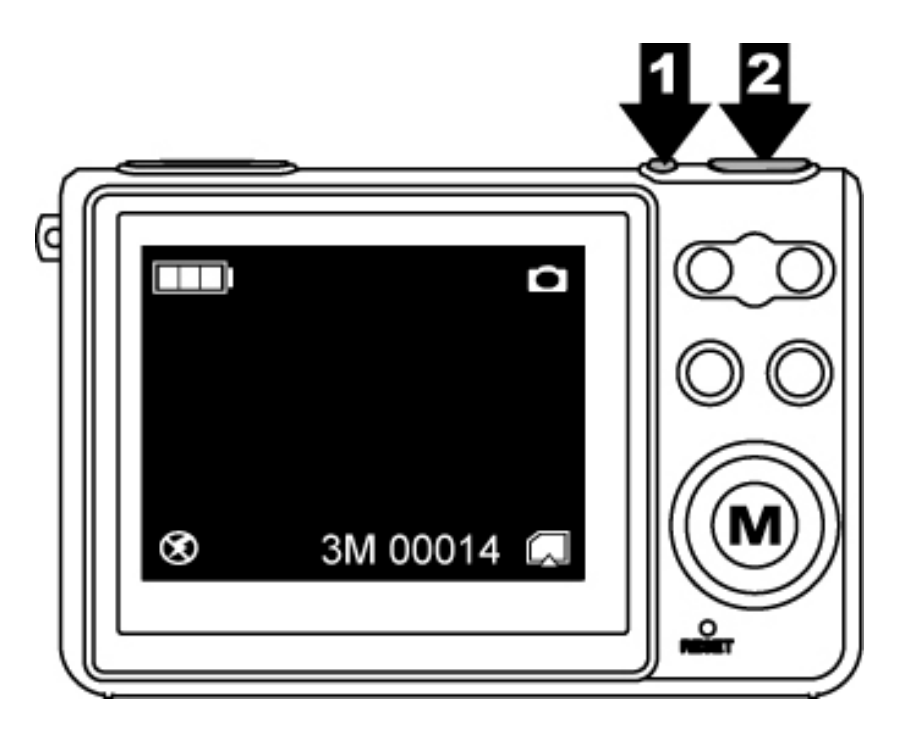

#### **Grabar Clips de Vídeo**

- 1. Encienda la cámara.
- 2. Deslice el Botón de Modo y seleccione el Modo Video. Pulse el botón OK para confirmar.
- 3. Pulse el Botón de Disparo para comenzar la grabación de una película.
- 4. Pulse el Botón de Disparo de nuevo para detener la grabación.

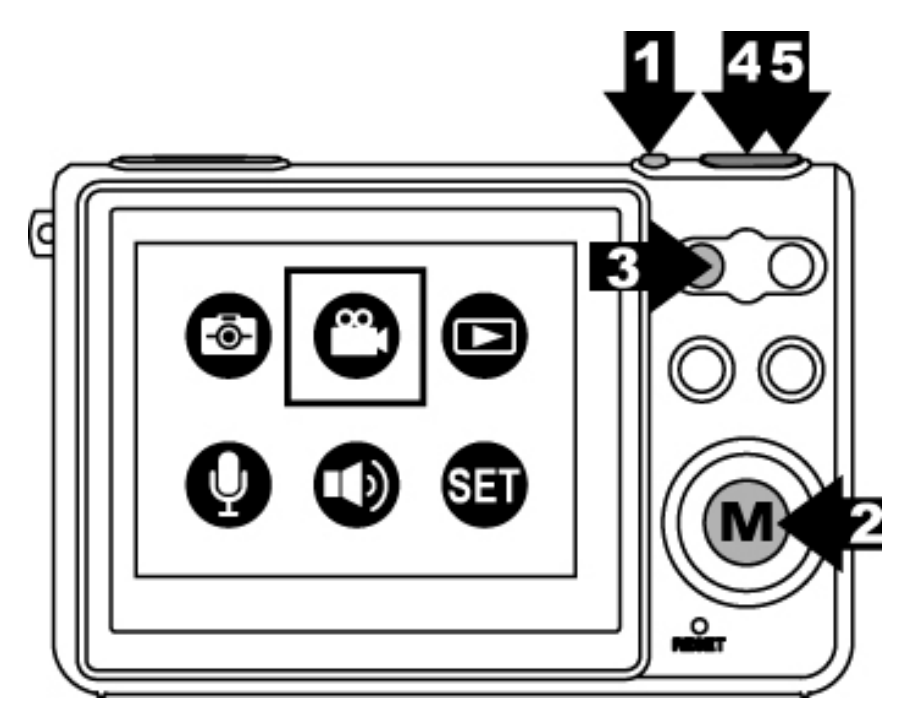

#### **Funciones básicas de disparo**

#### **Uso del Zoom**

- 1. En los modos Still (Fijo) y Movie (Película).
- 2. Utilice el monitor LCD para encuadrar la escena.
- 3. Pulse el botón de **A** zoom más/menos  $\blacktriangledown$  para tomar una fotografía o grabar un clip de vídeo.

#### **Configurar el Flash**

- 1. En el modo Still (Fijo).
- 2. Pulse el botón ▶/ Flash directamente para cambiar el modo de flash entre las opciones auto (automático)/ force on (activar forzado) / force off (desactivar forzado).

El LED verde parpadeará rápidamente hasta que el flash se haya cargado por completo.

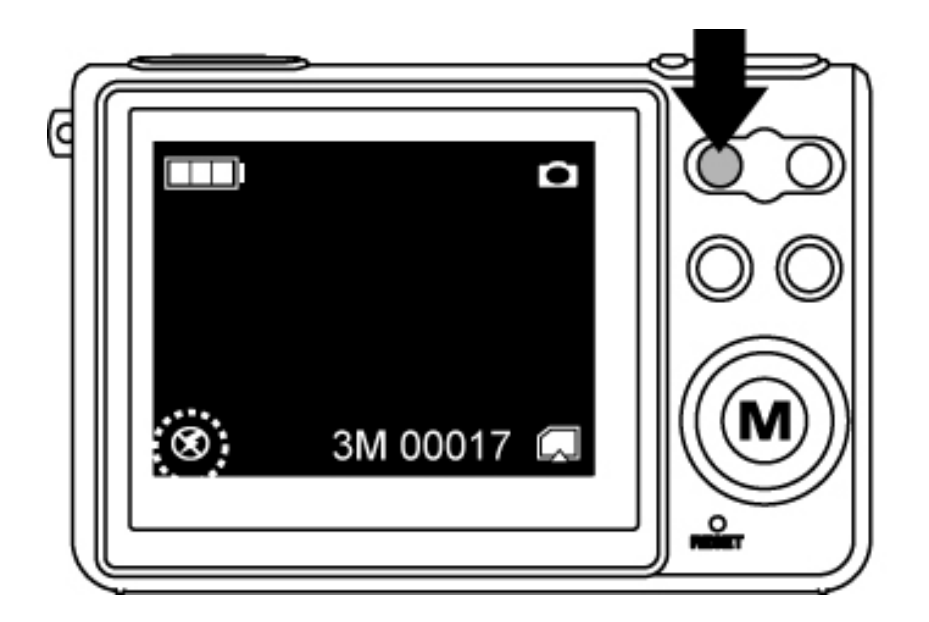

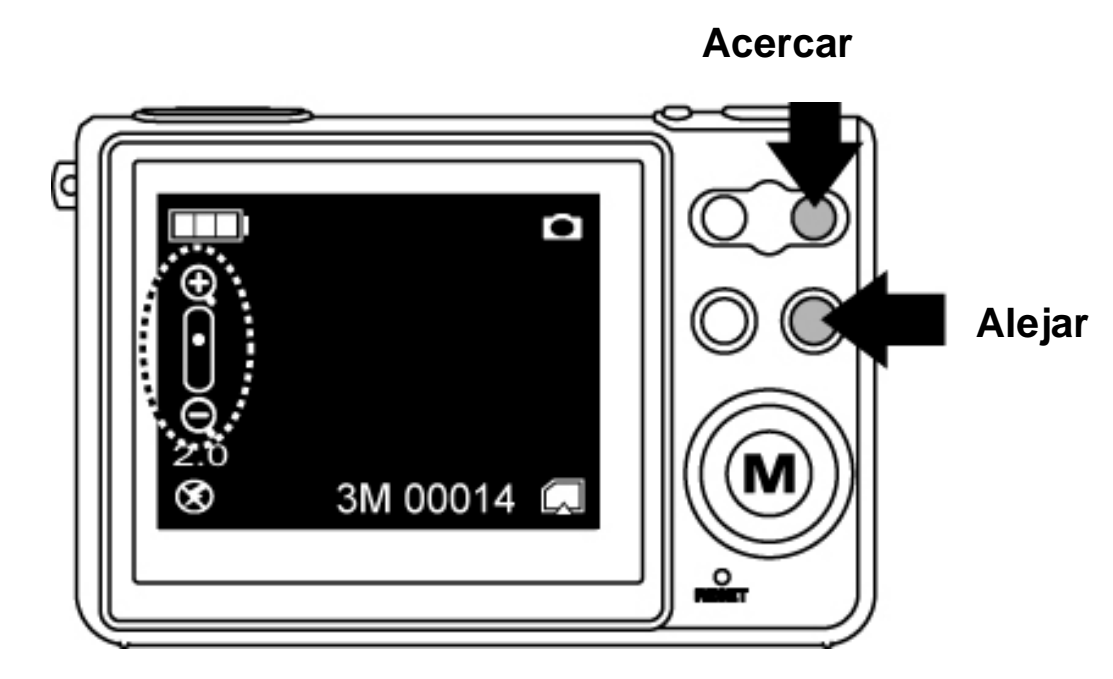

**Flash Automático** 

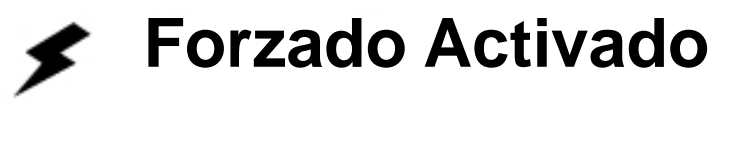

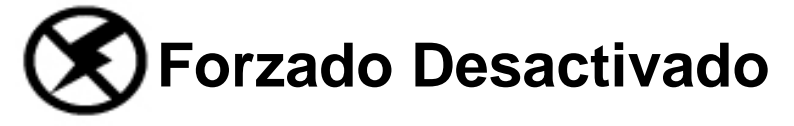

#### **Modo de Menú**

En el Modo de Menú,  $\blacktriangle \blacktriangledown$ ,  $\blacktriangleright$  es el botón de selección, independientemente del modo en que se encuentre.

Pulse el botón de Menú de nuevo para salir del Modo de Menú.

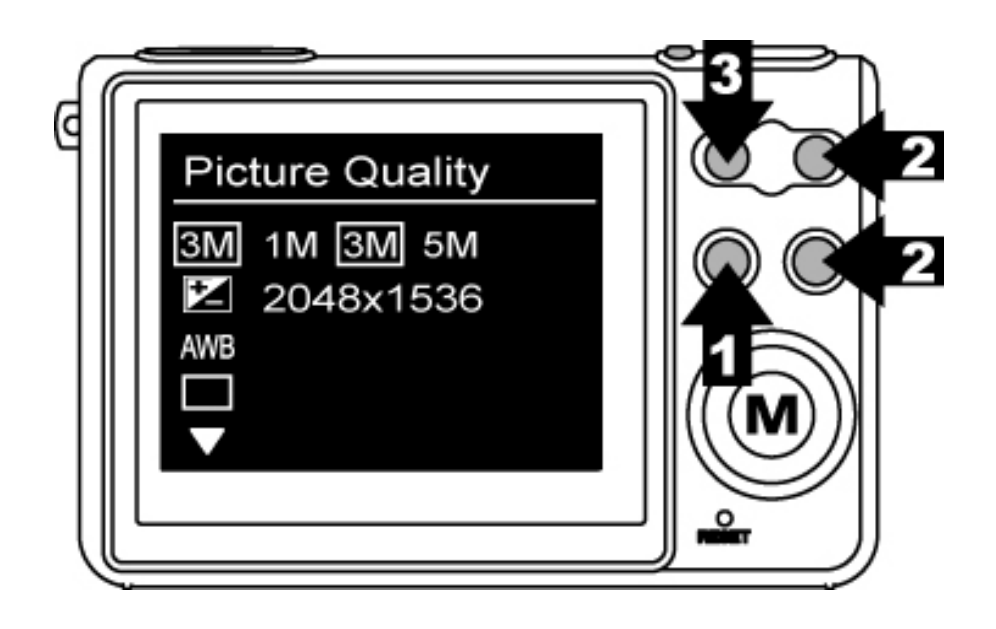

## **4. Modo Advance (Avanzar)**

#### **Modo Fijo**

La cámara se encenderá de forma predeterminada en el Modo Fijo. Para pulsar el Botón de Menú y configurar los modos, pulse de nuevo el Botón de Menú para volver al modo de captura.

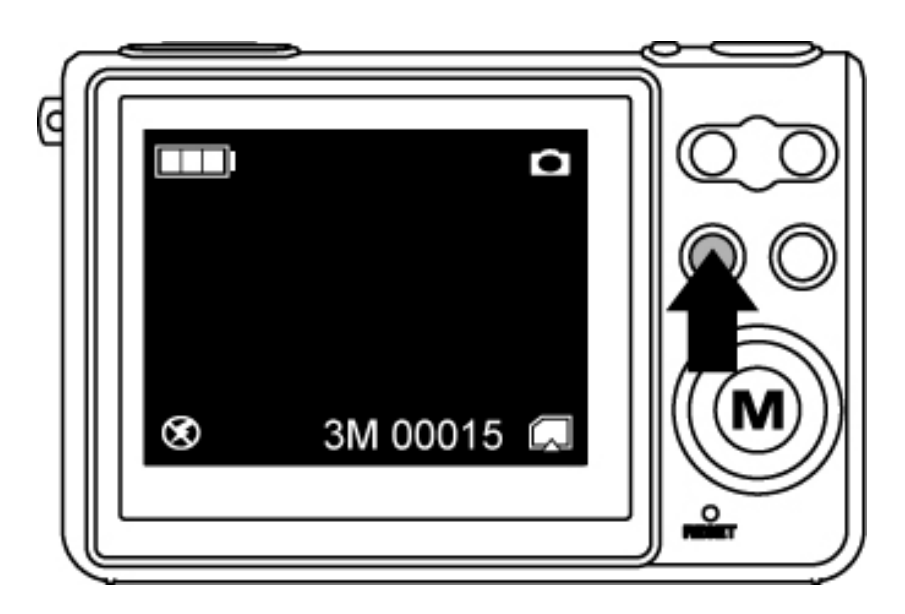

## **Calidad de Imagen**

- 1. En el modo Still (Fijo).
- 2. Pulse el Botón de Menú.
- 3. Pulse para cambiar entre 3M(2048x1536)/ 5M(2560x1920)/ 12M (4032x3024 por interpolación).
- 4. Pulse V para configurar el modo o el Botón de Menú para volver al modo de captura.

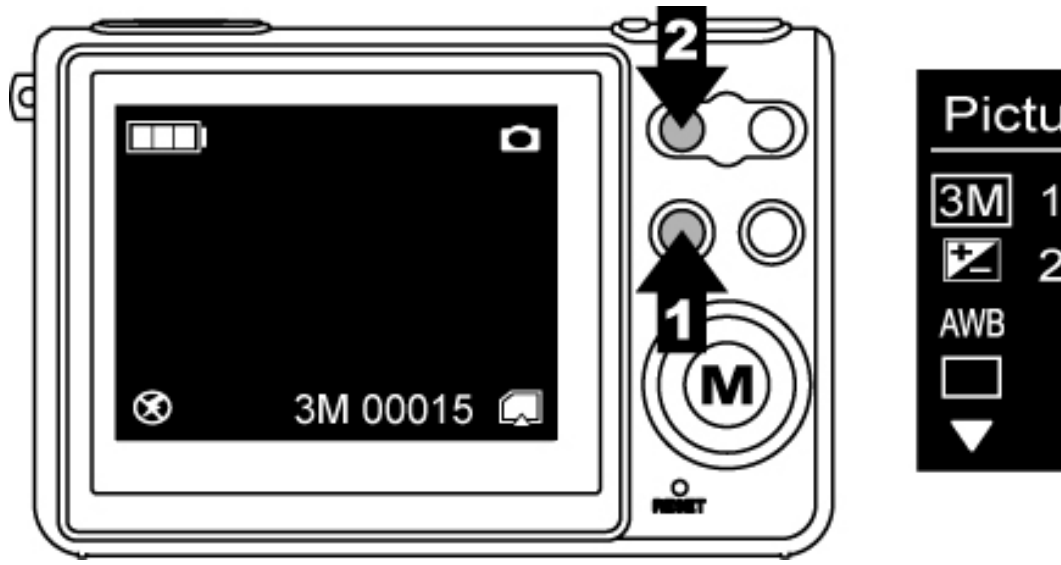

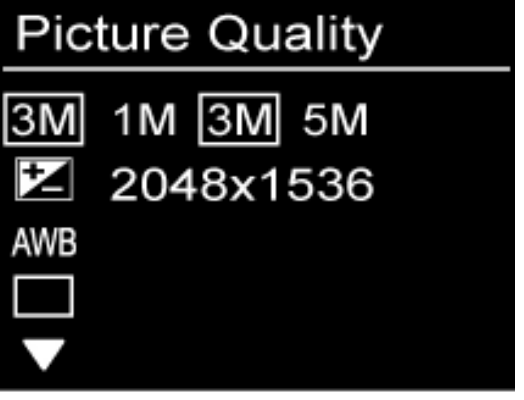

## **Valor de exposición**

- 1. En el modo Still (Fijo).
- 2. Pulse el Botón de Menú y después  $\blacktriangledown$  para seleccionar el Valor de Exposición.
- 3. Pulse  $\blacktriangleright$  para ajustar la compensación de exposición entre -2 y +2 en pasos de 0,5.

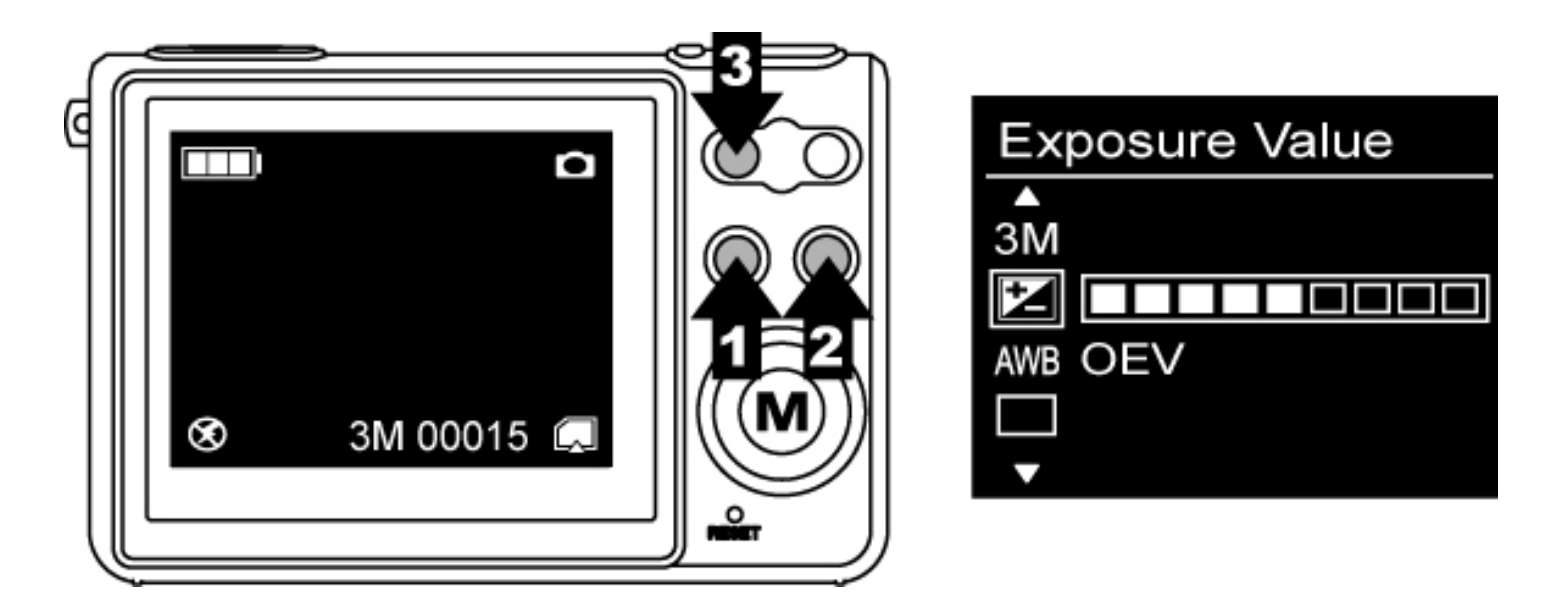

## **Balance de blanco**

- 1. En el modo Still (Fijo).
- 2. Pulse el Botón de Menú y después V para seleccionar el modo de Balance de Blanco.
- 3. Pulse  $\blacktriangleright$  para seleccionar Auto (Automático) / Sunny (Soleado) / Cloudy (Nublado) / Tungsten (Tungsteno) / Fluorescent1 (Fluorescente 1) / Fluourscent2 (Fluorescente 2) según las condiciones de iluminación.

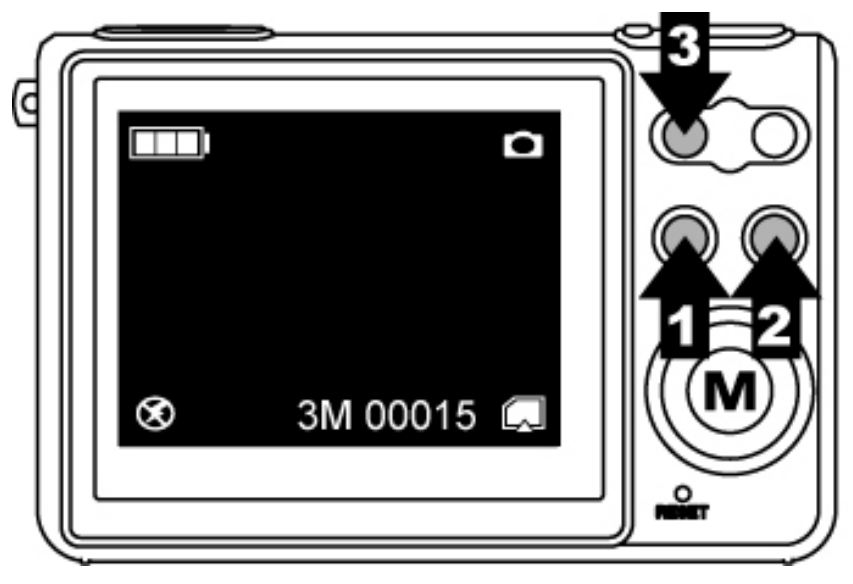

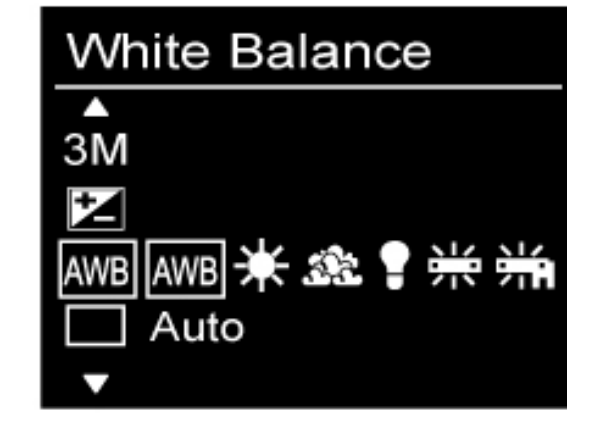

## **Fotografía en ráfaga**

- 1. En el modo Still (Fijo),
- 2. Pulse el Botón de Menú y después ▼ para seleccionar el modo de Fotografía en Ráfaga.
- 3. Pulse ▶ para seleccionar Single (Una) / Burst (Ráfaga).
- 4. Pulse el Botón de Menú para volver al modo de captura y después el Botón de Disparo para capturar 3 imágenes de forma continua.

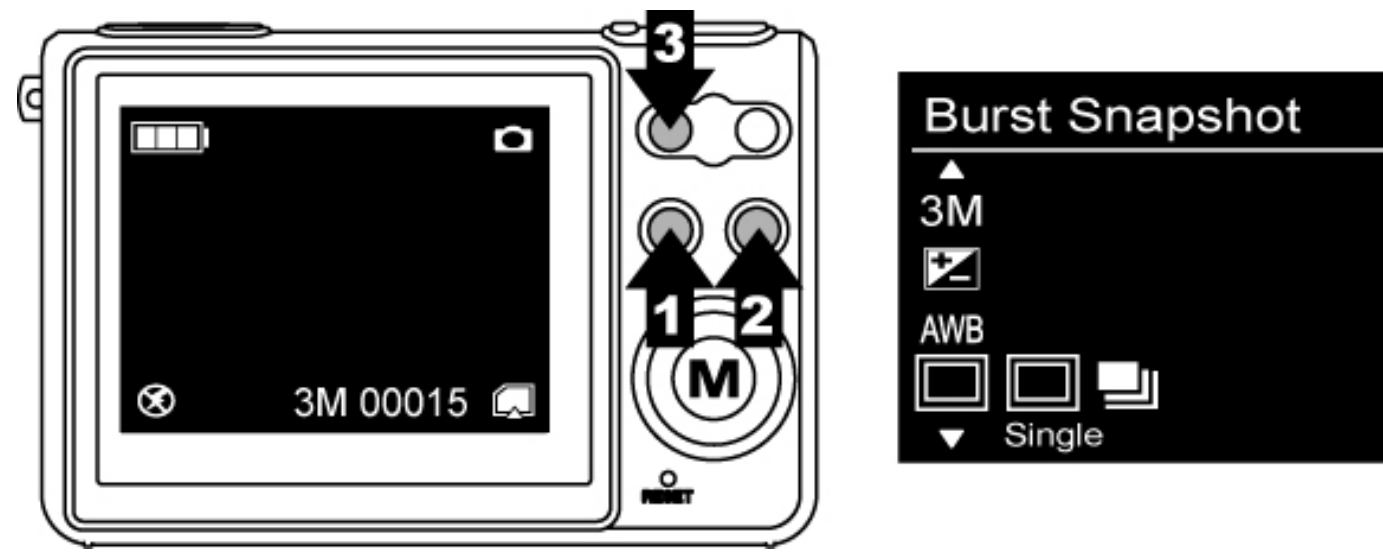

## **Temporizador**

- 1. En el modo Still (Fijo).
- 2. Pulse el Botón de Menú y después ▼ para seleccionar el modo de Temporizador.
- 3. Pulse  $\blacktriangleright$  para seleccionar entre Off (Desactivado) / 10 sec (10 segundos) / 15 sec (15 segundos) / 20 sec (20 segundos).
- 4. Pulse el Botón de Menú para volver al modo de captura y después el Botón de Disparo para capturar imágenes con el temporizador.

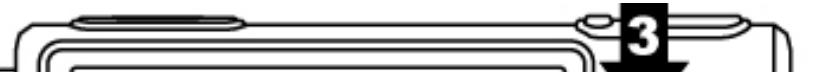

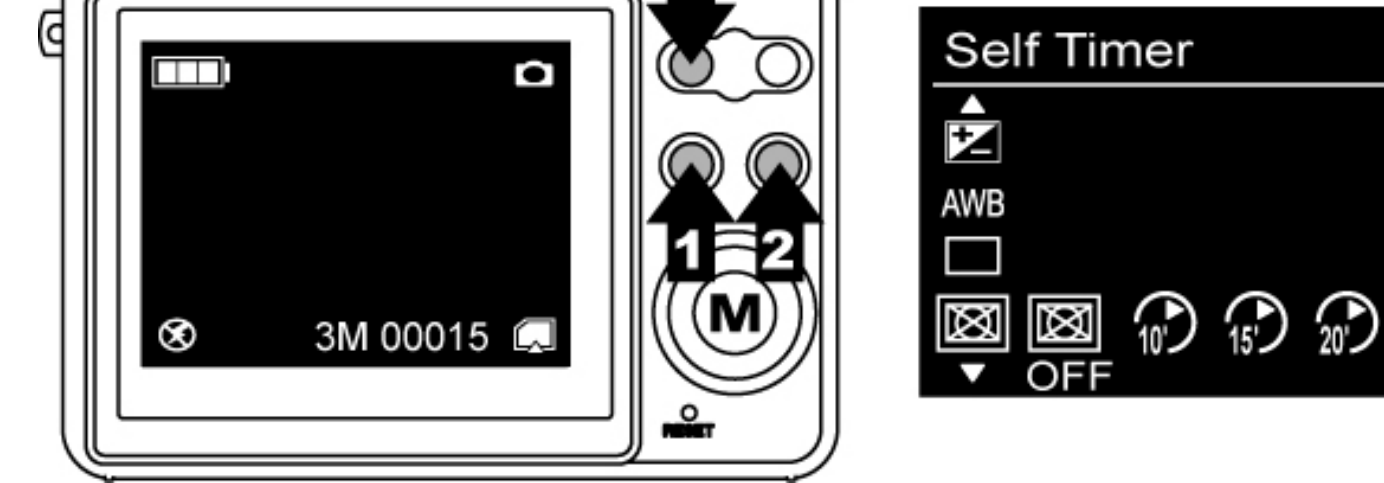

## **Modo de vídeo**

Deslice el Botón de Modo y seleccione Modo **Video**. Pulse el botón OK para confirmar.

Pulse el Botón de Menú para configurar los modos, pulse de nuevo el Botón de Menú para volver al modo de grabación.

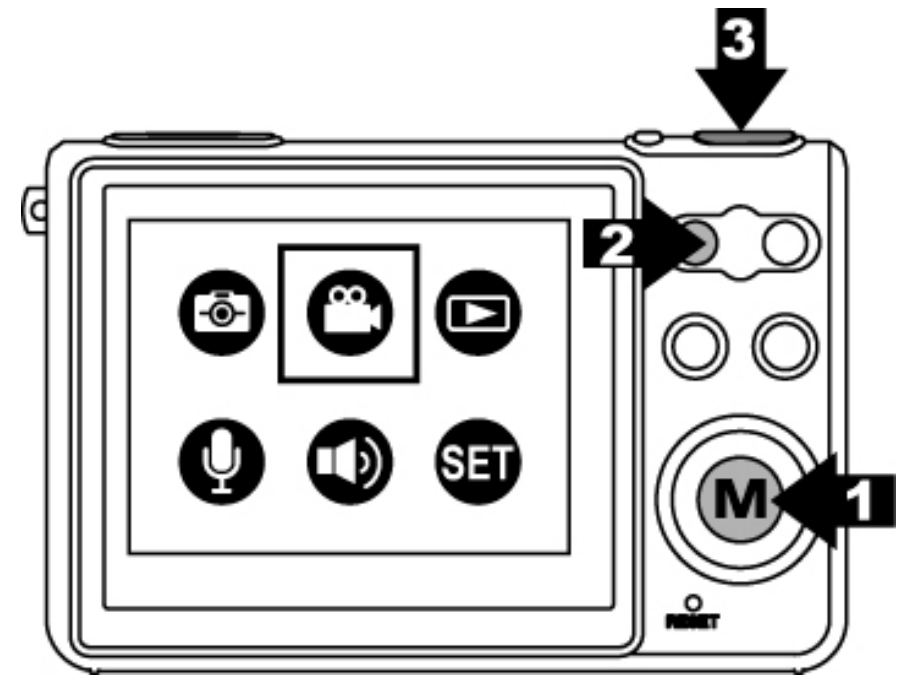

## **Resolución de vídeo**

- 1. En el Modo de Vídeo.
- 2. Pulse el Botón de Menú.
- 3. Pulse  $\blacktriangleright$  para seleccionar el formato de película 320x240 / 640x480 al que desee cambiar.
- 4. Pulse v para configurar el modo o el Botón de Menú para volver al modo de captura.

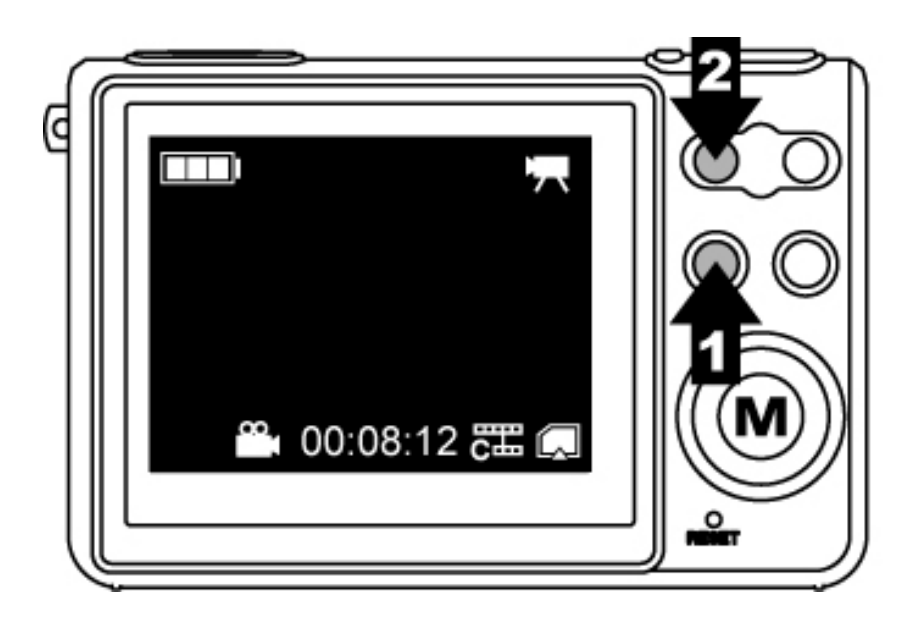

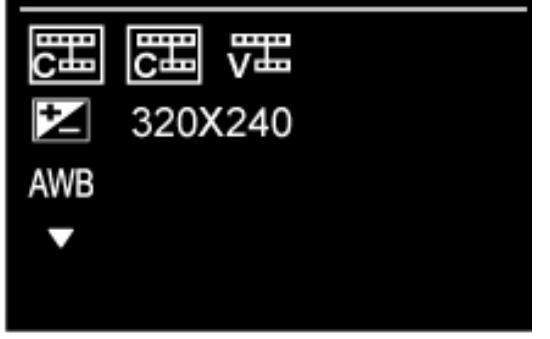

## **Valor de exposición**

- 1. En el Modo de Vídeo.
- 2. Pulse el Botón de Menú y después  $\blacktriangledown$  para seleccionar el Valor de Exposición.
- 3. Pulse ▶ para ajustar la compensación de exposición entre -2 y +2 en pasos de 0,5.

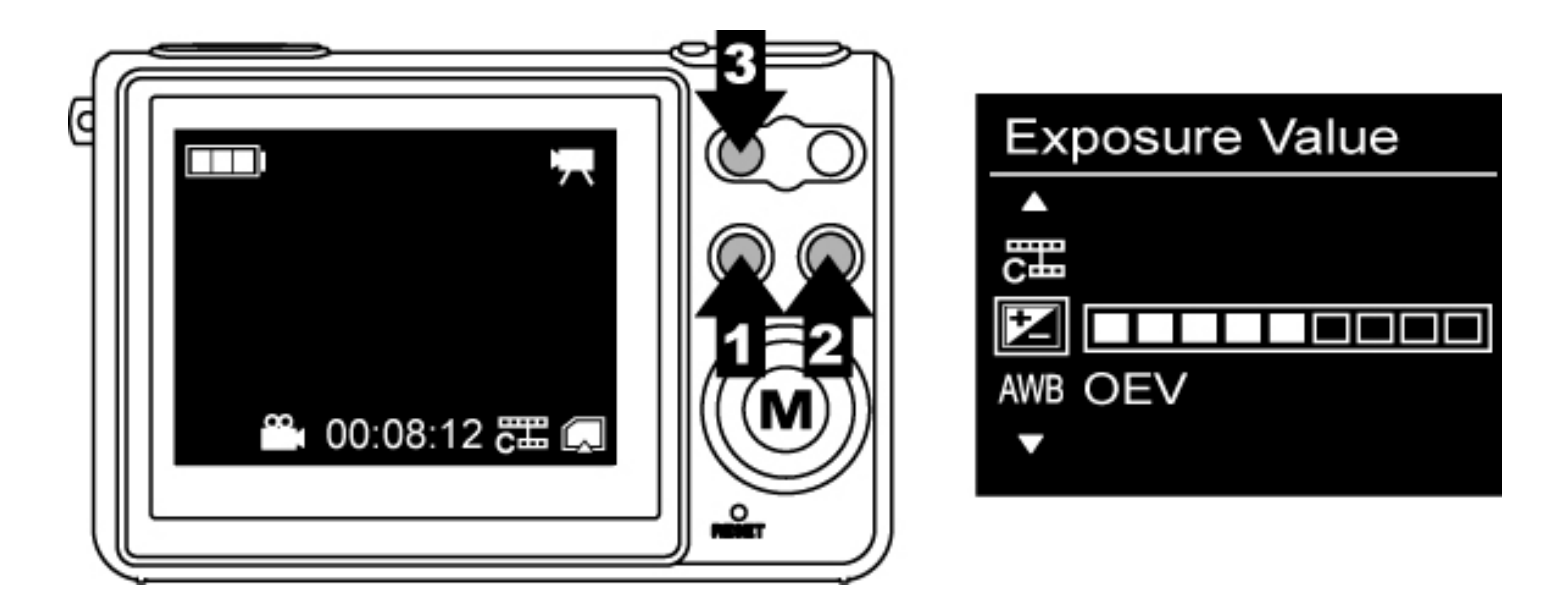

## **Balance de blanco**

- 1. En el Modo de Vídeo.
- 2. Pulse el Botón de Menú y después  $\blacktriangledown$  para seleccionar el modo de Balance de Blanco.
- 3. Pulse *P* para seleccionar Auto (Automático) / Sunny (Soleado) / Cloudy (Nublado) / Tungsten (Tungsteno) / Fluorescent1 (Fluorescente 1) / Fluourscent2 (Fluorescente 2) según las condiciones de iluminación.

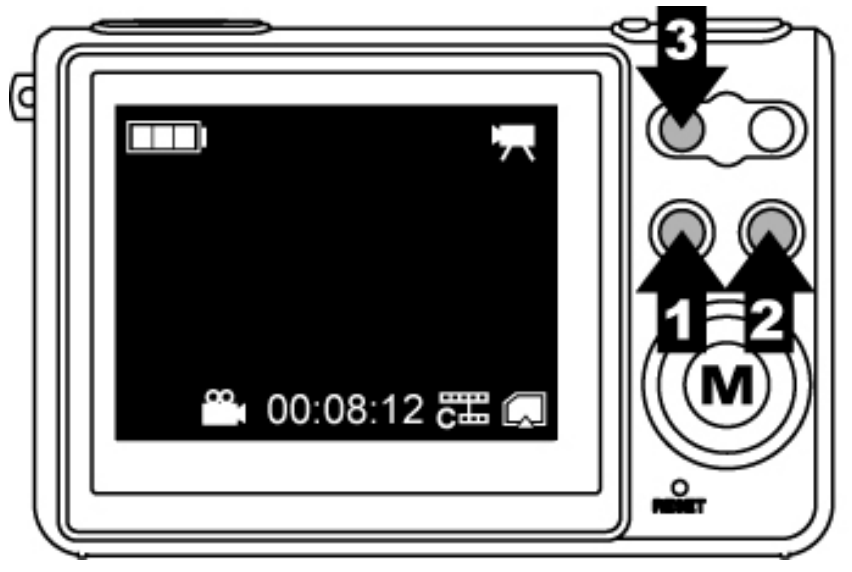

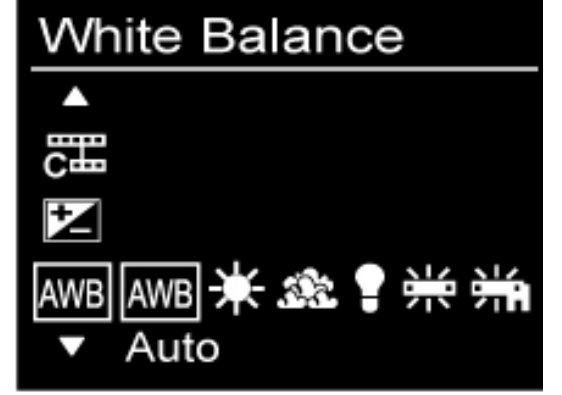

## **Control de reproducción**

#### **Reproducción de imágenes / clips de vídeo**

- 1. Pulse el Botón de Modo y seleccione el Modo **Playback (Reproducción)**.
- 2. Pulse el botón de disparo / OK para confirmar.
- 3. Pulse hacia delante para seleccionar las imágenes / clips de vídeo que desee revisar.

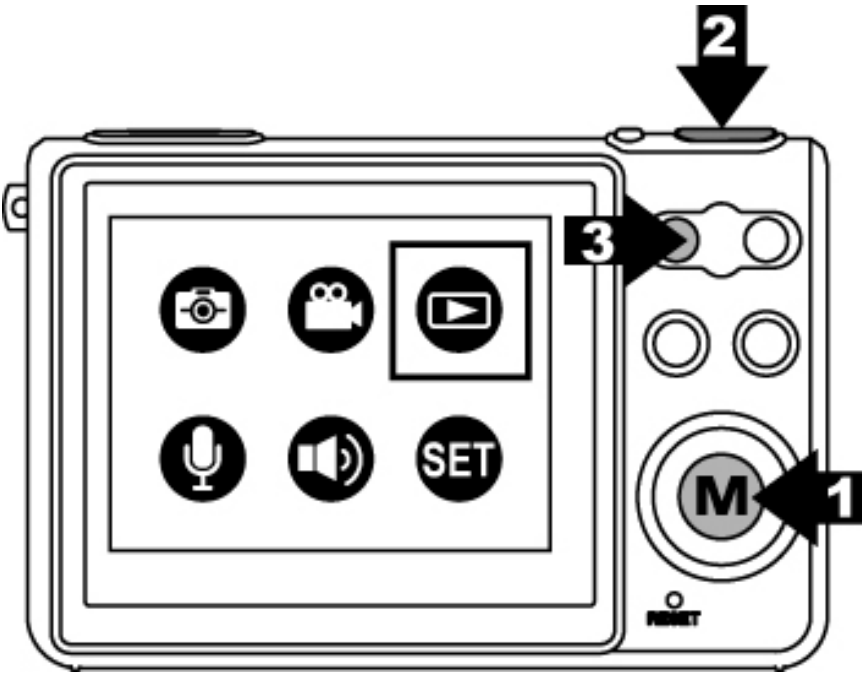

- 1. Pulse  $\triangle$  para reproducir. Púlselo dos veces para reproducir rápidamente.
- 2. Pulse V para detener la reproducción. Púlselo dos veces para reproducir hacia atrás.

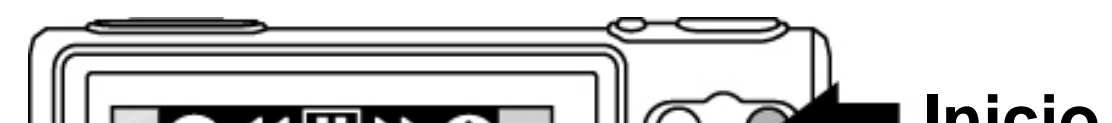

#### **Reproducir un sólo clip de vídeo**

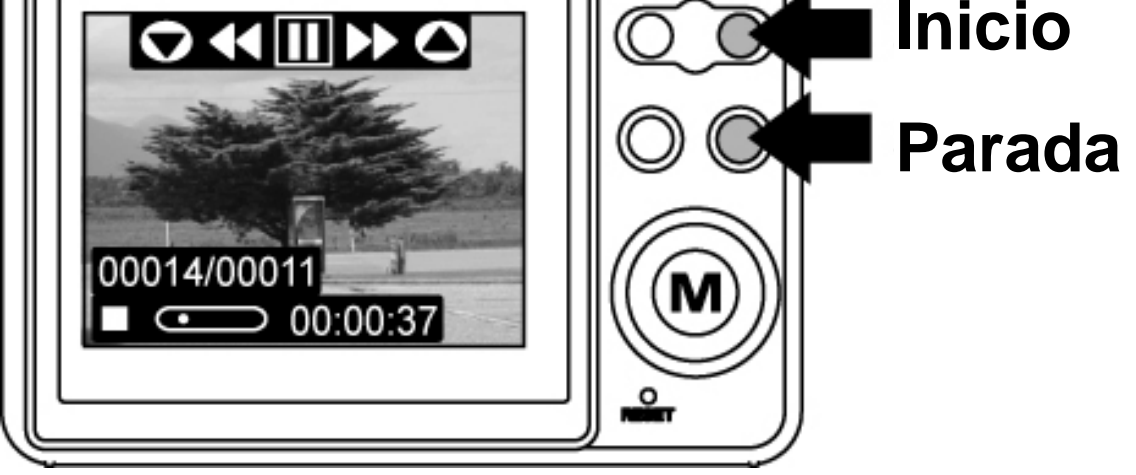

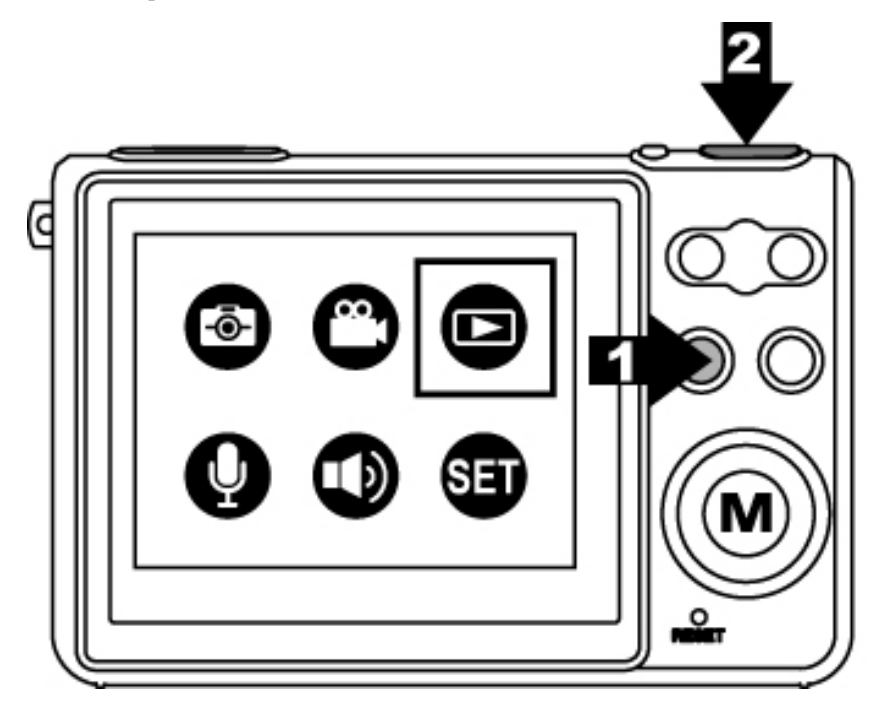

Slide Show

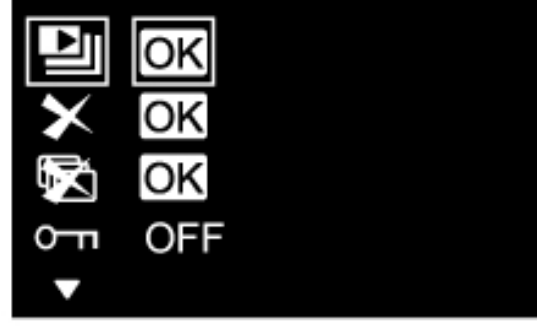

#### **Miniatura**

- 1. Pulse el botón de disparo / OK para entrar en el modo de Miniaturas y mostrar 6 imágenes o clips de vídeo al mismo tiempo en la pantalla TFT.
- 2. Pulse el botón de disparo / OK para volver al estado de reproducción de imagen o vídeo original.

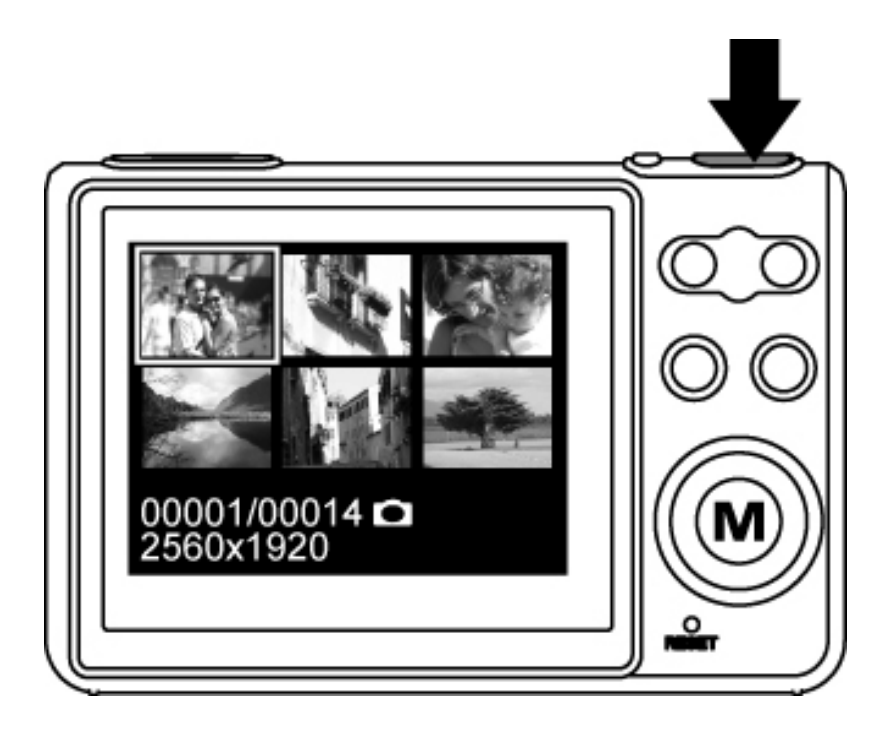

## **Presentación**

- 1. En el modo de Reproducción.
- 2. Pulse el Botón de Menú.
- 3. Pulse el botón de disparo / OK para iniciar la presentación. Pulse de nuevo el botón de disparo / OK para detenerla.

25

#### **Eliminar la imagen o clip de vídeo actual**

- 1. En el modo de Reproducción.
- 2. Pulse el Botón de Menú y después V para seleccionar el modo Delete (Eliminar).
- 3. Pulse el botón de disparo / OK para eliminar la imagen o clip de vídeo actual.
- 4. Pulse el botón de disparo / OK de nuevo para confirmar. Pulse el botón Menú para salir.

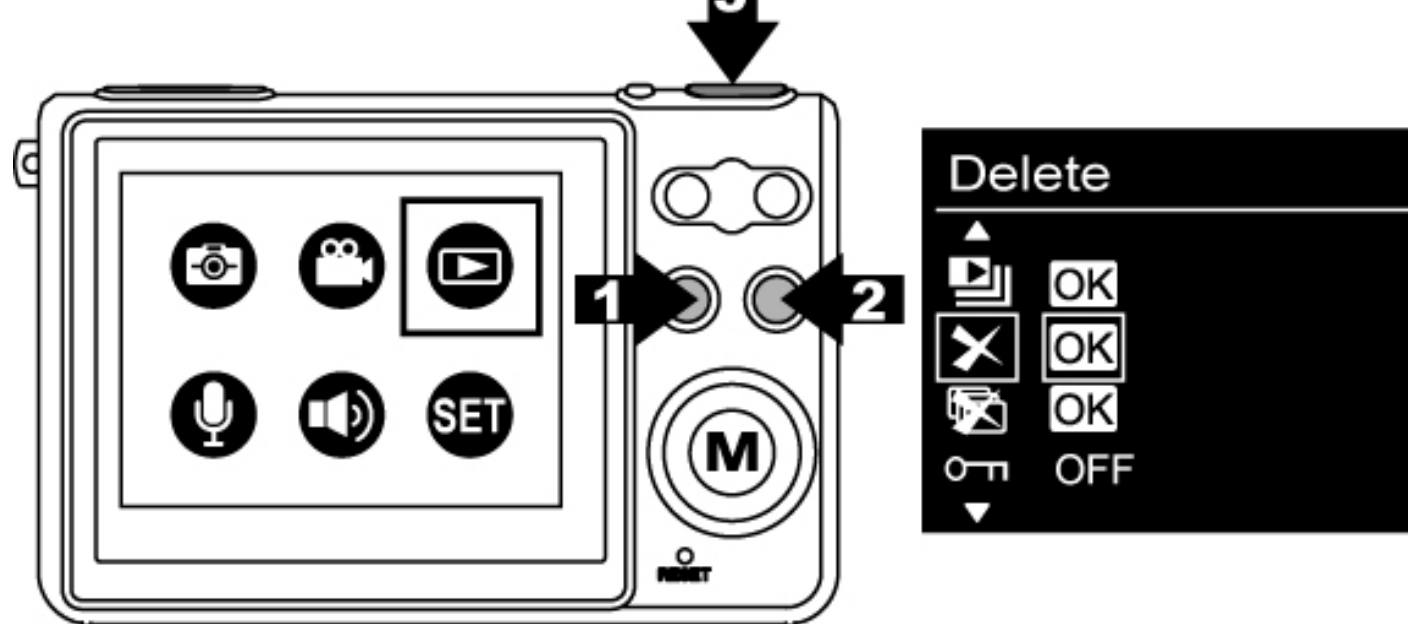

#### **Eliminar todo**

- 1. En el modo de Reproducción.
- 2. Pulse el Botón de Menú y después V para seleccionar el modo Delete All (Eliminar todo).
- 3. Pulse el botón de disparo / OK para eliminar todas las imágenes y clips de vídeo.
- 4. Pulse el botón de disparo / OK de nuevo para confirmar. Pulse el botón Menú para salir.

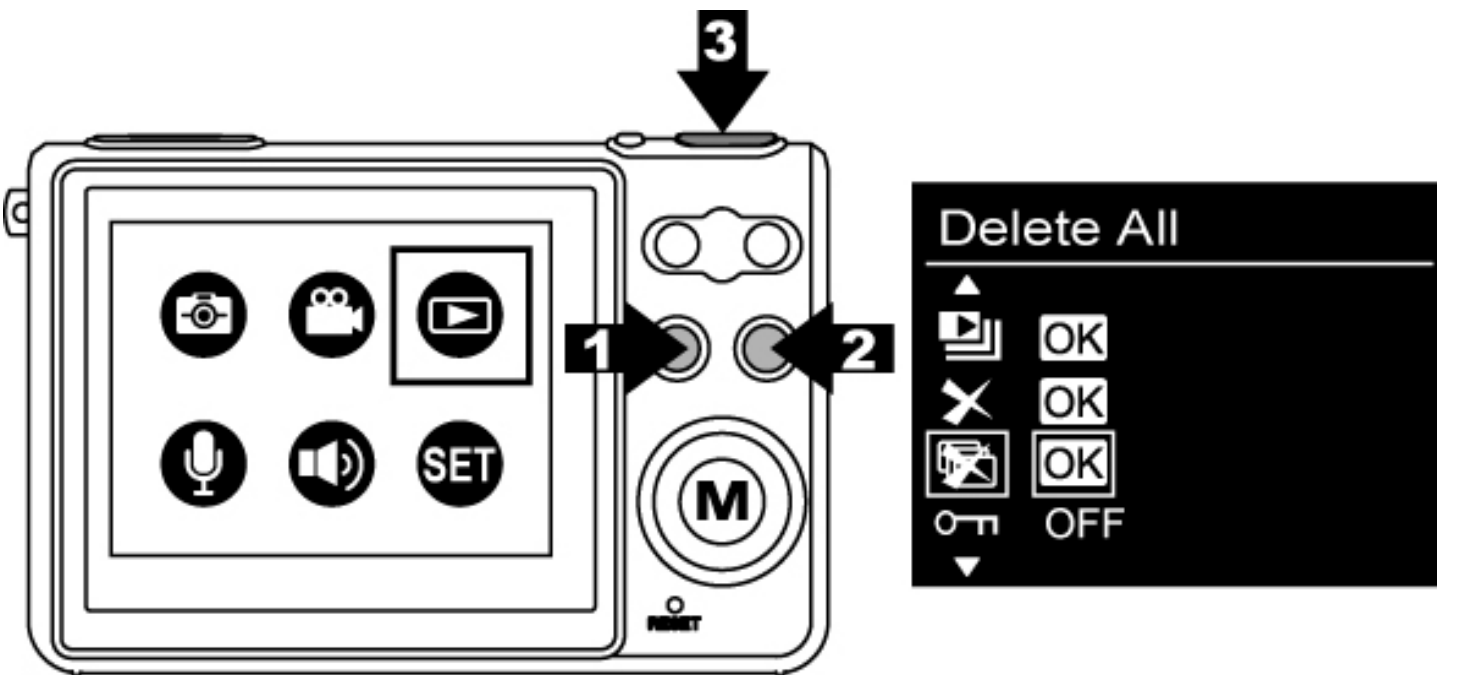

26

## **Protección**

- 1. En el modo de Reproducción.
- 2. Pulse el Botón de Menú y después ▼ para seleccionar el modo Protect (Proteger).
- 3. Pulse > para seleccionar ON (Activado) y proteger la imagen o video actual.
- 4. Se mostrará el símbolo de protección en la esquina superior derecha de la imagen o clip de vídeo.

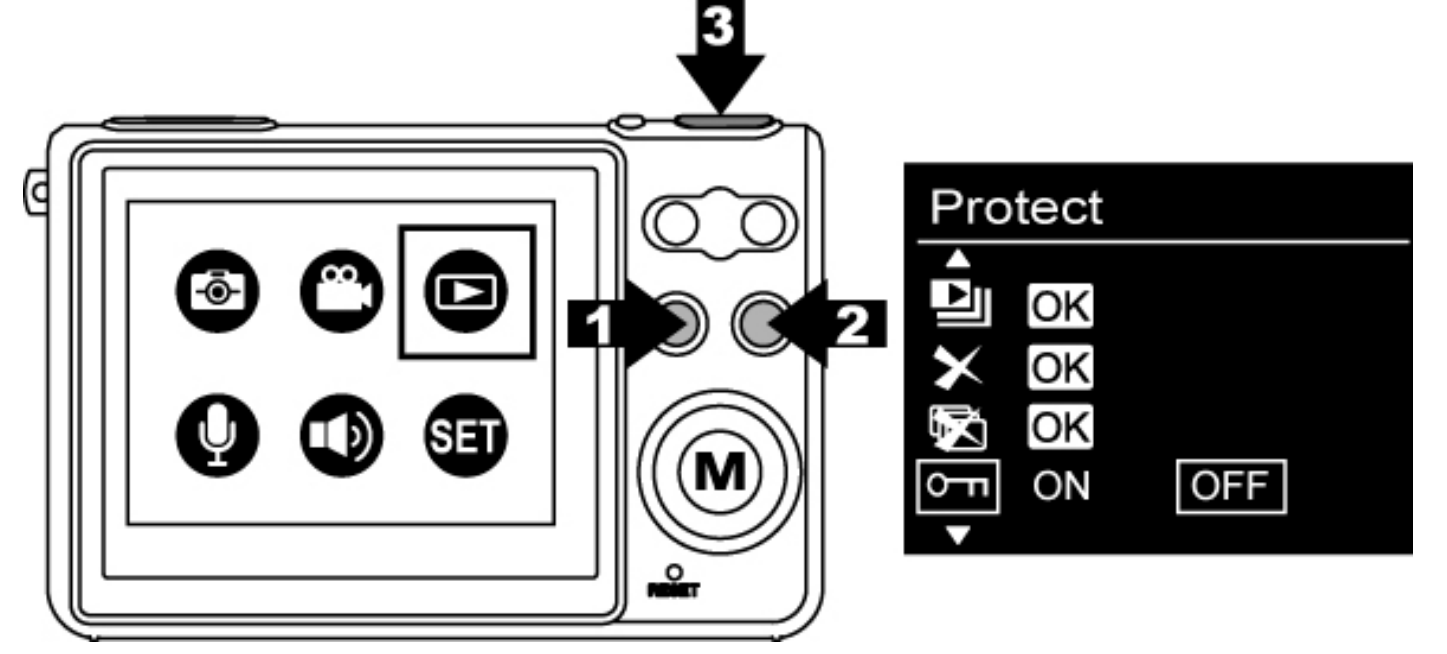

## **Imprimir**

- 1. En el modo de Reproducción.
- 2. Pulse el Botón de Menú y después ▼ para seleccionar el modo Print (Imprimir).
- 3. Pulse ▶ para seleccionar ON (Activado) y marcar la imagen actual a imprimir.
- 4. Se mostrará el símbolo de impresión en la esquina superior derecha de la imagen.

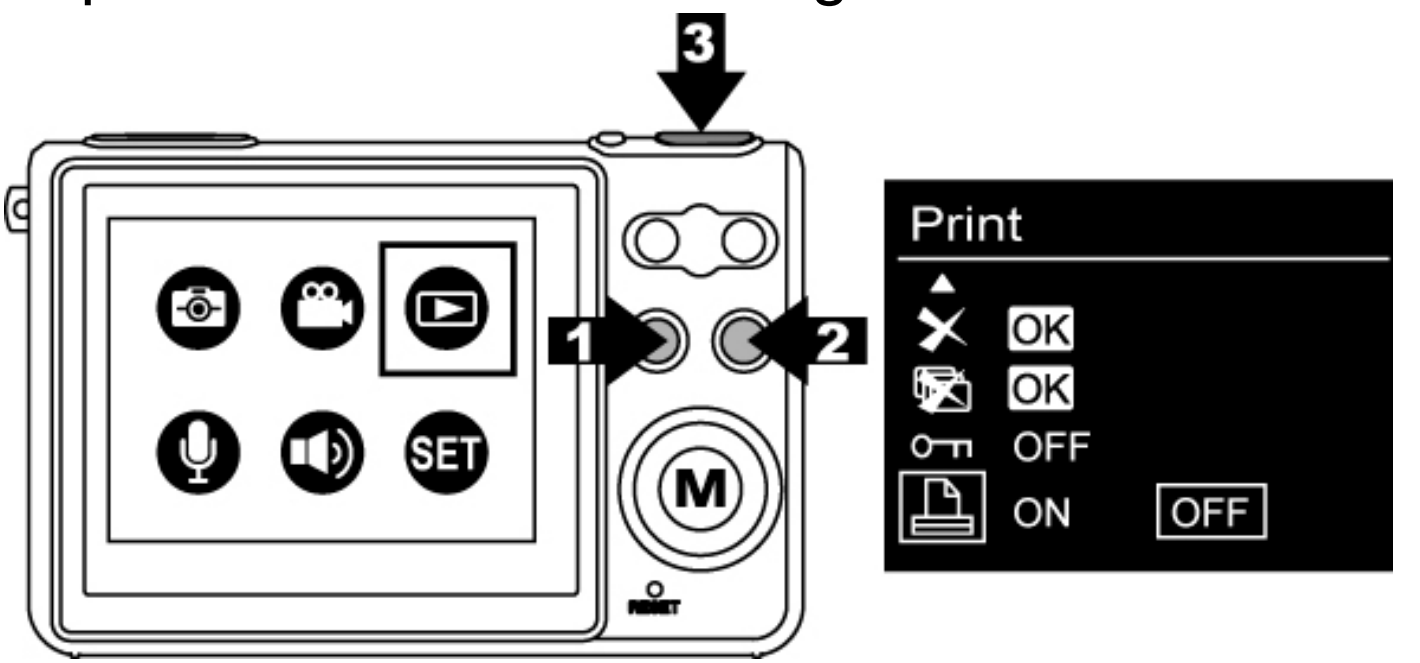

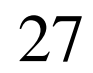

#### **Zoom en reproducción**

- 1. En el modo de Reproducción de Imagen.
- 2. Pulse  $\blacktriangle$  para desplazar el centro de la imagen a visualizar.
- 3. Pulse el botón de Disparo/OK para fijar el marco de zoom. Pulse  $\blacktriangleright \blacktriangleleft \blacktriangleright \blacktriangleright$   $\blacktriangleright$  para desplazarse al área específica que desee.
- 4. Pulse de nuevo el botón de disparo / OK para volver al modo de zoom en reproducción de imágenes.

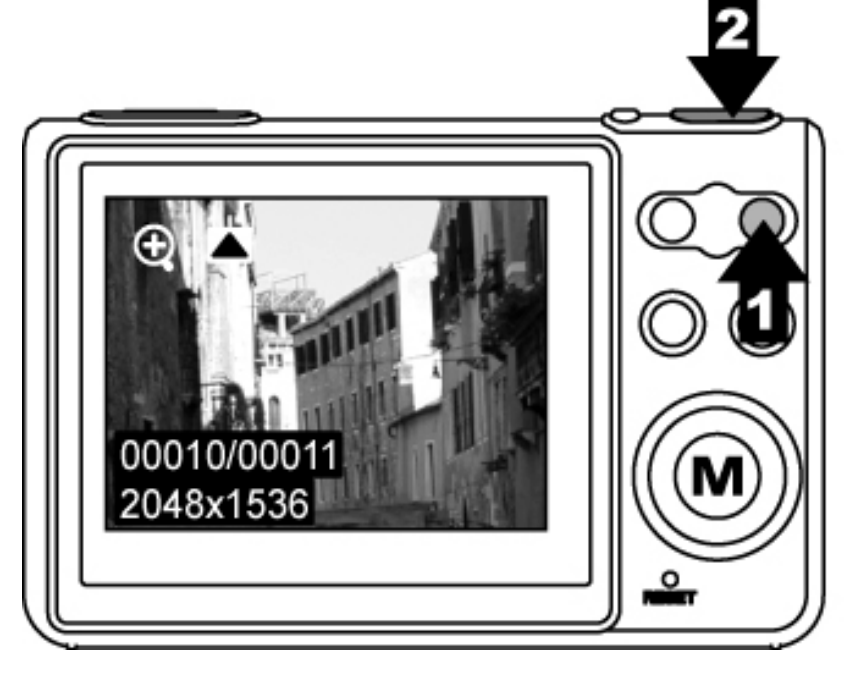

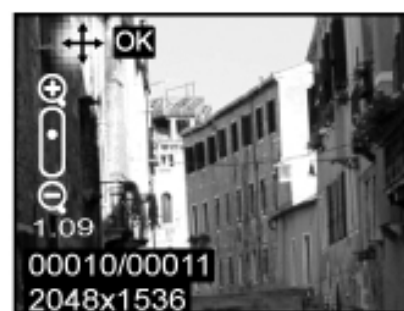

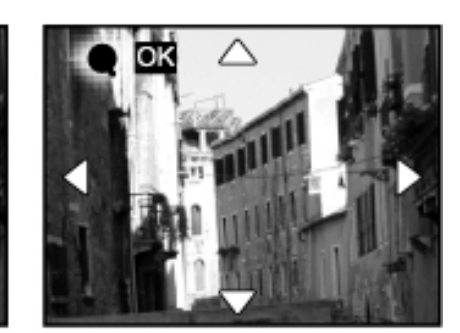

#### **Modo de voz Grabación de mensajes de voz**

- 1. Pulse el Botón de Modo y seleccione el Modo **Voice (Voz)**.
- 2. Pulse el botón de disparo / OK para confirmar.
- 3. Pulse el botón de disparo para grabar. Pulse el botón de disparo de nuevo para detener la grabación.

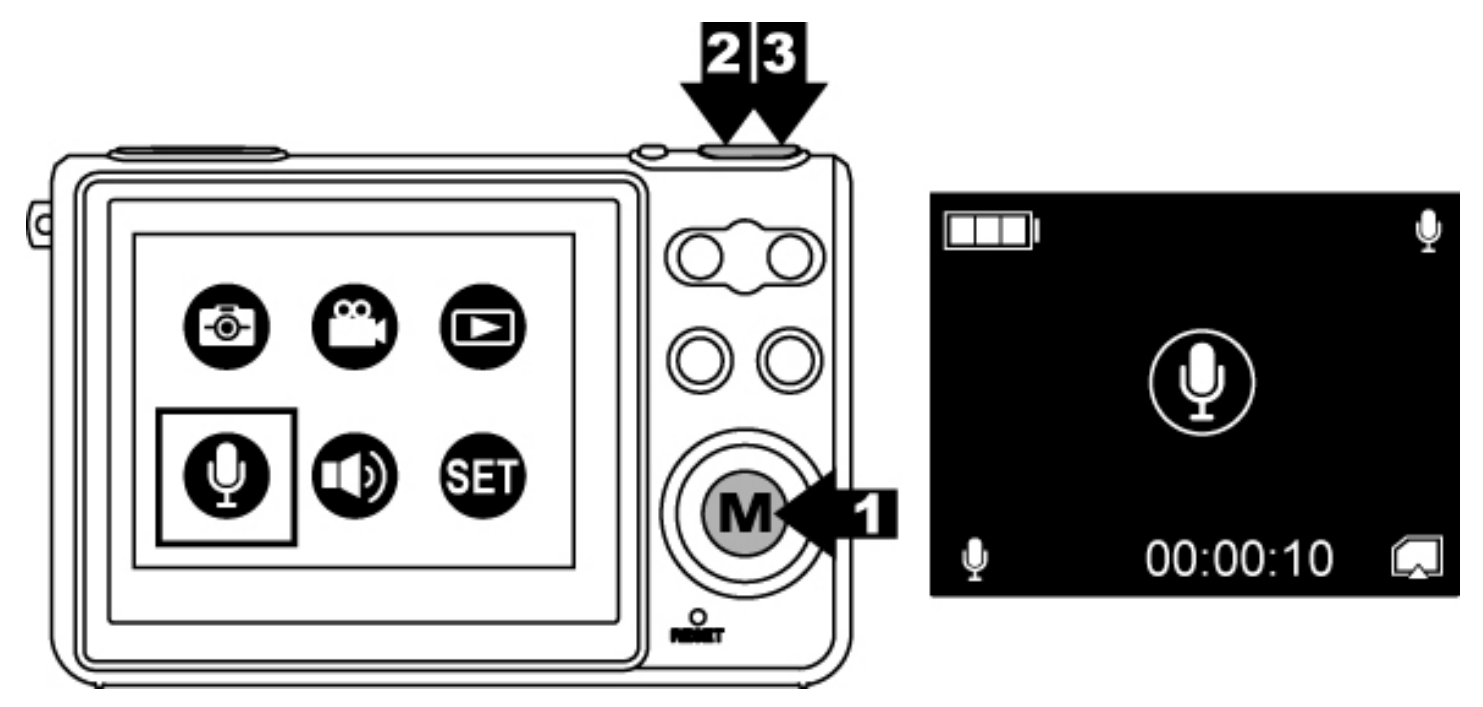

#### **Reproducción de mensajes de voz**

- 1. Pulse el Botón de Modo y seleccione el Modo **Voice Playback (Reproducción de Voz)**.
- 2. Pulse  $\blacktriangleright$   $\blacktriangle$   $\blacktriangleright$  para seleccionar su mensaje de voz y después el botón de disparo / OK para reproducir. Pulse el botón de disparo / OK de nuevo para detener la reproducción.

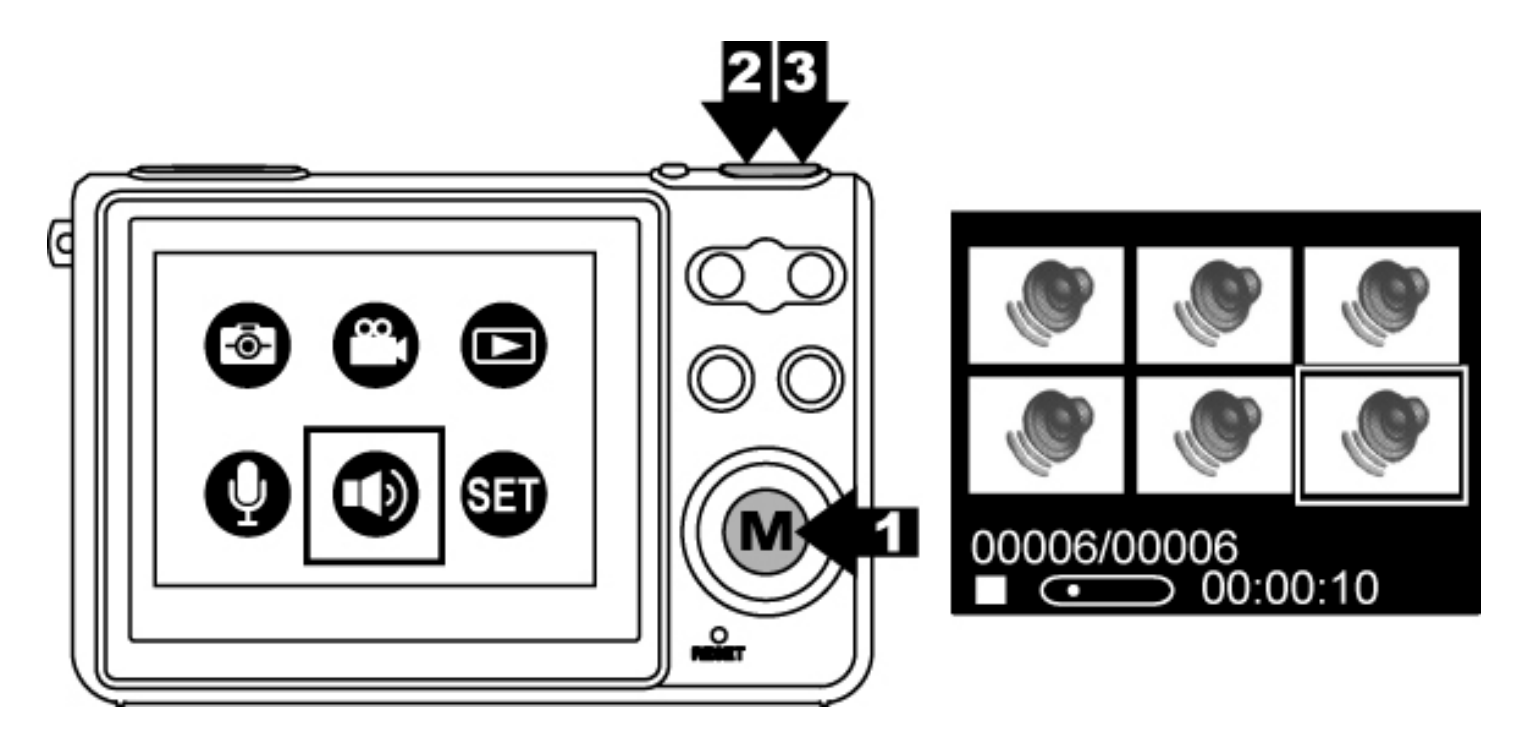

## 3. Pulse  $\blacklozenge$  o  $\blacktriangleright$  para ajustar el volumen.

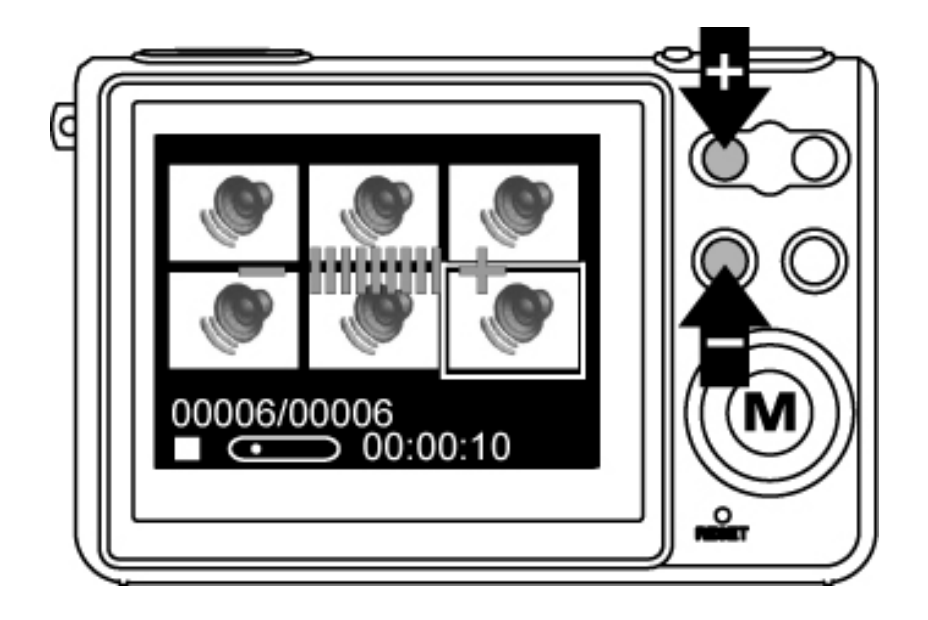

#### **Eliminar mensajes de voz**

- 1. En el modo Voice Playback (Reproducción de Voz).
- 2. Pulse el botón de menú y entre en el modo Delete (Eliminar).
- 3. Pulse el botón de disparo / OK para eliminar el mensaje de voz actual. Pulse el botón de menú para salir.

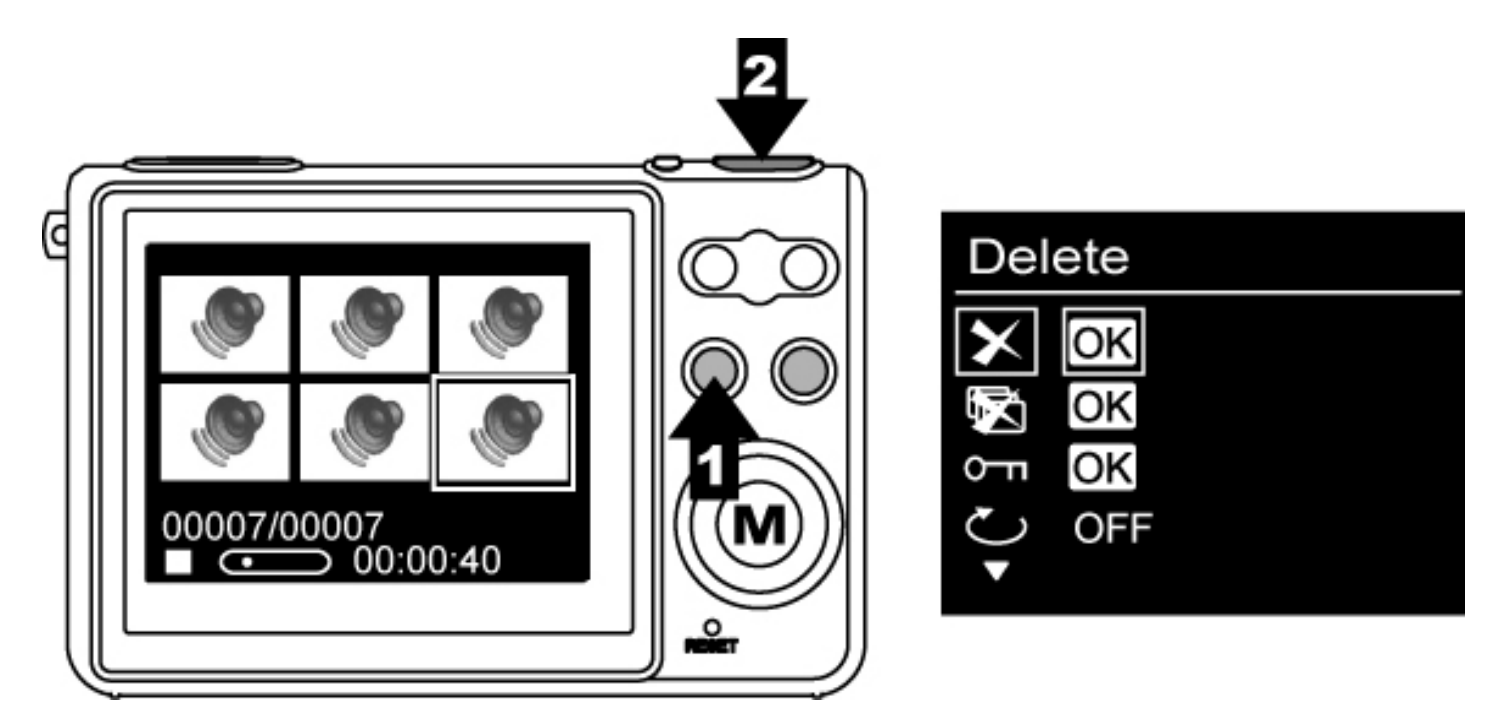

#### **Eliminar todo**

- 1. En el modo Voice Playback (Reproducción de Voz).
- 2. Pulse el Botón de Menú y después V para seleccionar el modo Delete All (Eliminar todo).
- 3. Pulse el botón de disparo / OK para eliminar el todos los mensajes de voz. Pulse el botón de menú para salir.

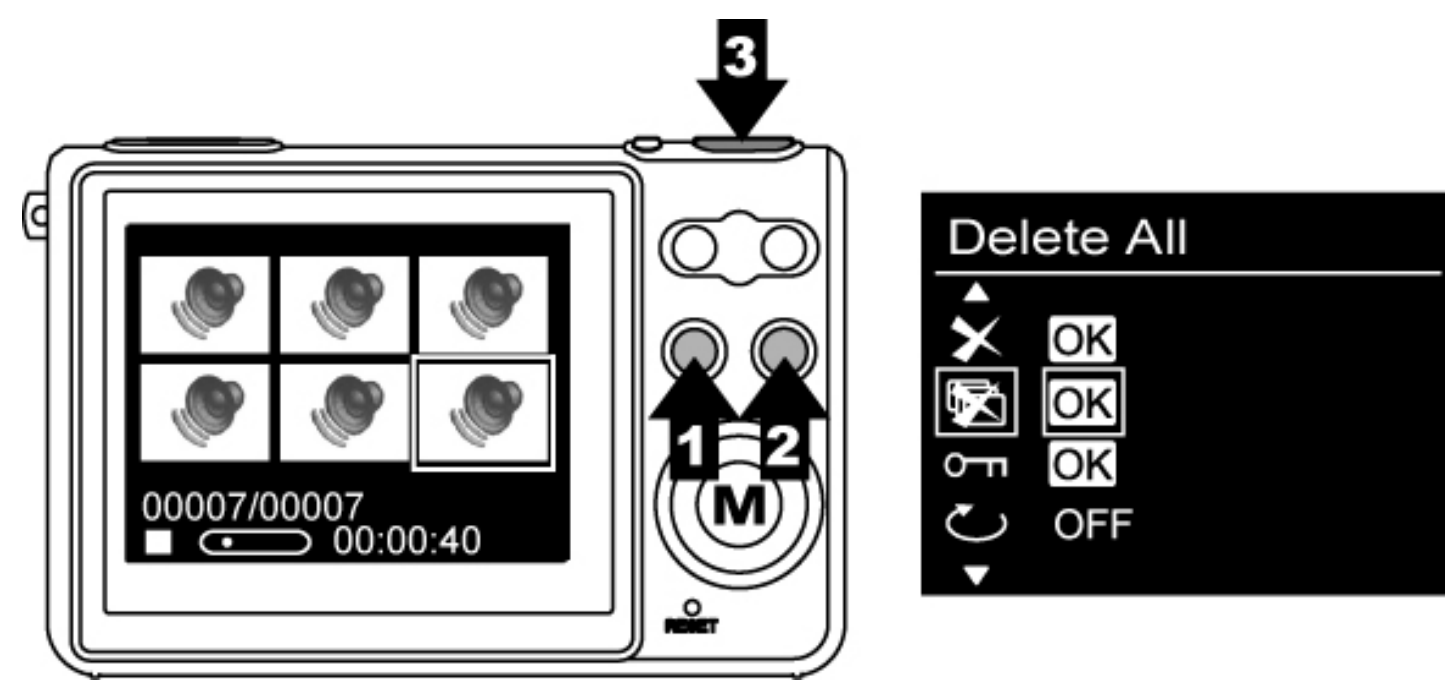

## **Protección**

- 1. En el modo Voice Playback (Reproducción de Voz).
- 2. Pulse el Botón de Menú y después V para seleccionar el modo Protect (Proteger).
- 3. Pulse > para seleccionar ON (Activado) y proteger el mensaje de voz actual.
- 4. Se mostrará el símbolo de protección en la esquina superior derecha de la imagen o clip de vídeo.

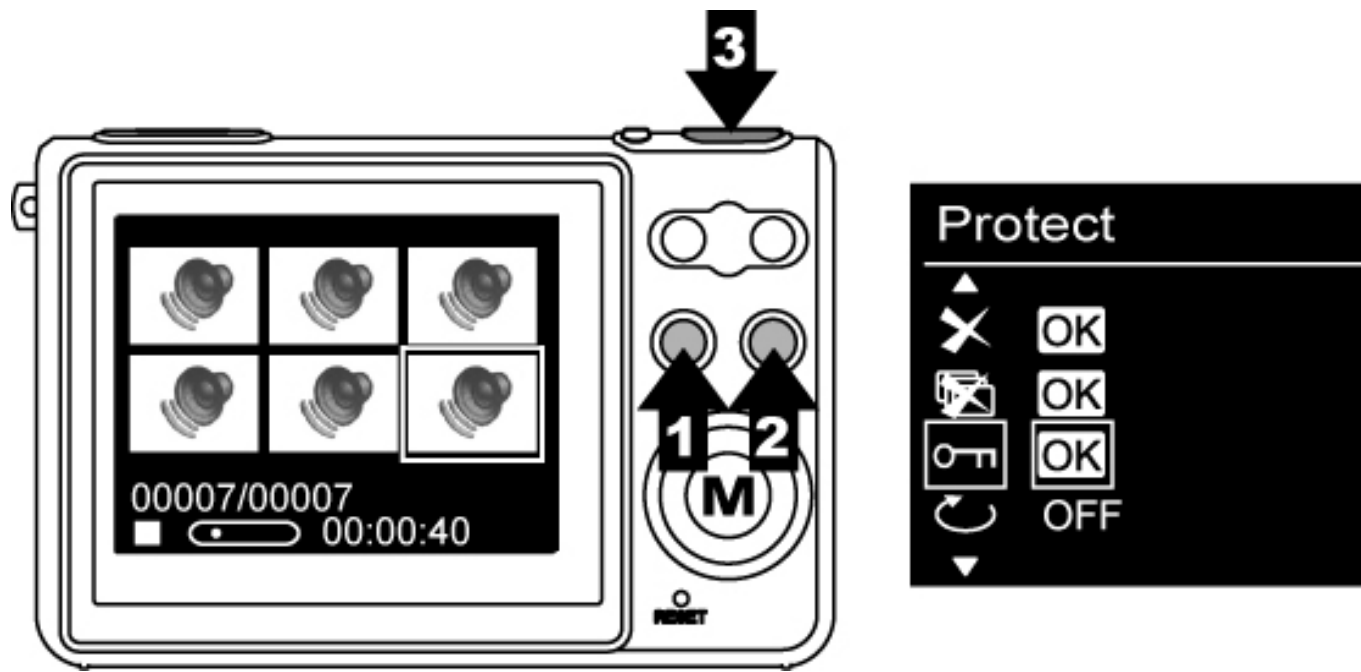

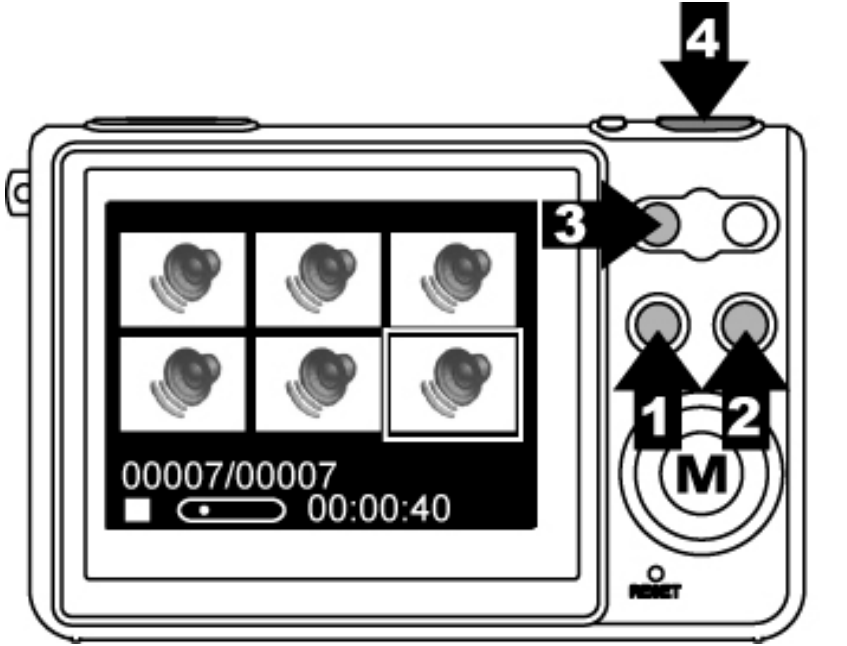

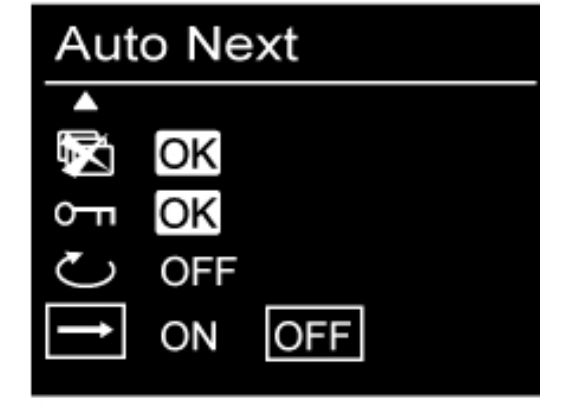

## **Repetición automática**

- 1. En el modo Voice Playback (Reproducción de Voz).
- 2. Pulse el Botón de Menú y después V para seleccionar el modo Auto Repeat (Repetición Automática).
- 3. Pulse ▶ para seleccionar ON (Activado) y repetir automáticamente el mensaje de voz actual. Pulse el botón de Menú para salir.

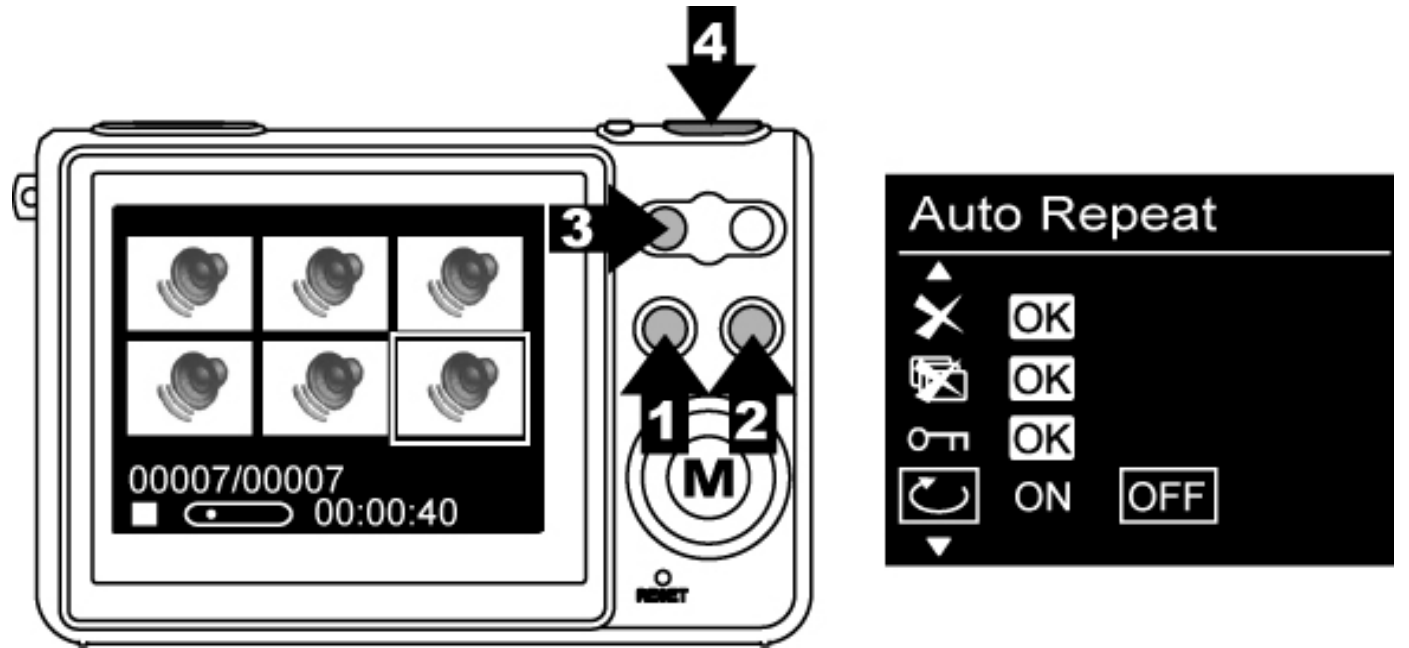

## **Siguiente automático**

- 1. En el modo Voice Playback (Reproducción de Voz).
- 2. Pulse el Botón de Menú y después V para seleccionar el modo Auto Next (Siguiente Automático).
- 3. Pulse ▶ para seleccionar ON (Activado) y pasar automáticamente al siguiente mensaje de voz. Pulse el botón de Menú para salir.

## **5. Configuración**

Pulse el botón de modo y seleccione el modo **Setting (Configuración)**. Pulse el botón OK para confirmar. Pulse el botón de modo de nuevo para volver al estado de Modo.

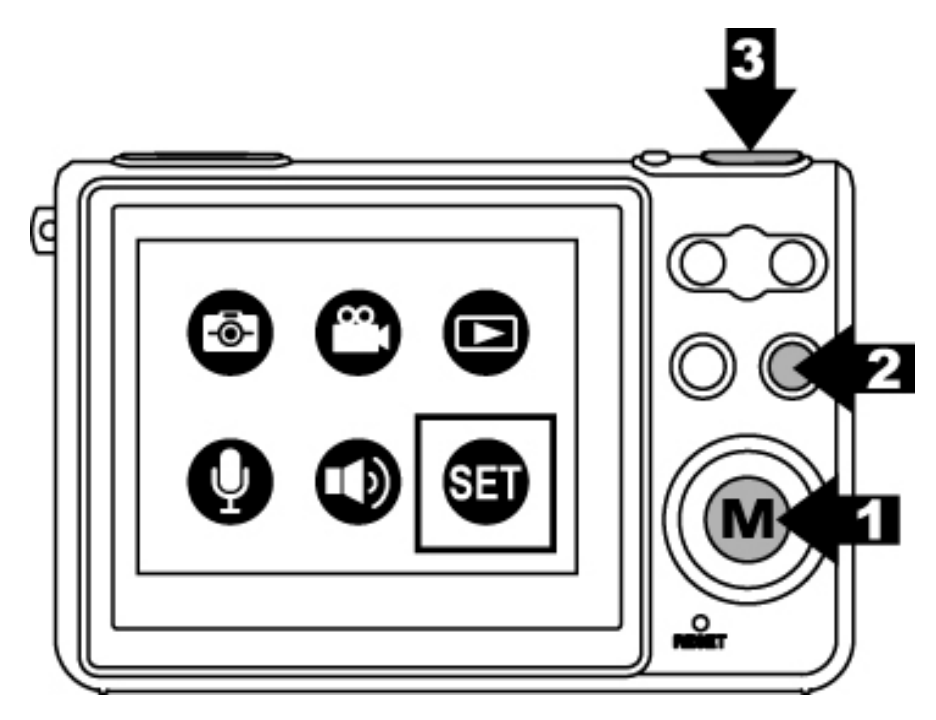

#### **Idioma**

- 1. En el modo Setting (Configuración).
- 2. Pulse el botón de disparo / OK.
- 3. Pulse  $\blacktriangledown$  para seleccionar entre las opciones English (Inglés) / French (Francés) / German (Alemán) / Spanish (Español) / Dutch (Holandés) / Italian (Italiano) / Chinese (Chino) que desee cambiar. Pulse el botón de disparo / OK para activar. Pulse el botón de menú para salir.

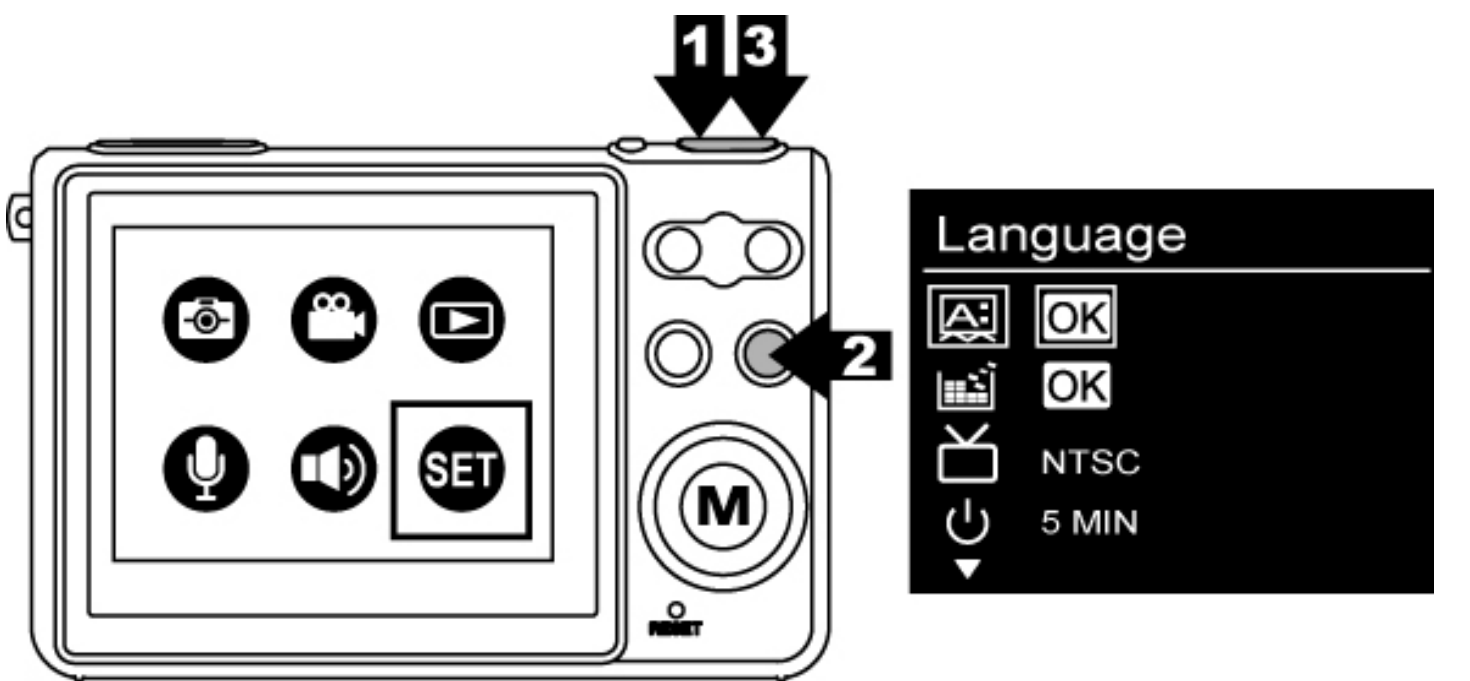

## **Formatear Almacenamiento**

- 1. En el modo Setting (Configuración).
- 2. Pulse V para seleccionar el modo Format Storage (Formatear Almacenamiento).
- 3. Pulse el botón de disparo / OK para formatear la tarjeta de memoria. Pulse el botón de menú para salir.

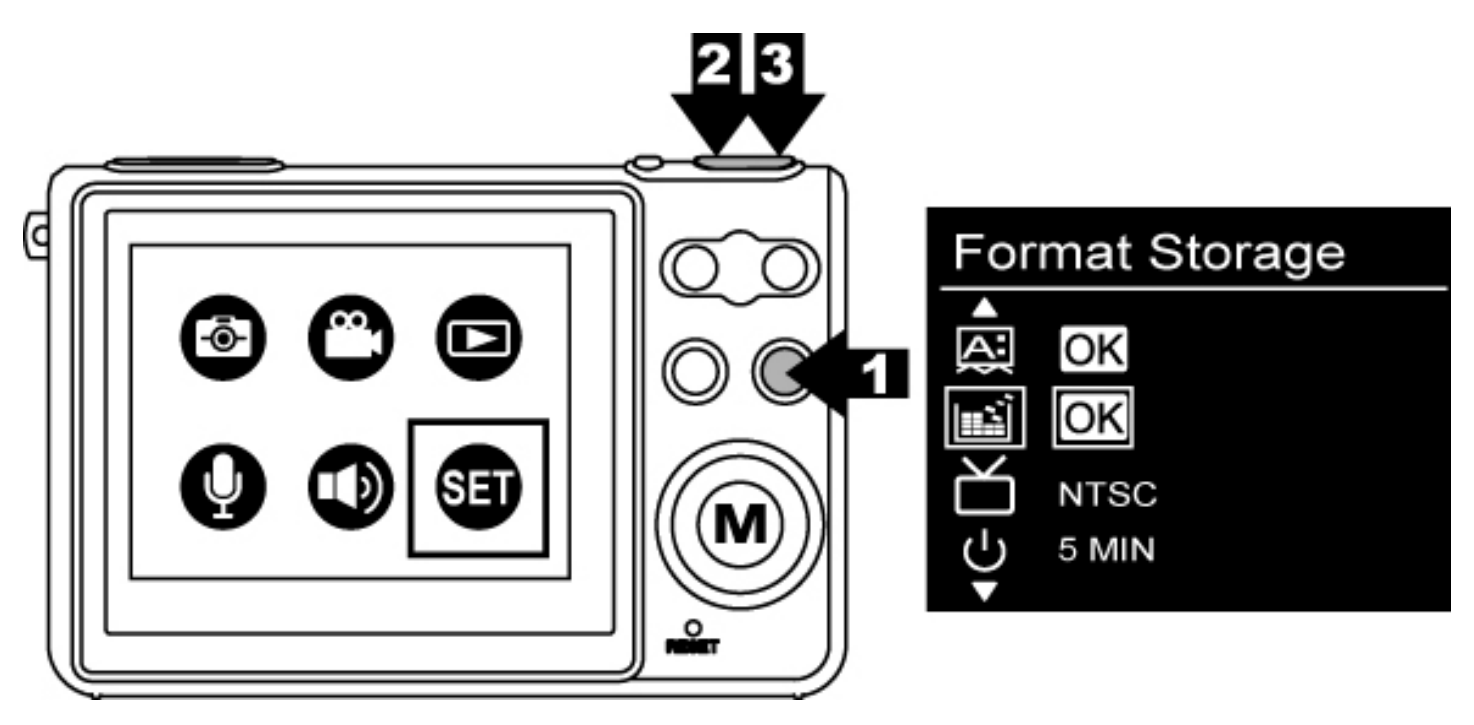

## **Salida de TV**

- 1. En el modo Setting (Configuración).
- 2. Pulse v para seleccionar el Modo de Salida de TV.
- 3. Pulse > para seleccionar entre las opciones NTSC o PAL, y después el botón de Modo para volver al estado de Modo.

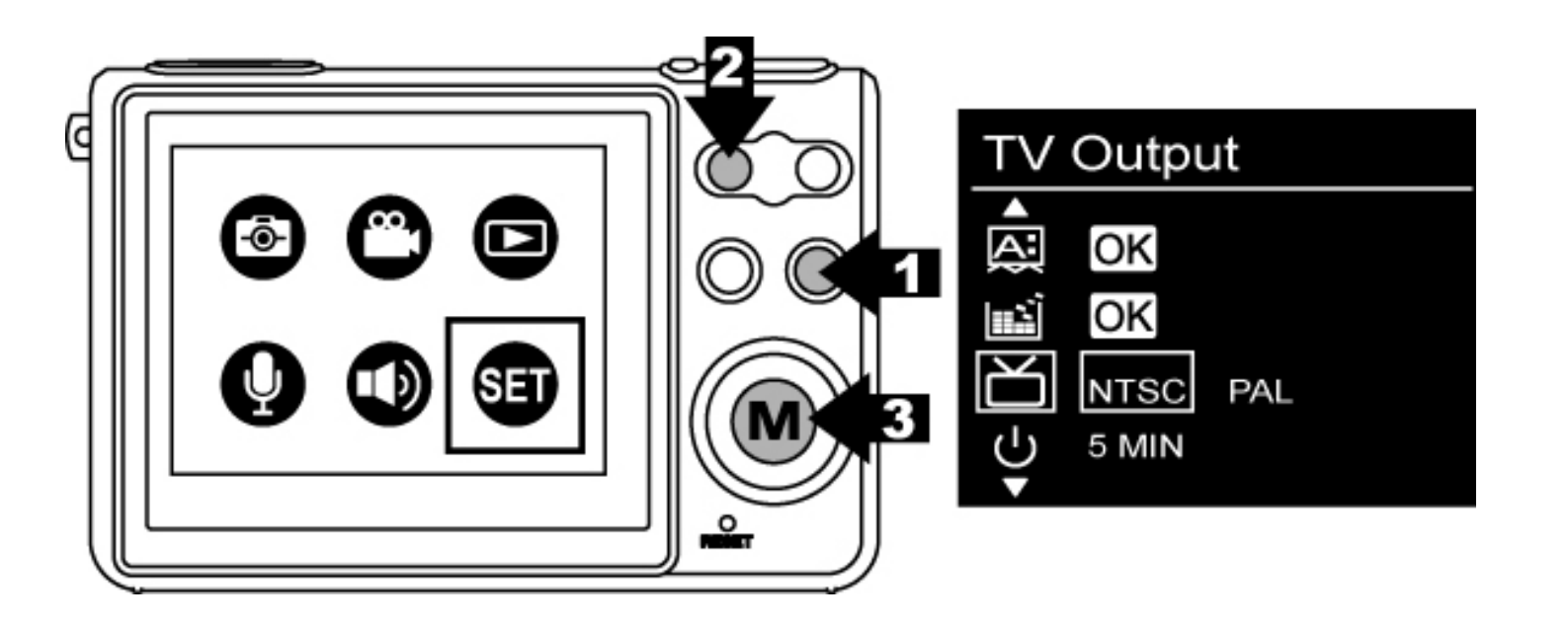

## **Apagado automático**

- 1. En el modo Setting (Configuración).
- 2. Pulse V para seleccionar el Modo Auto Power Off (Apagado Automático).
- 3. Pulse para elegir entre las opciones 30 sec (30 segundos) / 1min (1 minuto)/ 3min (3 minutos) / 5min (5 minutos), y pulse el botón de Modo para volver al estado de Modo.

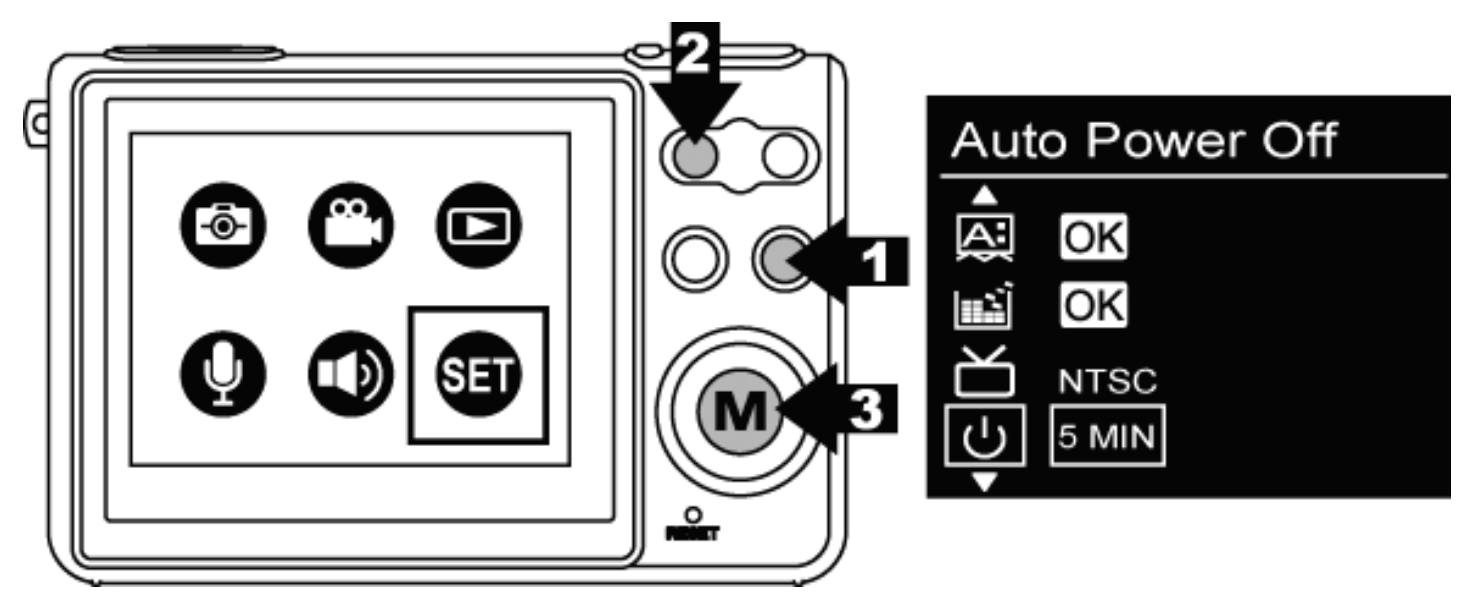

## **Frecuencia Luminosa**

- 1. En el modo Setting (Configuración).
- 2. Pulse  $\blacktriangledown$  para seleccionar el Modo Light Freq. (Frecuencia luminosa).
- 3. Pulse  $\blacktriangleright$  para seleccionar la frecuencia entre las opciones 50Hz/ 60Hz según el sistema de suministro de su territorio al tomar imágenes en interiores. Pulse el botón de Modo para volver al estado de Modo.

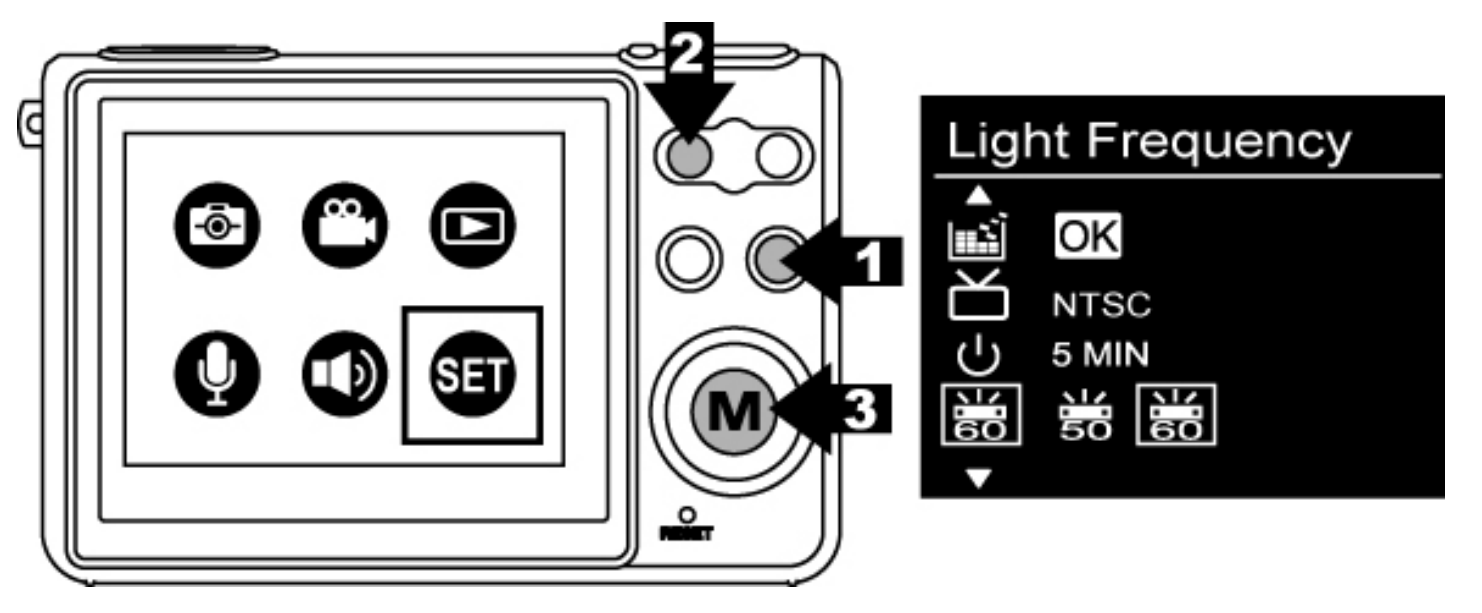

35

## **Configuración predeterminada**

- 1. En el modo Setting (Configuración).
- 2. Pulse V para seleccionar el modo Default Setting (Configuración Predeterminada).
- 3. Pulse el botón de disparo / OK para restaurar la configuración predeterminada del sistema. Pulse el botón de menú para salir.

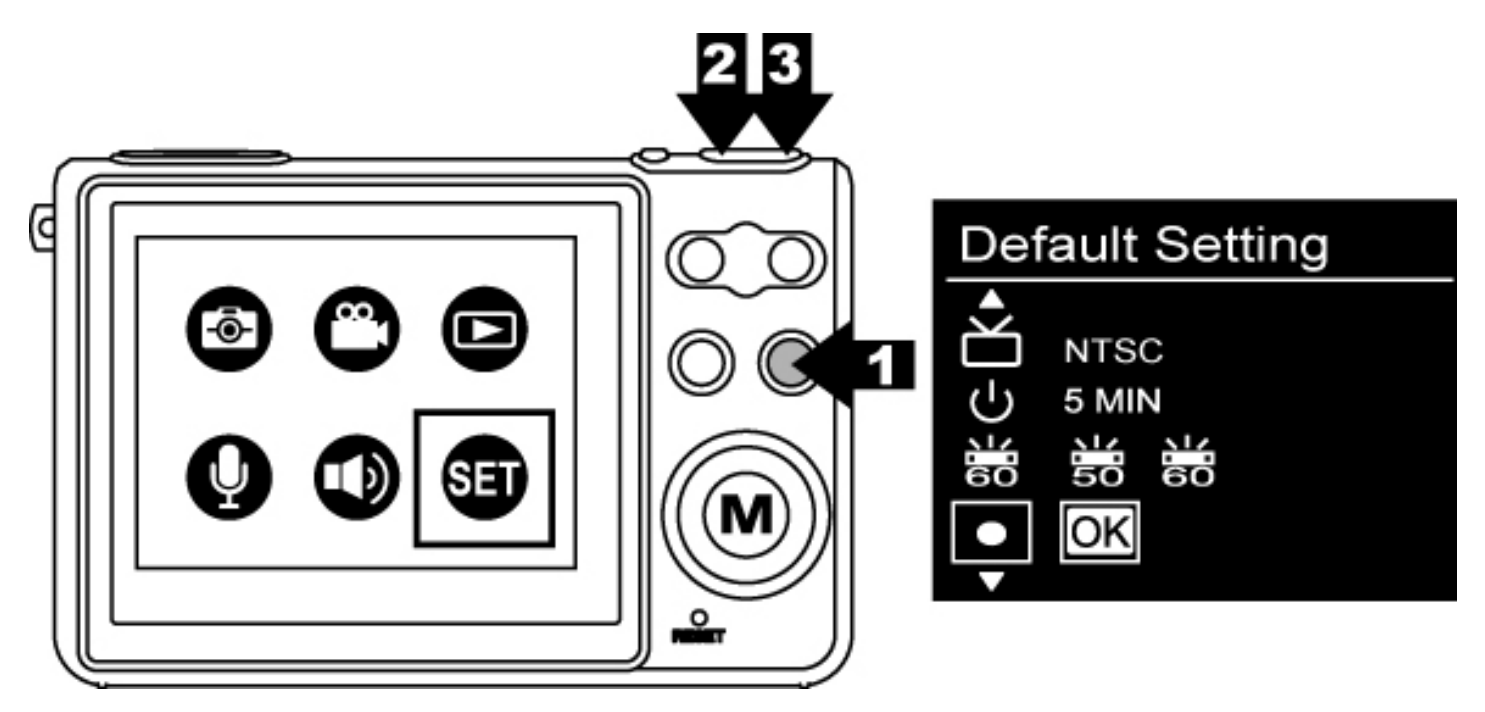

## **Información de sistema**

- 1. En el modo Setting (Configuración).
- 2. Pulse ▼ para seleccionar el modo System Info (Información de Sistema).
- 3. Pulse el botón de disparo / OK para mostrar la versión del firmware de la cámara. Pulse de nuevo el botón de Disparo / OK para volver al modo de configuración.

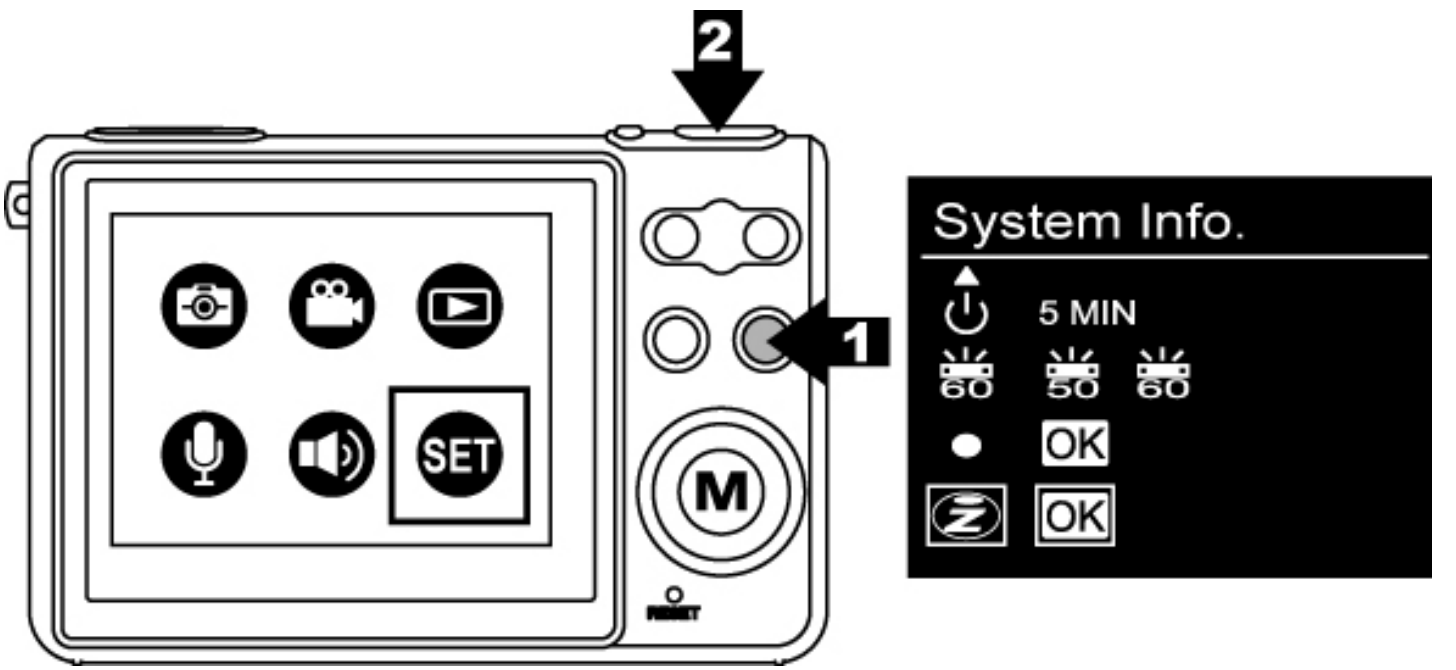

#### **6. Conexiones**

#### **Instalación de PhotoImpression**

- 1. Inserte el CD de instalación en la unidad CD-ROM de su PC.
- 2. Aparecerá automáticamente la pantalla de introducción.
- 3. Haga clic en "ArcSoft PhotoImpression"

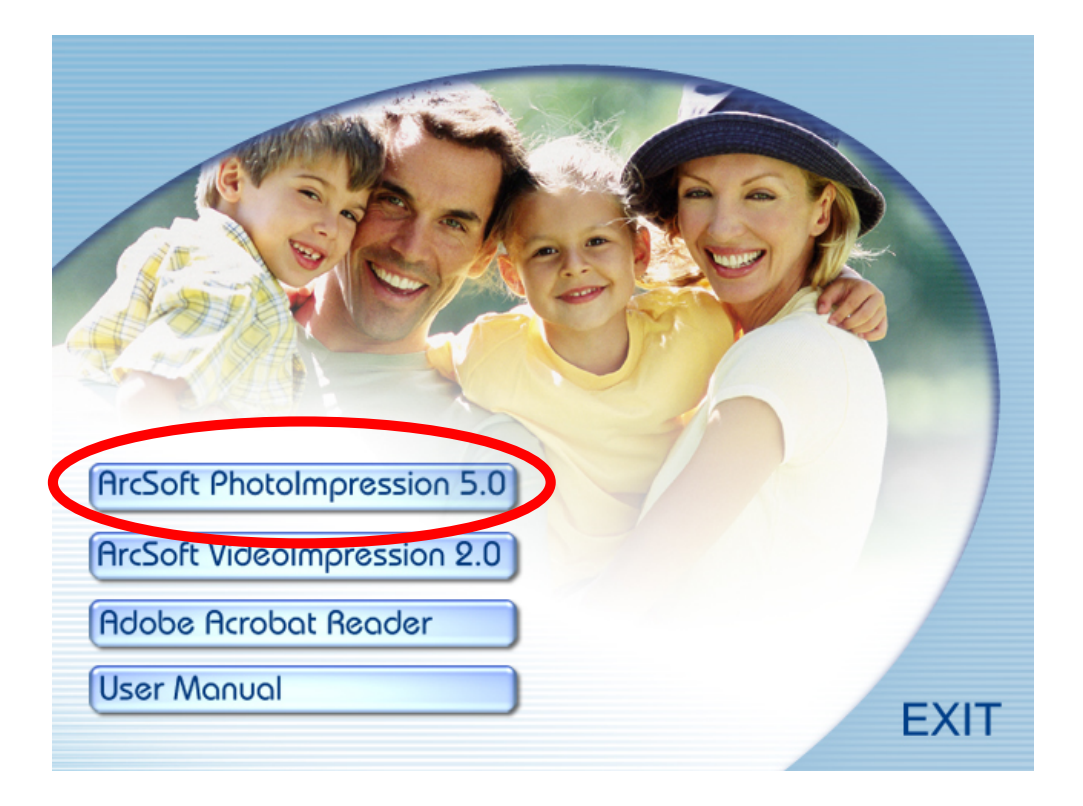

4. Seleccione un idioma de instalación

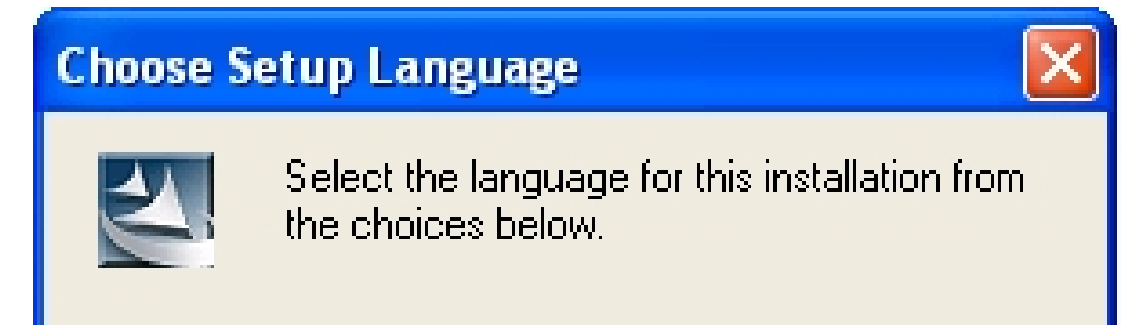

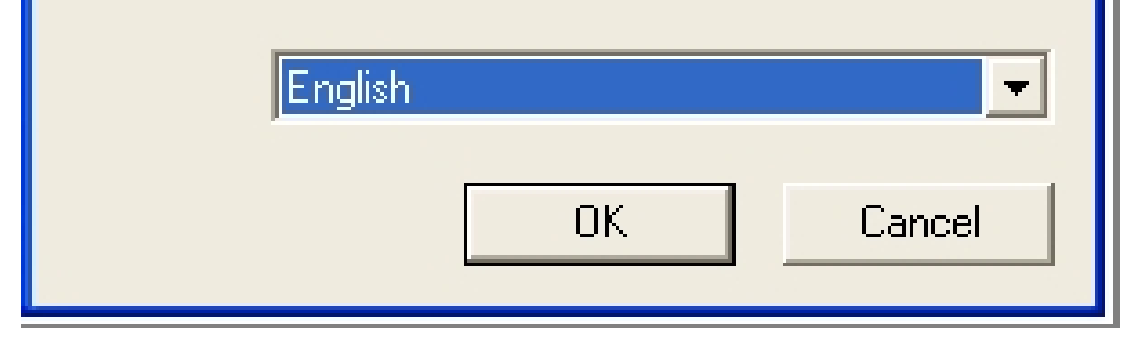

#### 5. Haga clic en "NEXT" (Siguiente).

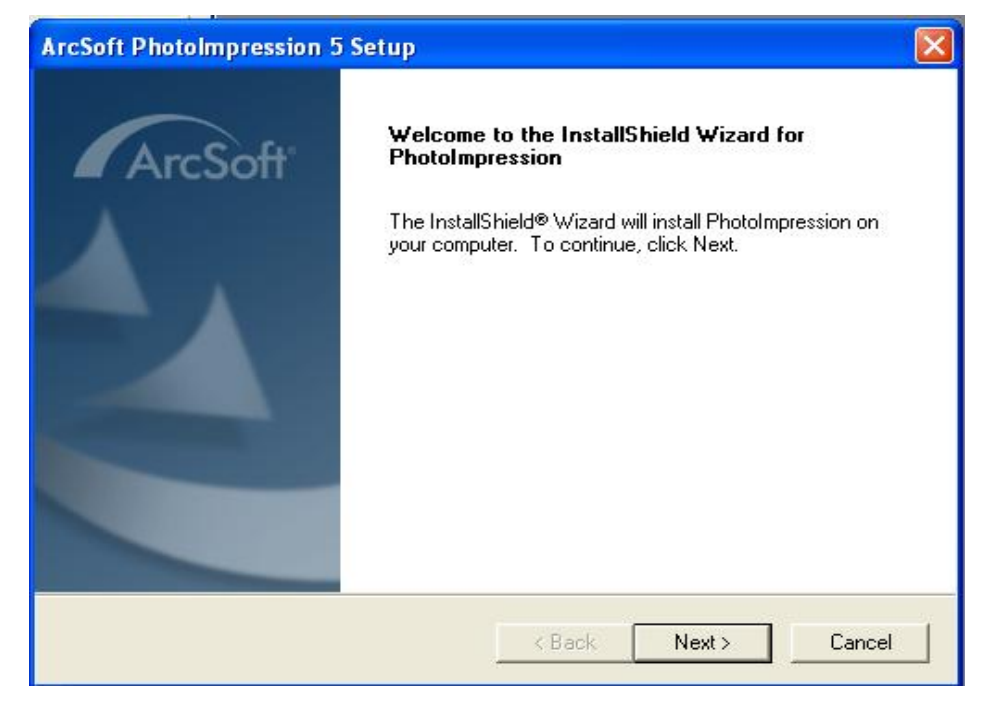

#### 6. Haga clic en "YES" (Sí).

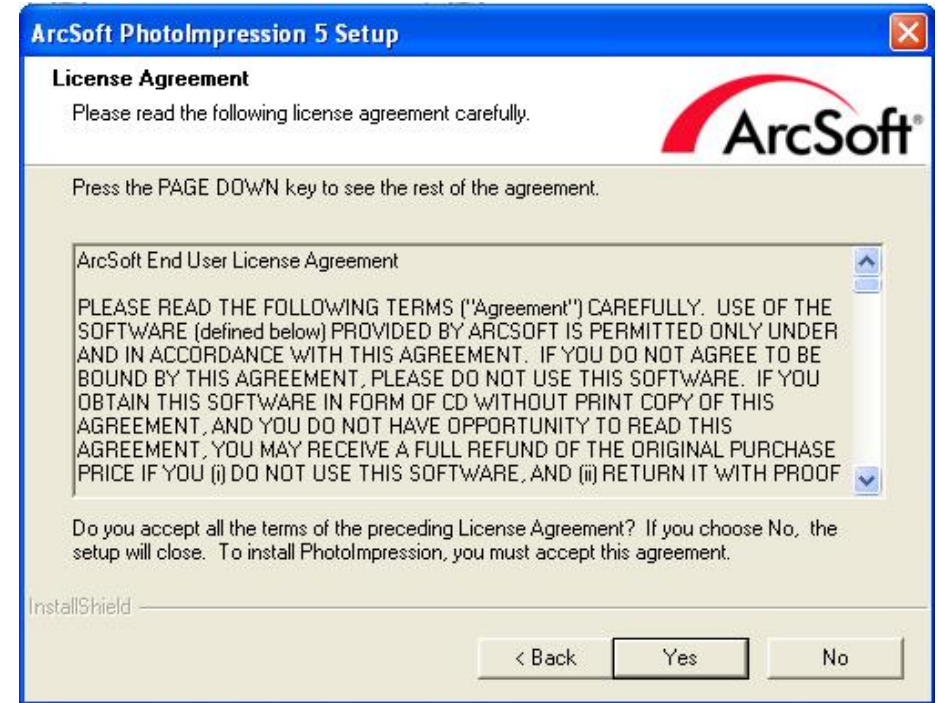

#### 7. Haga clic en "NEXT" (Siguiente).

#### **ArcSoft PhotoImpression 5 Setup Choose Destination Location** Select folder where Setup will install files. **ArcSoft** Setup will install PhotoImpression in the following folder. To install to this folder, click Next. To install to a different folder, click Browse and select

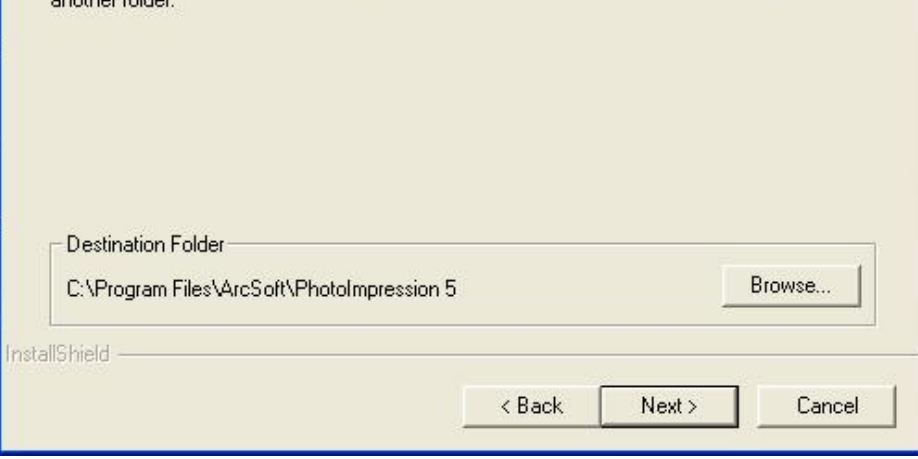

#### 8. Haga clic en "NEXT" (Siguiente).

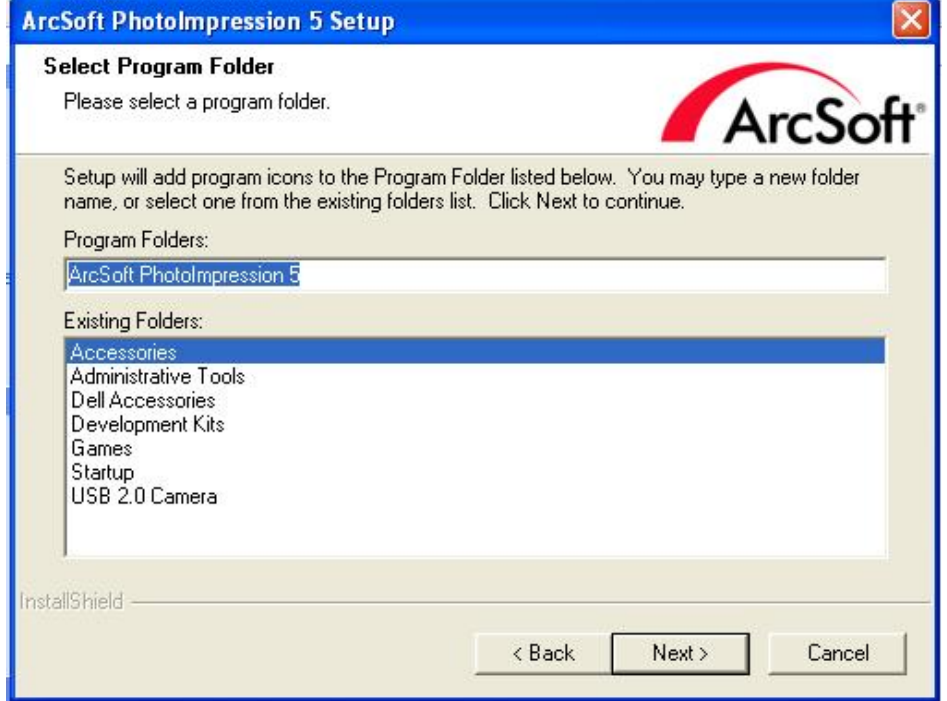

#### 9. Haga clic en "Finish" (Finalizar).

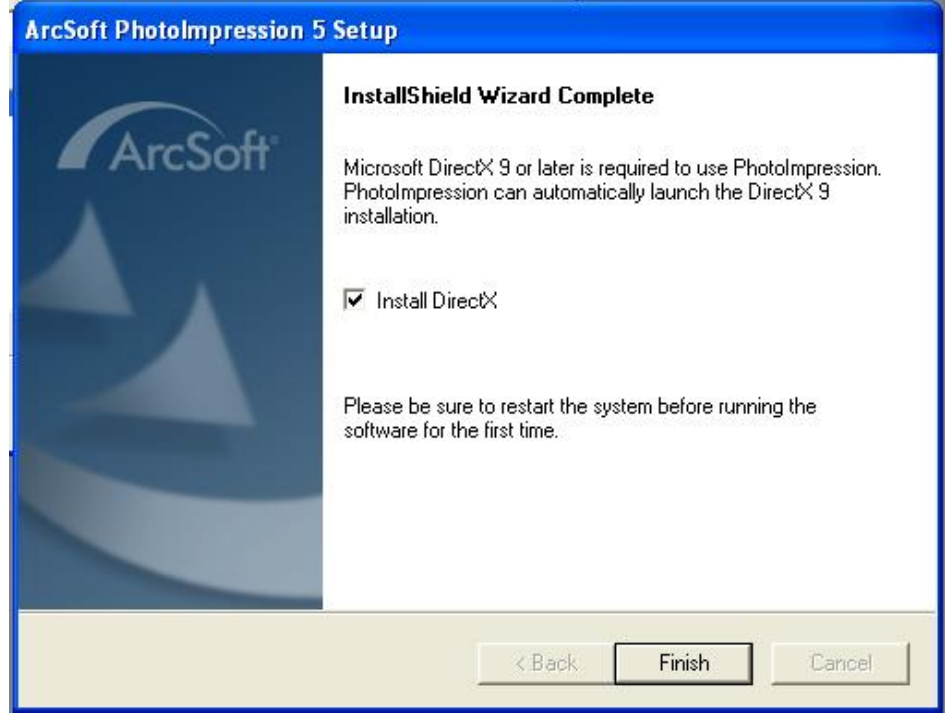

**Nota**: Para más información acerca de PhotoImpression 5.0 y cómo utilizarlo, consulte la ayuda en línea haciendo clic en el icono "**?** " en la barra de menú superior o en la página web www.acrosoft.com

#### **Instalación de VideoImpression**

- 1. Inserte el CD de instalación en la unidad CD-ROM de su PC.
- 2. Aparecerá automáticamente la pantalla de introducción.
- 3. Haga clic en "ArcSoft VideoImpression"

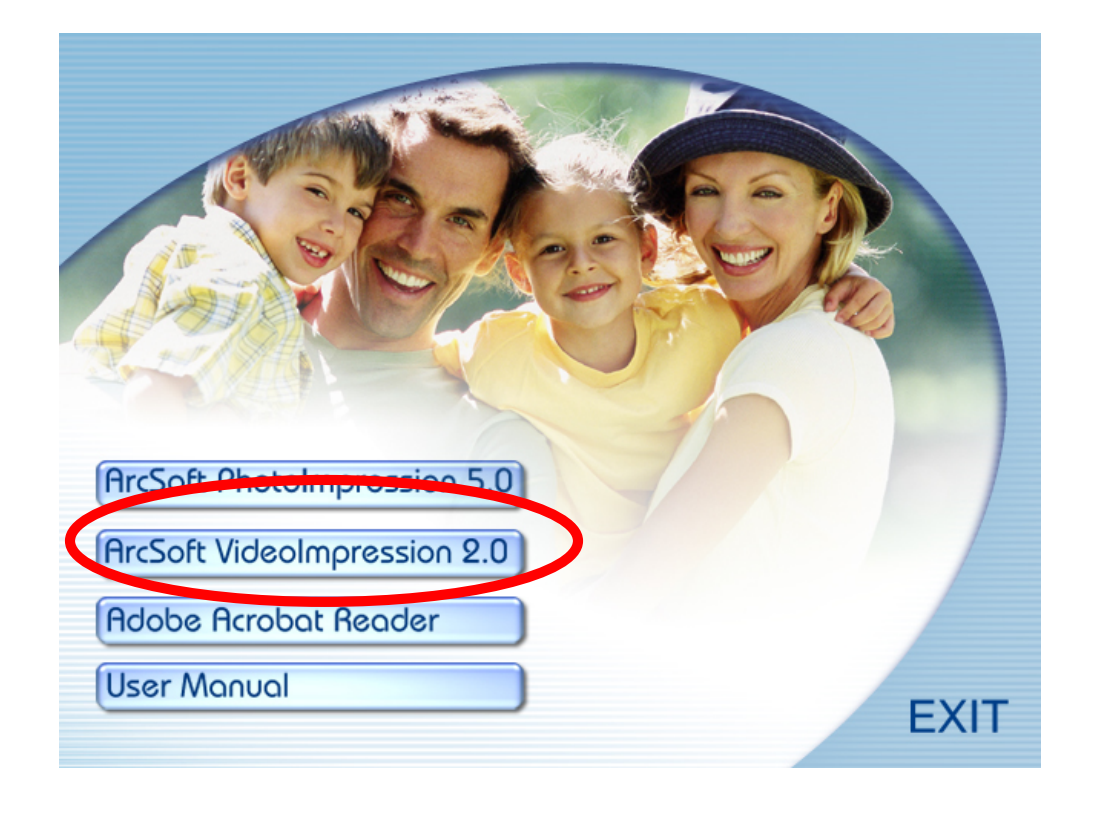

4. Seleccione un idioma de instalación

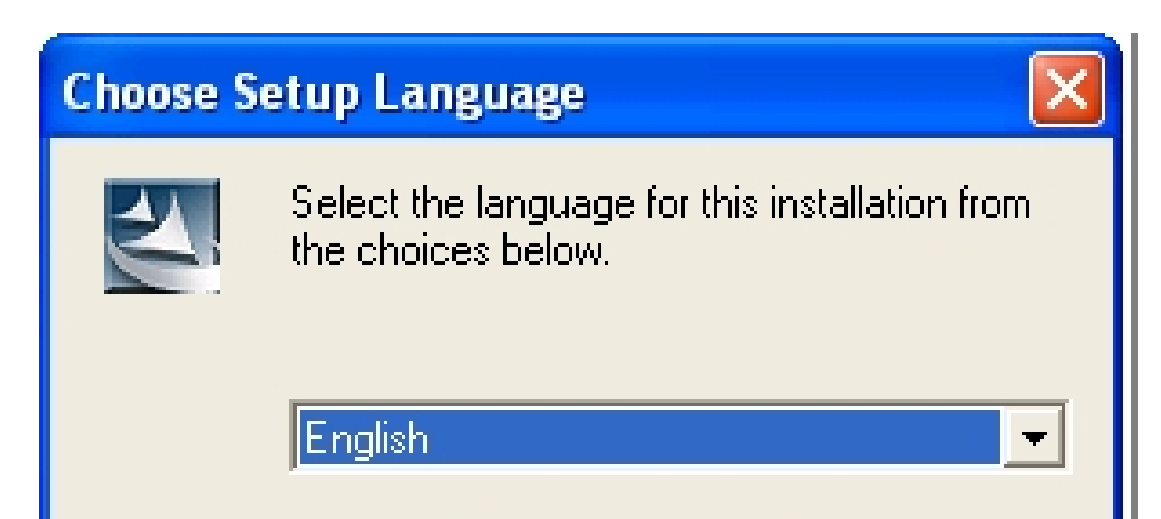

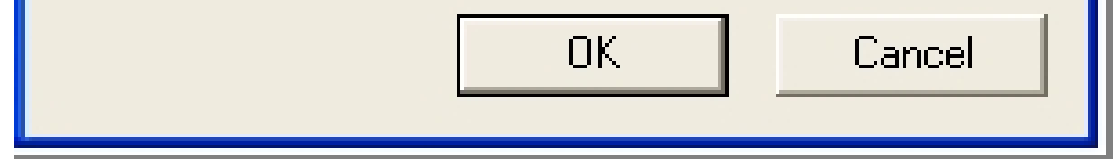

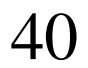

#### 5. Haga clic en "NEXT" (Siguiente).

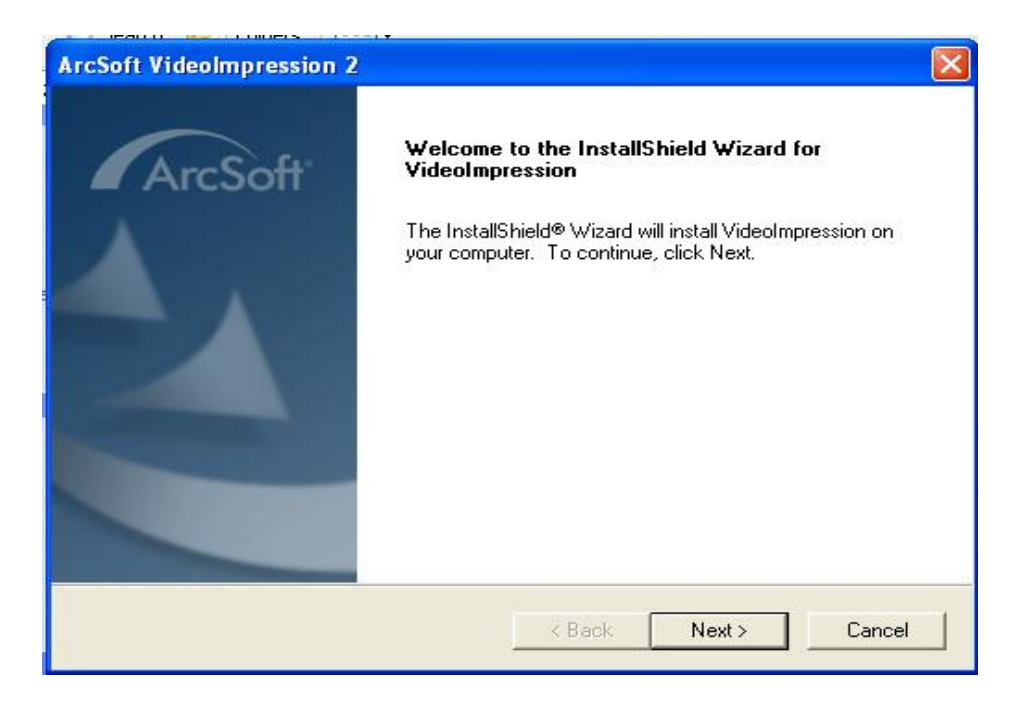

#### 6. Haga clic en "YES" (Sí).

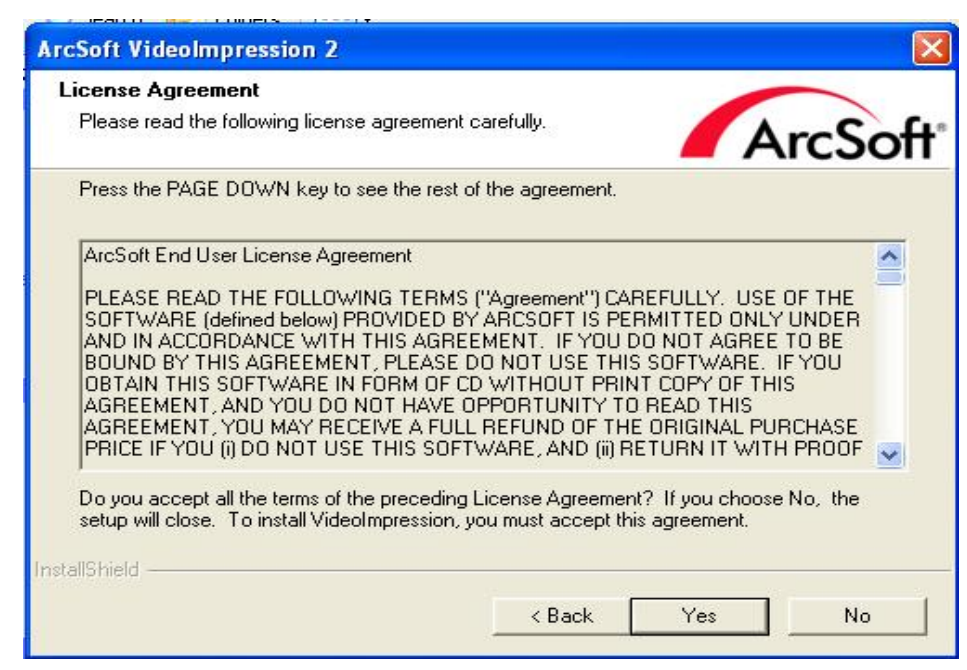

7. Haga clic en "NEXT" (Siguiente).

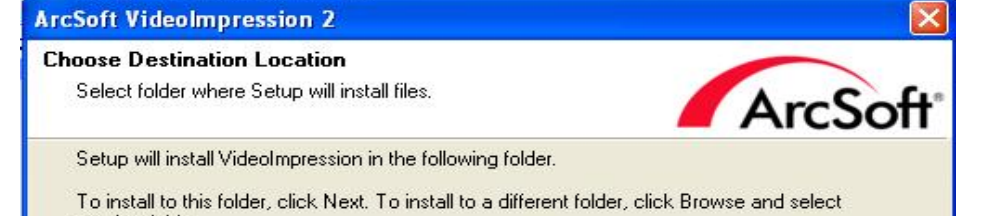

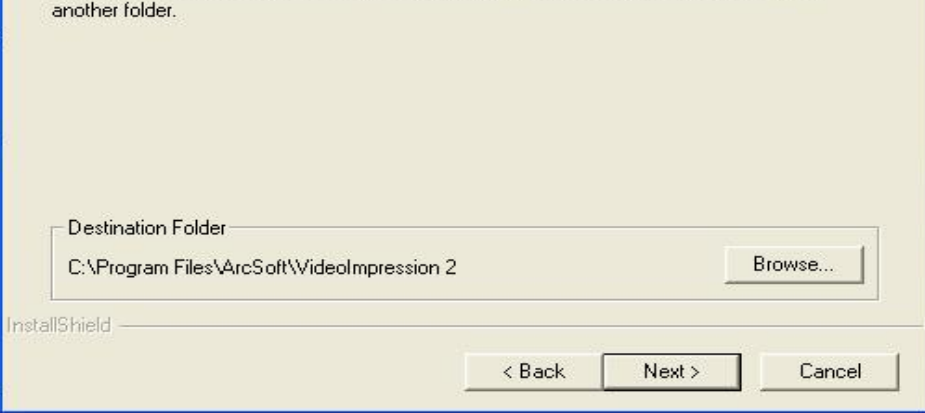

#### 8. Haga clic en "NEXT" (Siguiente).

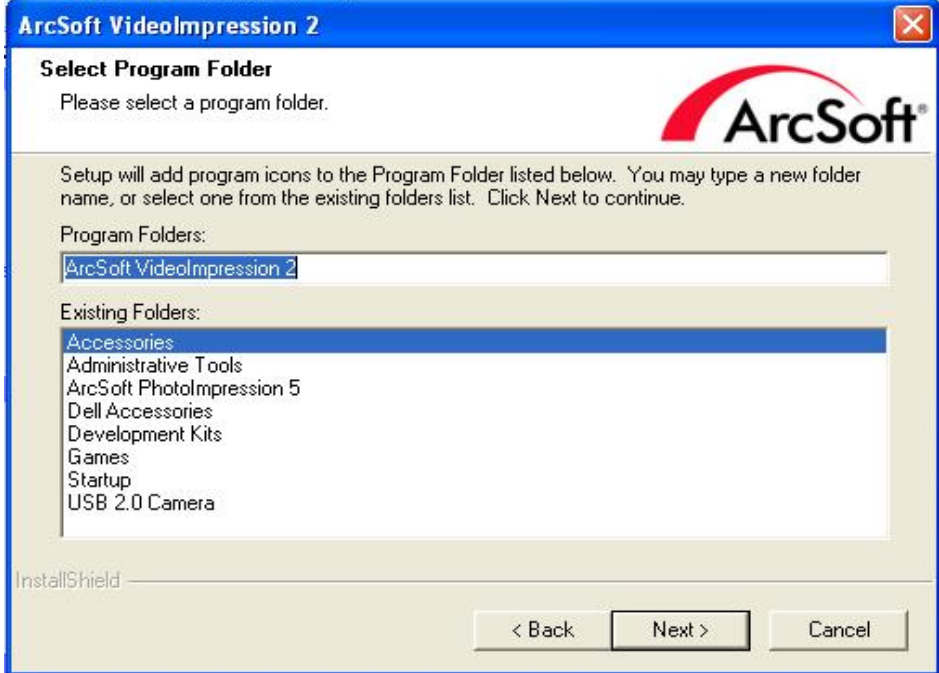

9. Haga clic en "Finish" (Finalizar).

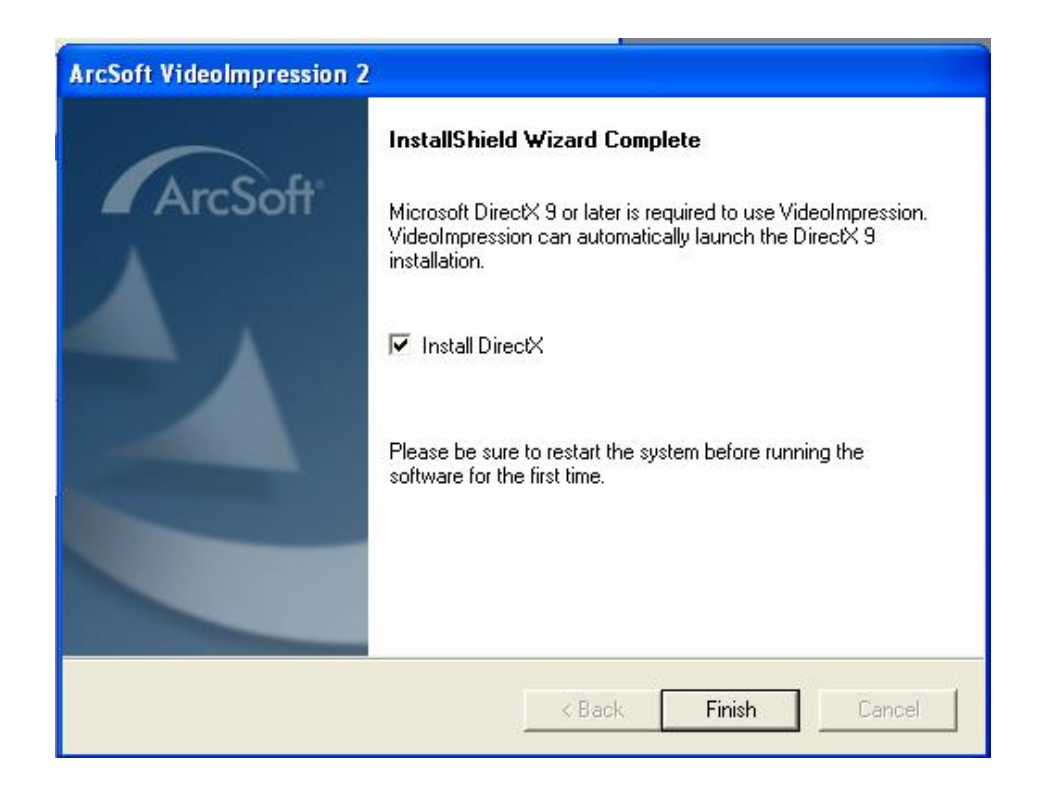

**Nota**: Para más información acerca de VideoImpression y cómo utilizarlo,

consulte la ayuda en línea haciendo clic en el icono " **?** " en la barra de menú superior o en la página web www.acrosoft.com

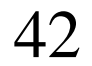

## **Conexión a un PC**

Windows ME/ 2000/ XP - No es preciso instalar controladores:

- 1. Encienda la cámara.
- 2. Conecte el cable USB a la cámara y al ordenador.

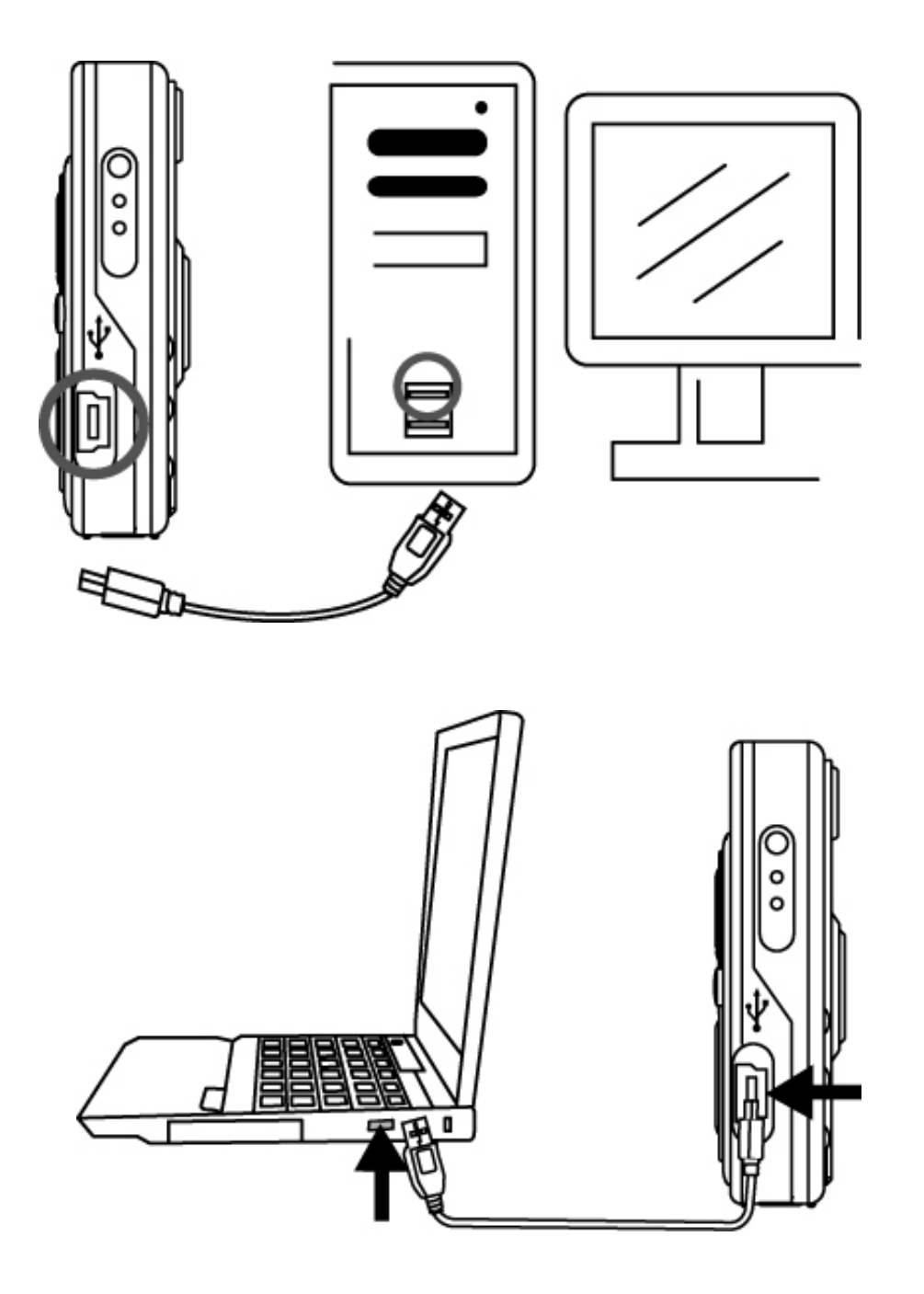

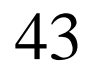

## **Descarga de imágenes, vídeos**

- 1. Encienda la cámara y conecte el cable USB
- 2. **Para Windows 2000/ ME:**

Haga doble clic en el icono de "Mi PC" en el Escritorio de Windows.

## **En Windows XP:**

Seleccione "Abrir carpeta para ver archivos utilizando el Explorador de Windows" y haga clic en "Aceptar".

- 3. Haga doble clic en la carpeta **DCIM** para abrirla.
- 4. Haga doble clic en la carpeta **100CRESI** que contiene imágenes, películas y mensajes de voz.
- 5. Puede copiar las imágenes, películas y mensajes de voz a la carpeta o álbum designado.

## **7. Apéndice**

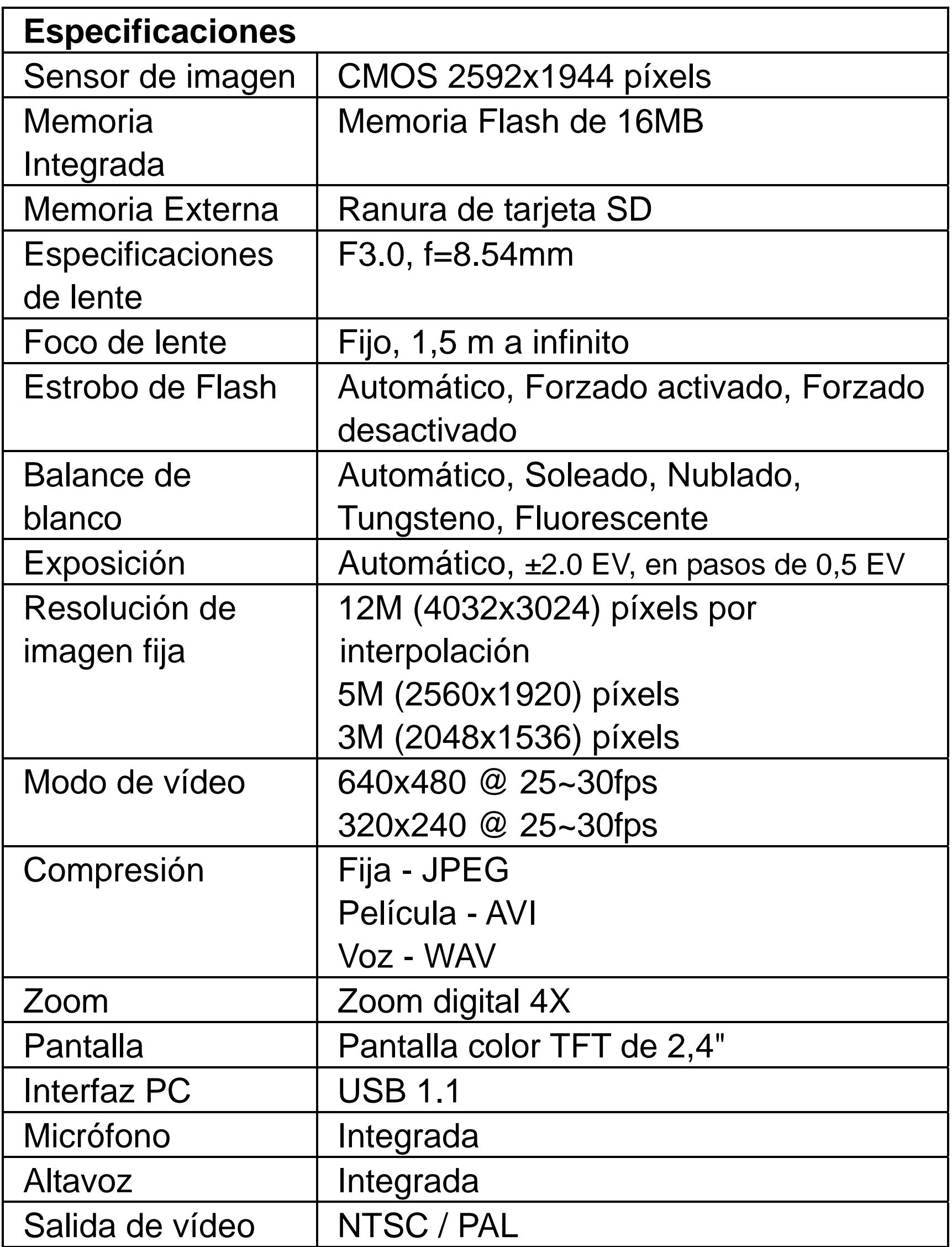

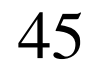

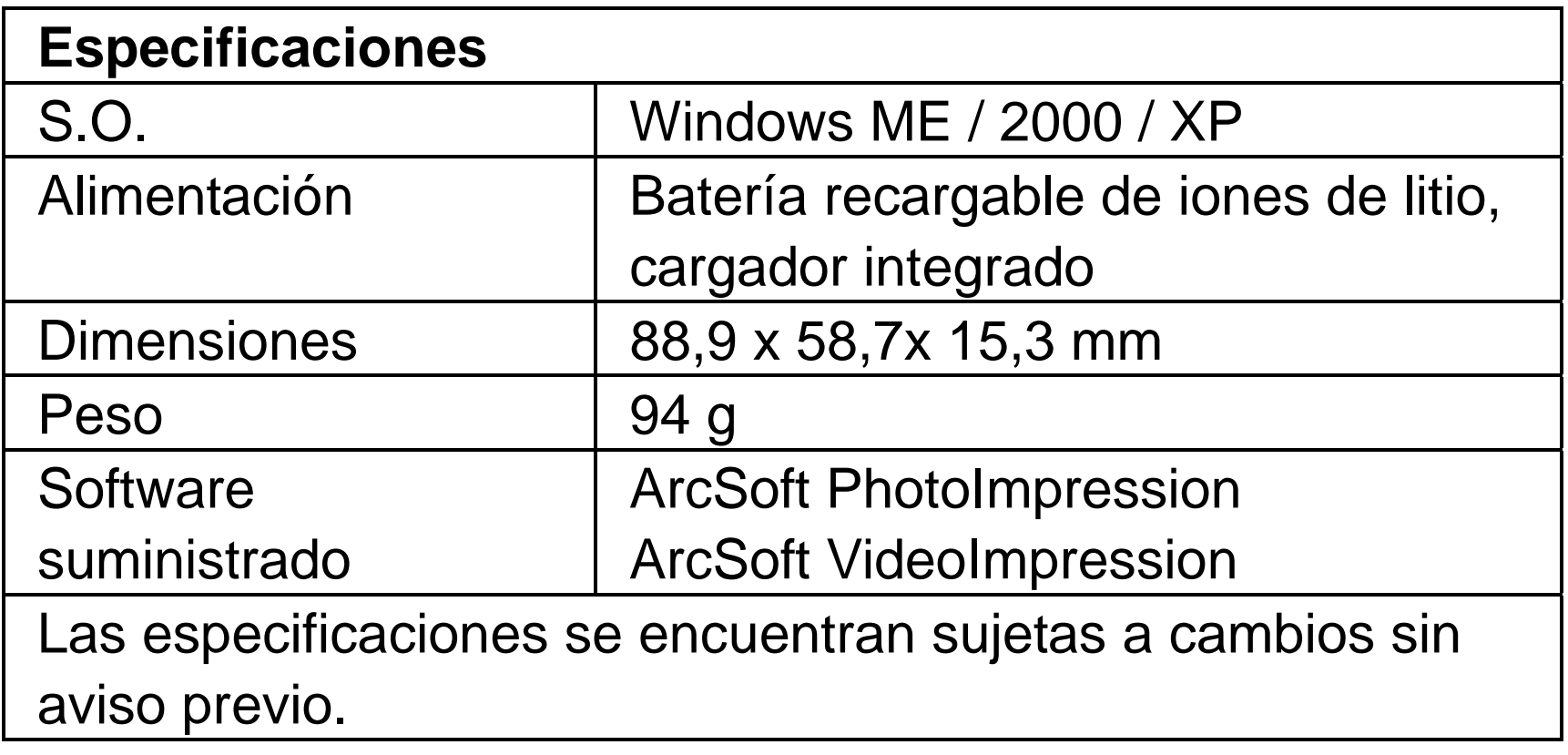

#### **Requisitos del sistema informático**

- **Windows ME, 2000 o XP**
- Pentium a 266 MHz o superior
- 32 MB de RAM
- 200MB de espacio disponible en Disco Duro
- $\bullet$  Unidad de CD-ROM o DVD
- $\bullet$  Monitor Color
- Puerto USB disponible

## **Iconos e indicadores**

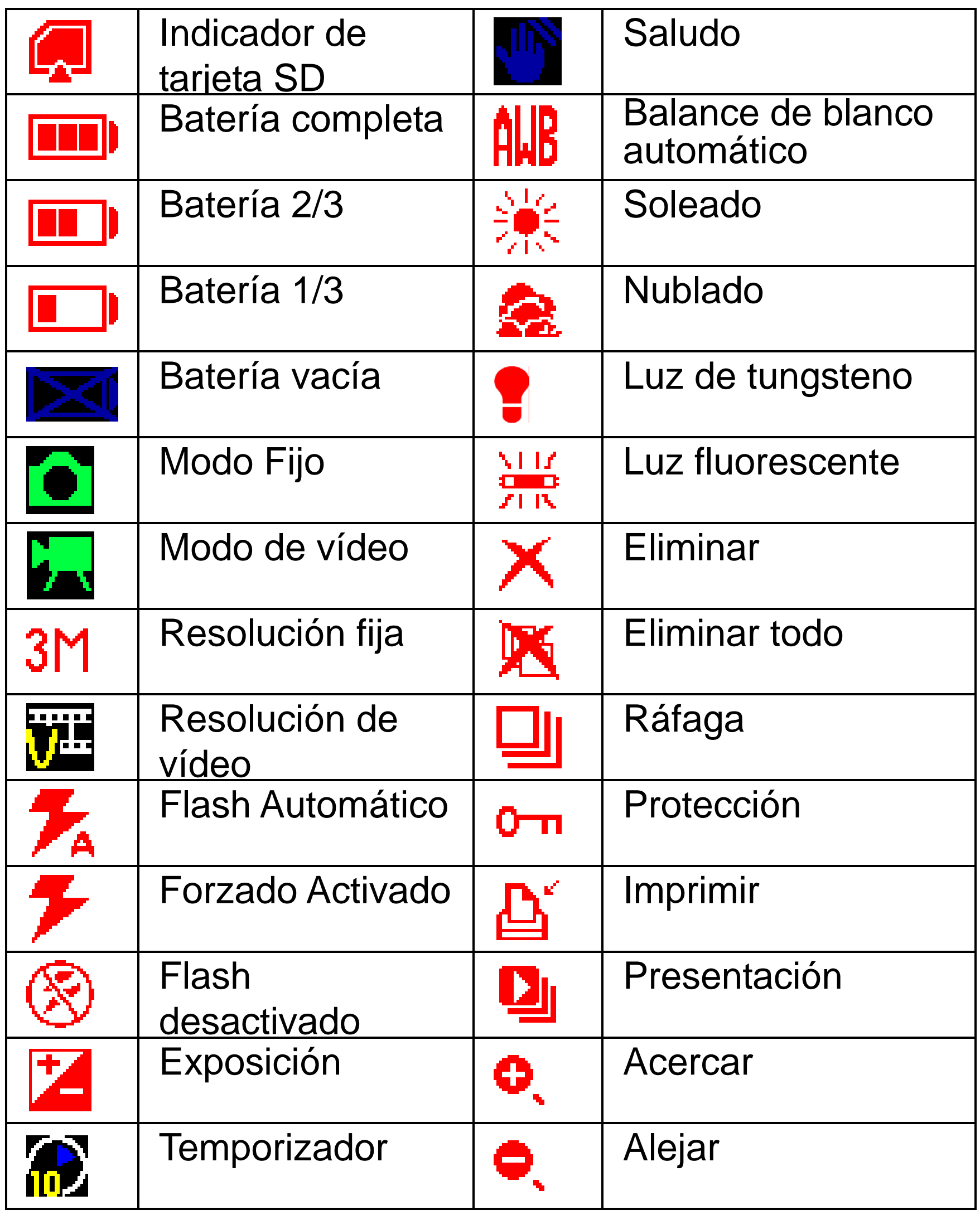

#### **Tabla de referencia de tiempo para el cálculo de número estándar de imágenes / grabaciones disponibles**

El número de imágenes / grabaciones disponibles depende de los objetos fotografiados.

#### **Imágenes fijas**

#### **Película**

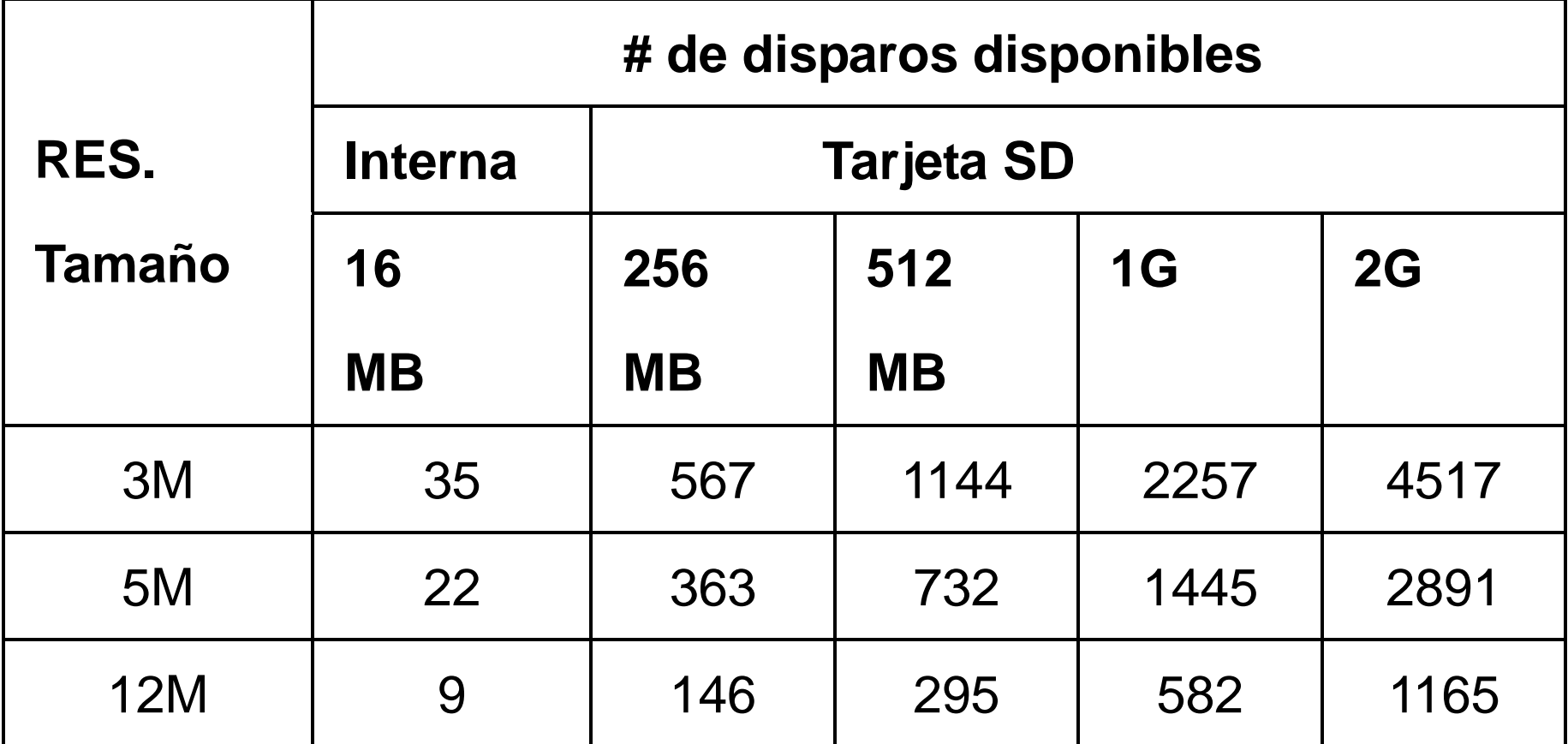

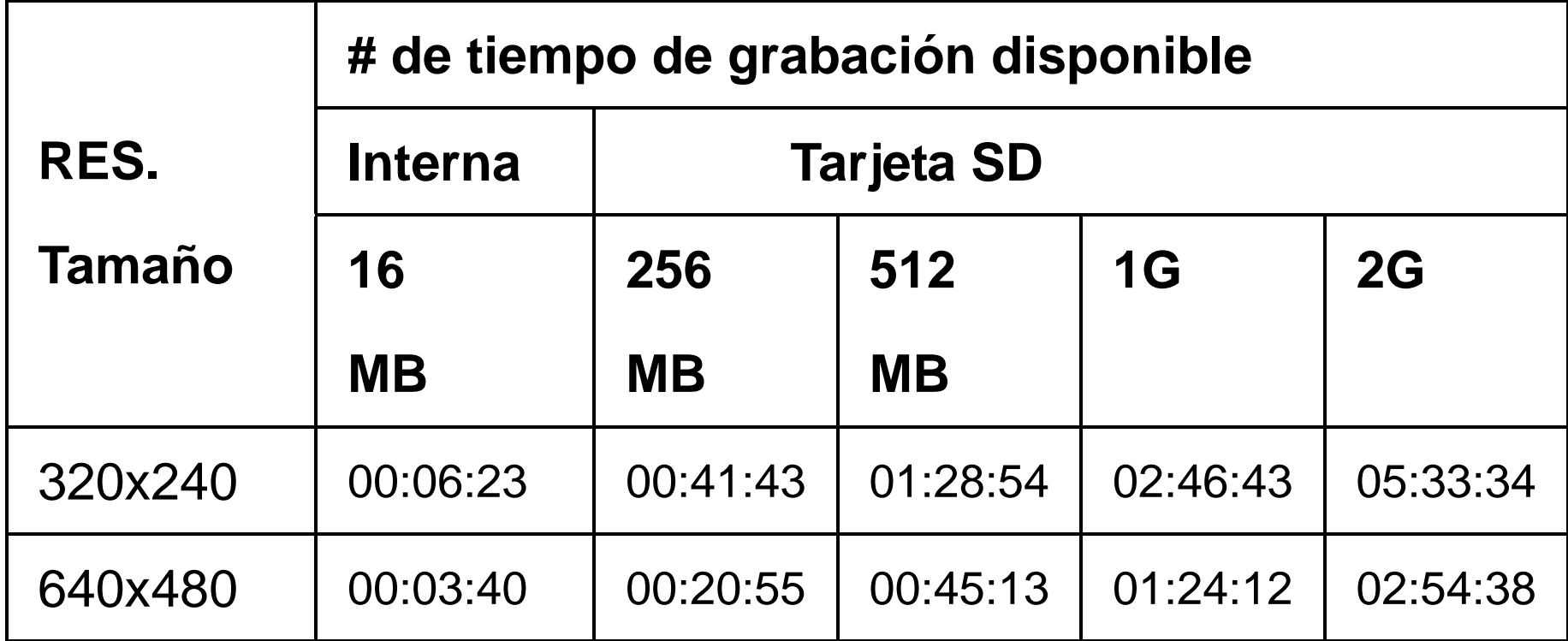